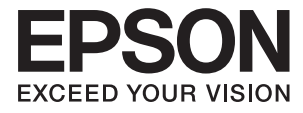

# **XP-243 245 247 Series Guide d'utilisation**

## <span id="page-1-0"></span>**Copyright**

Aucune partie de ce manuel ne peut être reproduite, stockée dans un système documentaire ou transmise sous quelque forme ou de quelque manière que ce soit, électronique, mécanique, par photocopie, enregistrement ou autre, sans l'accord préalable écrit de Seiko Epson Corporation. Aucune responsabilité en matière de brevets ne s'applique à l'utilisation des renseignements contenus dans le présent manuel. ou aux dommages pouvant résulter d'une telle utilisation. Les informations contenues dans ce document sont conçues uniquement pour une utilisation avec ce produit Epson. Epson n'est responsable d'aucune utilisation de ces informations pour l'application à d'autres produits.

Ni Seiko Epson Corporation, ni ses filiales ne peuvent être tenus pour responsables envers l'acheteur de ce produit ou les tiers pour tous dommages, pertes, coûts et dépenses encourus par l'acheteur ou les tiers résultant d'un accident, d'une utilisation abusive ou incorrecte de ce produit ou de modifications, réparations ou altérations non autorisées de ce produit, ou (à l'exception des États-Unis) de la non-conformité avec les instructions d'utilisation et de maintenance.

Seiko Epson Corporation et ses filiales ne pourront être tenues responsables des dommages ou problèmes survenus par suite de l'utilisation de produits optionnels ou consommables autres que ceux désignés par Seiko Epson Corporation comme étant des Produits d'origine Epson ou des Produits approuvés par Epson.

Seiko Epson Corporation ne pourra être tenue responsable des dommages résultant des interférences électromagnétiques se produisant à la suite de l'utilisation de câbles d'interface autres que ceux désignés par Seiko Epson Corporation comme étant des Produits approuvés par Epson.

© 2016 Seiko Epson Corporation. All rights reserved.

Le contenu de ce manuel et les caractéristiques de ce produit sont sujets à modification sans préavis.

## <span id="page-2-0"></span>**Marques commerciales**

- ❏ EPSON® est une marque commerciale déposée et EPSON EXCEED YOUR VISION ou EXCEED YOUR VISION est une marque commerciale de Seiko Epson Corporation.
- ❏ PRINT Image Matching™ et le logo PRINT Image Matching sont des marques commerciales de Seiko Epson Corporation. Copyright © 2001 Seiko Epson Corporation. All rights reserved.
- ❏ Epson Scan 2 software is based in part on the work of the Independent JPEG Group.
- ❏ libtiff

Copyright © 1988-1997 Sam Leffler

Copyright © 1991-1997 Silicon Graphics, Inc.

Permission to use, copy, modify, distribute, and sell this software and its documentation for any purpose is hereby granted without fee, provided that (i) the above copyright notices and this permission notice appear in all copies of the software and related documentation, and (ii) the names of Sam Leffler and Silicon Graphics may not be used in any advertising or publicity relating to the software without the specific, prior written permission of Sam Leffler and Silicon Graphics.

THE SOFTWARE IS PROVIDED "AS-IS" AND WITHOUT WARRANTY OF ANY KIND, EXPRESS, IMPLIED OR OTHERWISE, INCLUDING WITHOUT LIMITATION, ANY WARRANTY OF MERCHANTABILITY OR FITNESS FOR A PARTICULAR PURPOSE.

IN NO EVENT SHALL SAM LEFFLER OR SILICON GRAPHICS BE LIABLE FOR ANY SPECIAL, INCIDENTAL, INDIRECT OR CONSEQUENTIAL DAMAGES OF ANY KIND, OR ANY DAMAGES WHATSOEVER RESULTING FROM LOSS OF USE, DATA OR PROFITS, WHETHER OR NOT ADVISED OF THE POSSIBILITY OF DAMAGE, AND ON ANY THEORY OF LIABILITY, ARISING OUT OF OR IN CONNECTION WITH THE USE OR PERFORMANCE OF THIS SOFTWARE.

- ❏ Microsoft®, Windows®, and Windows Vista® are registered trademarks of Microsoft Corporation.
- ❏ Apple, Macintosh, Mac OS, OS X, Bonjour, Safari, iPad, iPhone, iPod touch, and iTunes are trademarks of Apple Inc., registered in the U.S. and other countries.
- ❏ Chrome™, Chrome OS™, and Android™ are trademarks of Google Inc.
- ❏ Adobe and Adobe Reader are either registered trademarks or trademarks of Adobe Systems Incorporated in the United States and/or other countries.
- ❏ Intel® is a registered trademark of Intel Corporation.
- ❏ Avis général : les autres noms de produit utilisés dans ce manuel sont donnés uniquement à titre d'identification et peuvent être des noms de marque de leur détenteur respectif. Epson dénie toute responsabilité vis-à-vis de ces marques.

## *Table des matières*

### *[Copyright](#page-1-0)*

### *[Marques commerciales](#page-2-0)*

### *[À propos de ce manuel](#page-7-0)*

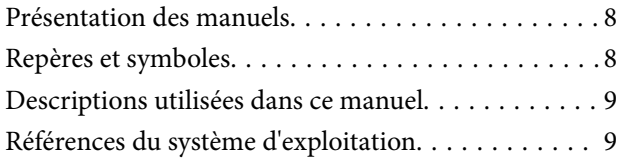

### *[Consignes importantes](#page-9-0)*

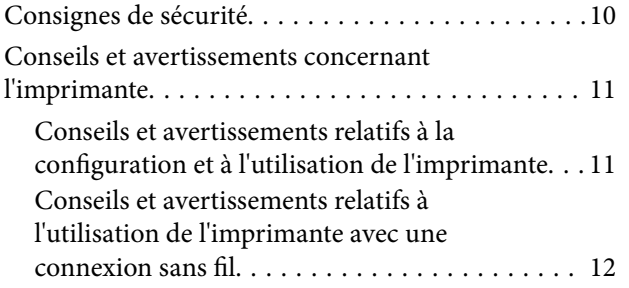

### *[Informations de base sur l'imprimante](#page-12-0)*

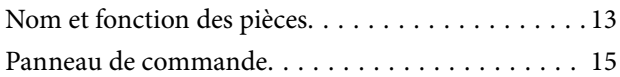

### *[Paramètres réseau](#page-16-0)*

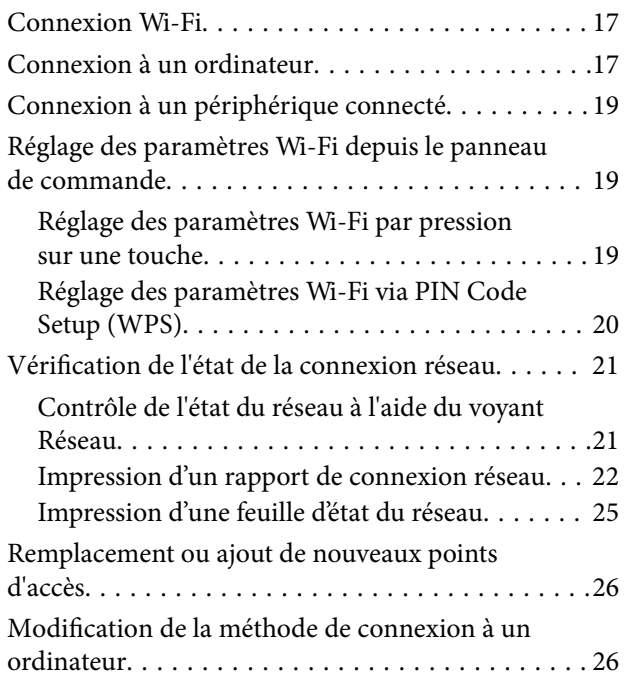

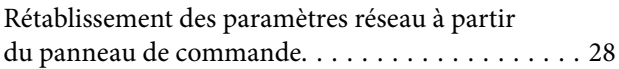

### *[Chargement du papier](#page-28-0)*

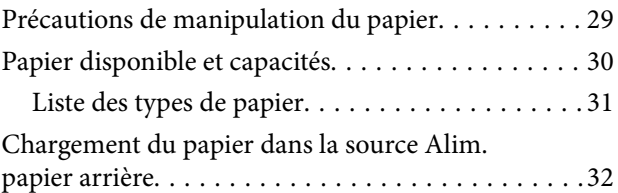

### *[Positionnement des originaux sur la](#page-34-0)  [Vitre du scanner](#page-34-0)*

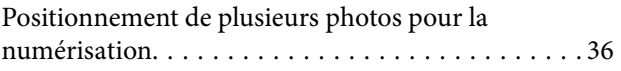

### *[Impression](#page-36-0)*

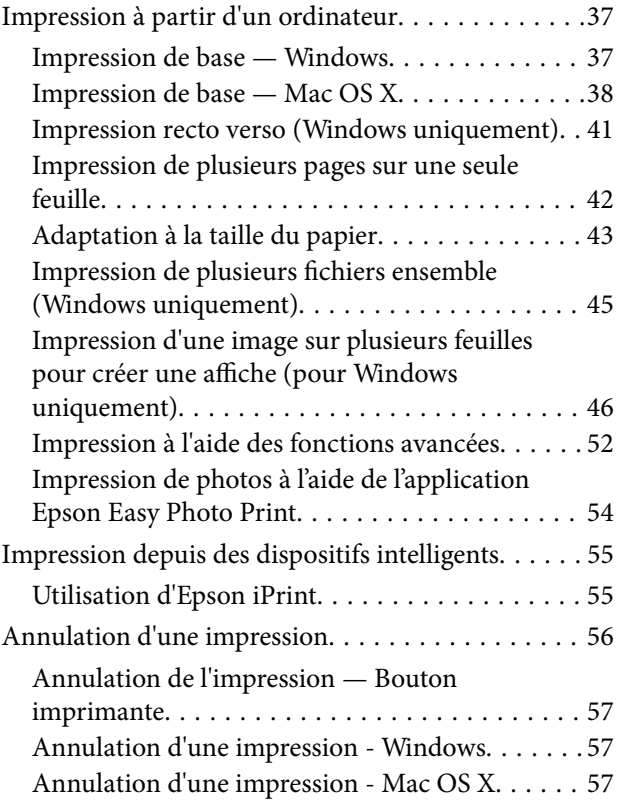

### *[Copie](#page-57-0)*

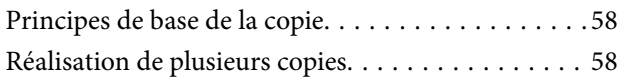

### *[Numérisation](#page-58-0)*

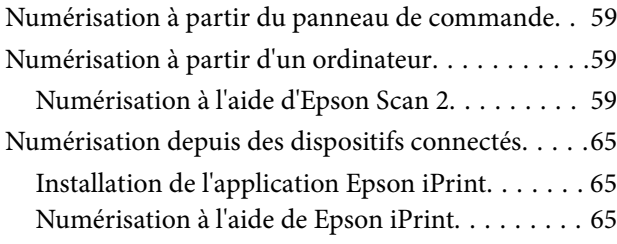

### *[Remplacement des cartouches d'encre](#page-66-0)*

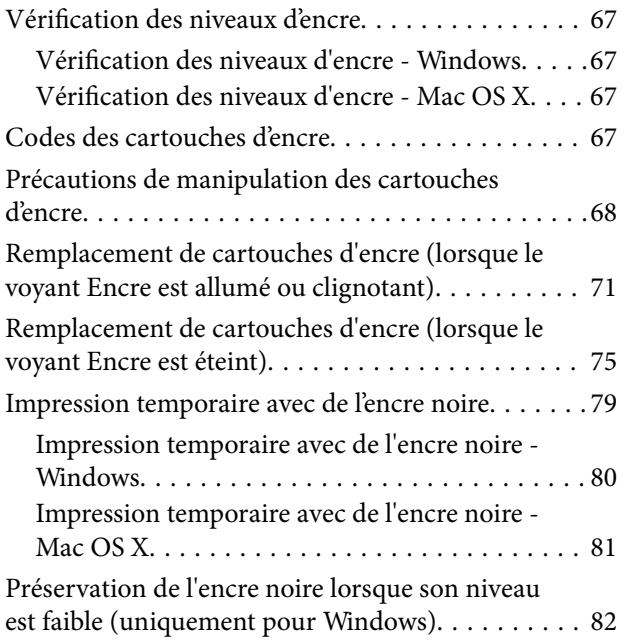

### *[Entretien de l'imprimante](#page-82-0)*

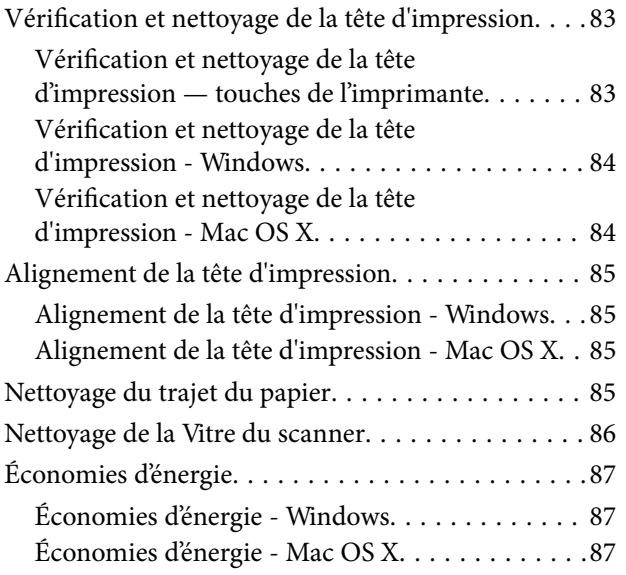

### *[Informations sur les services réseau](#page-87-0)  [et les logiciels](#page-87-0)*

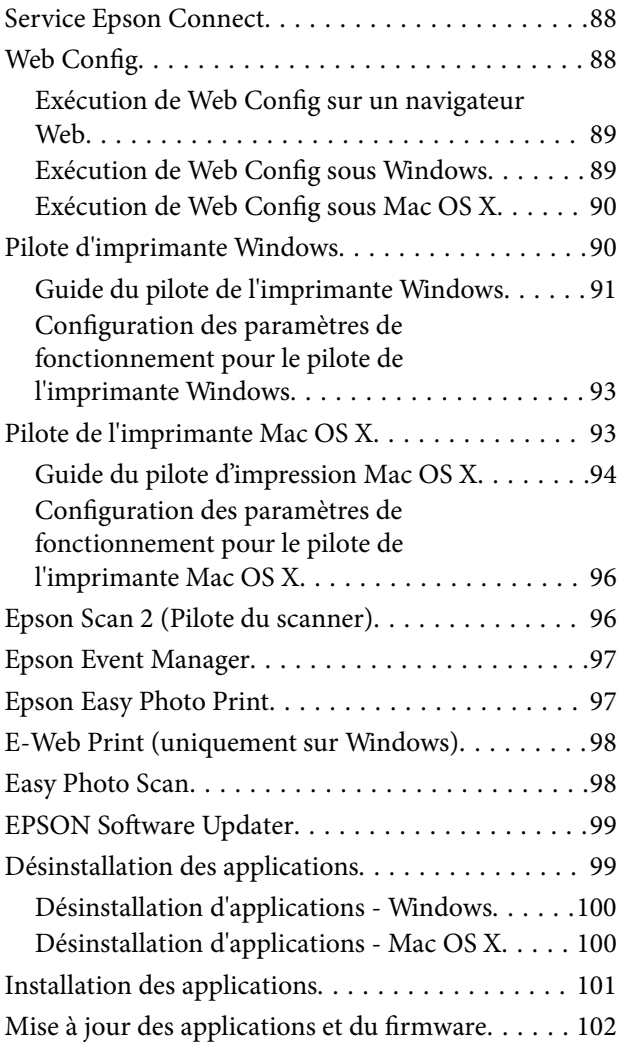

### *[Résolution de problèmes](#page-102-0)*

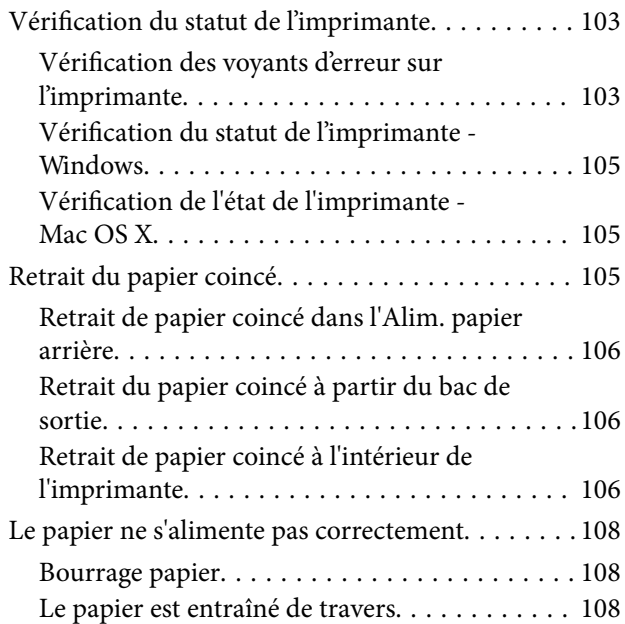

#### **Table des matières**

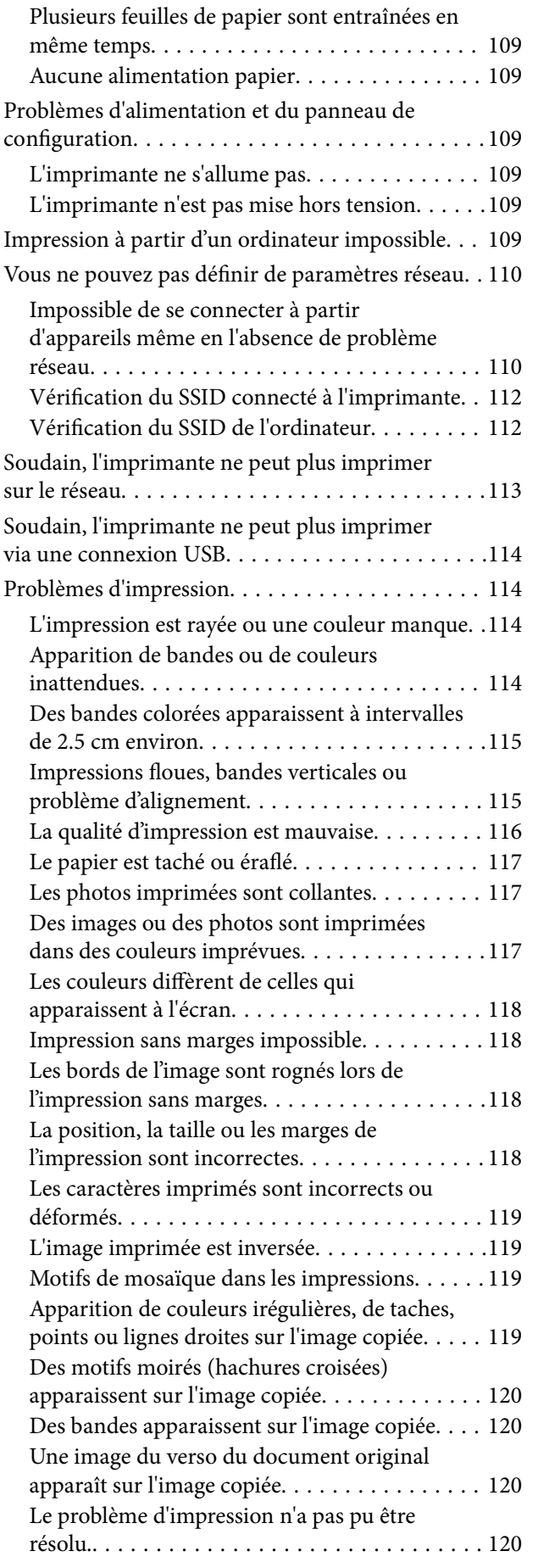

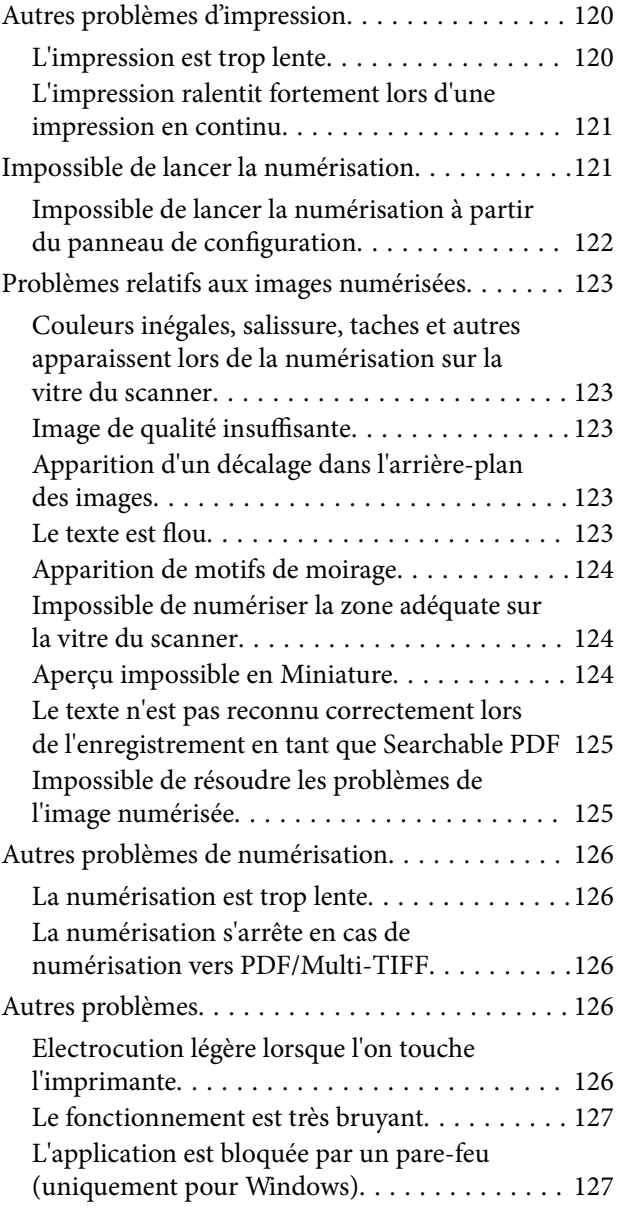

### *[Annexe](#page-127-0)*

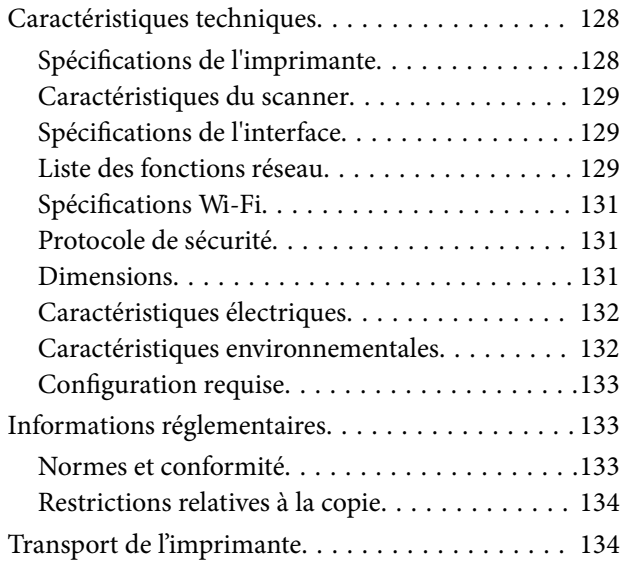

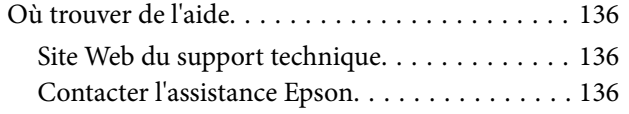

## <span id="page-7-0"></span>**À propos de ce manuel**

## **Présentation des manuels**

Les manuels suivants sont fournis avec votre imprimante Epson. Outre les manuels, vous pouvez vous reporter à l'aide incluse dans les diverses applications logicielles Epson.

❏ Démarrez ici (manuel imprimé)

Ce manuel contient des informations relatives à la configuration de l'imprimante, à l'installation des logiciels, à l'utilisation de l'imprimante, au dépannage, etc.

❏ Guide d'utilisation (manuel au format numérique)

Le présent manuel. Fournit des informations et des instructions relatives à l'utilisation de l'imprimante, aux paramètres réseau requis pour utiliser l'imprimante en réseau, et à la résolution des problèmes.

Vous pouvez procéder comme suit pour obtenir les dernières versions des manuels susmentionnés.

❏ Manuel papier

Consultez le site Web d'assistance de Epson Europe à l'adresse <http://www.epson.eu/Support> ou le site Web d'assistance de Epson international à l'adresse [http://support.epson.net/.](http://support.epson.net/)

❏ Manuel numérique

Lancez l'application EPSON Software Updater sur votre ordinateur. L'application EPSON Software Updater identifie les mises à jour disponibles pour les manuels numériques et les applications logicielles Epson et vous permet de télécharger les dernières versions.

#### **Informations connexes**

& [« EPSON Software Updater » à la page 99](#page-98-0)

## **Repères et symboles**

### !*Attention:*

Instructions à suivre à la lettre pour éviter des blessures corporelles.

### c*Important:*

Mises en garde à respecter pour éviter d'endommager votre équipement.

#### *Remarque:*

Fournis des informations complémentaires et de référence.

 $\rightarrow$  Informations connexes

Liens vers les sections correspondantes.

## <span id="page-8-0"></span>**Descriptions utilisées dans ce manuel**

- ❏ Les captures d'écran du pilote de l'imprimante et les écrans d'Epson Scan 2 (pilote du scanner) proviennent de Windows 10 ou Mac OS X v10.11.x. Le contenu affiché sur les écrans dépend du modèle et de la situation.
- ❏ Les illustrations de l'imprimante utilisées dans ce manuel sont fournies à titre d'exemple seulement. Bien qu'il puisse y avoir de légères différences selon le modèle, la méthode de fonctionnement est identique.

## **Références du système d'exploitation**

#### **Windows**

Dans ce manuel, les termes comme « Windows 10 », « Windows 8.1 », « Windows 8 », « Windows 7 », « Windows Vista » et « Windows XP » font référence aux systèmes d'exploitation suivants. De plus, « Windows » est utilisé pour faire référence à toutes les versions.

- ❏ Système d'exploitation Microsoft® Windows® 10
- ❏ Système d'exploitation Microsoft® Windows® 8.1
- ❏ Système d'exploitation Microsoft® Windows® 8
- ❏ Système d'exploitation Microsoft® Windows® 7
- ❏ Système d'exploitation Microsoft® Windows Vista®
- ❏ Système d'exploitation Microsoft® Windows® XP
- ❏ Système d'exploitation Microsoft® Windows® XP Professional x64 Edition

#### **Mac OS X**

Dans ce manuel, « Mac OS X v10.11.x » fait référence à OS X El Capitan, « Mac OS X v10.10.x » fait référence à OS X Yosemite, « Mac OS X v10.9.x » fait référence à OS X Mavericks et « Mac OS X v10.8.x » fait référence à OS X Mountain Lion. De plus, « Mac OS X » est utilisé pour faire référence à « Mac OS X v10.11.x », « Mac OS X v10.10.x », « Mac OS X v10.9.x », « Mac OS X v10.8.x », « Mac OS X v10.7.x » et « Mac OS X v10.6.8 ».

## <span id="page-9-0"></span>**Consignes importantes**

## **Consignes de sécurité**

Lisez et suivez ces instructions pour garantir une utilisation sûre de l'imprimante. Veillez à conserver ce manuel pour pouvoir vous y reporter ultérieurement. Veillez également à suivre l'ensemble des avertissements et des instructions figurant sur l'imprimante.

❏ Certains des symboles utilisés sur votre imprimante sont destinés à garantir la sécurité et l'utilisation correcte de l'imprimante. Rendez-vous sur le site Web suivant pour connaître la signification des symboles.

<http://support.epson.net/symbols>

- ❏ Utilisez uniquement le cordon d'alimentation fourni avec l'imprimante et ne l'utilisez avec aucun autre équipement. L'utilisation d'autres cordons avec cette imprimante ou l'utilisation de ce cordon d'alimentation avec un autre équipement pourrait vous exposer à des risques d'incendie ou d'électrocution.
- ❏ Veillez à ce que votre cordon d'alimentation soit conforme aux normes de sécurité locales applicables.
- ❏ Sauf indication contraire spécifique dans les guides de l'imprimante, ne procédez jamais à des travaux de démontage, de modification ou de réparation au niveau du cordon d'alimentation, de sa fiche, du module imprimante, du module scanner ou des accessoires.
- ❏ Débranchez l'imprimante et faites appel à un technicien qualifié dans les circonstances suivantes :

Le cordon d'alimentation ou sa fiche est endommagé, du liquide a coulé dans l'imprimante, l'imprimante est tombée ou le boîtier a été endommagé, l'imprimante ne fonctionne pas normalement ou ses performances ont changé de manière sensible. N'ajustez pas les commandes non traitées dans les instructions de fonctionnement.

- ❏ Placez l'imprimante à proximité d'une prise de courant permettant un débranchement facile du cordon d'alimentation.
- ❏ Ne placez et ne rangez pas l'imprimante à l'extérieur, dans des lieux particulièrement sales ou poussiéreux, à proximité de points d'eau ou de sources de chaleur, ou dans des lieux soumis à des chocs, des vibrations, des températures élevées ou de l'humidité.
- ❏ Veillez à ne pas renverser de liquide sur l'imprimante et à ne pas la manipuler les mains mouillées.
- ❏ Maintenez l'imprimante à au moins 22 cm de distance des stimulateurs cardiaques. Les ondes radio générées par l'imprimante peuvent affecter de manière négative le fonctionnement des stimulateurs cardiaques.
- ❏ Manipulez les cartouches d'encre usagées avec précaution, le port d'alimentation en encre pouvant être légèrement taché d'encre.
	- ❏ En cas de contact de l'encre avec la peau, nettoyez énergiquement la région à l'eau et au savon.
	- ❏ En cas de contact avec les yeux, rincez-les abondamment avec de l'eau. Si une gêne ou des problèmes de vision subsistent après un nettoyage approfondi, consultez immédiatement un médecin.
	- ❏ En cas de contact de l'encre avec l'intérieur de votre bouche, consultez un médecin dans les plus brefs délais.
- ❏ Ne démontez pas la cartouche d'encre, car de l'encre pourrait être projetée dans vos yeux ou sur votre peau.
- ❏ Ne secouez pas les cartouches d'encre trop vigoureusement et ne les laissez pas tomber. En outre, veillez à ne pas les serrer ou déchirer leurs étiquettes, faute de quoi vous risquez de provoquer une fuite.
- ❏ Conservez les cartouches hors de portée des enfants.

## <span id="page-10-0"></span>**Conseils et avertissements concernant l'imprimante**

Lisez et suivez ces consignes pour éviter d'endommager l'imprimante ou vos installations. Veillez à conserver ce manuel pour pouvoir le consulter ultérieurement.

### **Conseils et avertissements relatifs à la configuration et à l'utilisation de l'imprimante**

- ❏ Veillez à ne pas obstruer ou recouvrir les ouvertures de l'imprimante.
- ❏ Utilisez uniquement le type de source d'alimentation électrique indiquée sur l'étiquette de l'imprimante.
- ❏ Évitez l'utilisation de prises de courant reliées au même circuit que les photocopieurs ou les systèmes de climatisation qui sont fréquemment arrêtés et mis en marche.
- ❏ Évitez d'utiliser des prises de courant commandées par un interrupteur mural ou une temporisation automatique.
- ❏ Placez l'ensemble du système informatique à l'écart des sources potentielles de parasites électromagnétiques telles que les haut-parleurs ou les bases fixes des téléphones sans fil.
- ❏ Les cordons d'alimentation électrique doivent être placés de manière à éviter tout phénomène d'abrasion, de coupure, de frottement, de recourbement ou de pliure. Ne placez aucun objet sur les cordons d'alimentation électrique et faites en sorte que l'on ne puisse pas marcher ou rouler sur les cordons d'alimentation électrique. Veillez à ce que tous les cordons d'alimentation électrique soient bien droits aux extrémités et aux points d'entrée et de sortie du transformateur.
- ❏ Si vous utilisez une rallonge avec l'imprimante, veillez à ce que l'ampérage maximum des périphériques reliés à la rallonge ne dépasse pas celui du cordon. De même, veillez à ce que l'ampérage total des périphériques branchés sur la prise de courant ne dépasse pas le courant maximum que celle-ci peut supporter.
- ❏ Si vous devez utiliser l'imprimante en Allemagne, le réseau électrique de l'immeuble doit être protégé par un disjoncteur de 10 ou 16 ampères pour assurer une protection adéquate contre les courts-circuits et les surintensités.
- ❏ Lors du raccordement de l'imprimante à un ordinateur ou un autre périphérique à l'aide d'un câble, assurezvous que les connecteurs sont orientés correctement. Les connecteurs ne disposent que d'une seule orientation correcte. Si les connecteurs ne sont pas insérés correctement, les deux périphériques reliés par le câble risquent d'être endommagés.
- ❏ Placez l'imprimante sur une surface plane et stable sensiblement plus grande que la base du produit. L'imprimante ne fonctionnera pas correctement si elle est placée dans une position inclinée.
- ❏ Lors du stockage ou du transport de l'imprimante, évitez de l'incliner, de la placer verticalement ou de la renverser, faute de quoi de l'encre risque de fuir.
- ❏ Laissez suffisamment d'espace au-dessus de l'imprimante pour pouvoir entièrement lever le capot de documents.
- ❏ Laissez suffisamment de place devant l'imprimante pour que le papier puisse être éjecté sans problème.
- ❏ Évitez les emplacements soumis à des variations rapides de température et d'humidité. Maintenez également l'imprimante à l'écart du rayonnement solaire direct, des fortes lumières et des sources de chaleur.
- ❏ N'insérez aucun objet à travers les orifices de l'imprimante.
- ❏ Ne placez pas vos mains à l'intérieur de l'imprimante au cours de l'impression.
- ❏ Ne touchez pas le câble plat blanc situé à l'intérieur de l'imprimante.
- ❏ N'utilisez pas de produits en aérosol contenant des gaz inflammables à l'intérieur ou autour de l'imprimante, faute de quoi vous risquez de provoquer un incendie.
- <span id="page-11-0"></span>❏ Ne déplacez pas le porte-cartouche manuellement, car vous pourriez endommager l'imprimante.
- ❏ Veillez à ne pas coincer vos doigts lorsque vous fermez le module scanner.
- ❏ N'appuyez pas trop fort sur la vitre du scanner lors de la mise en place des documents originaux.
- ❏ Mettez toujours l'imprimante hors tension en appuyant sur le bouton P. Ne débranchez pas l'imprimante et ne la mettez pas hors tension au niveau de la prise tant que le voyant  $\mathcal O$  clignote.
- ❏ Avant de transporter l'imprimante, assurez-vous que la tête d'impression est en position initiale (à l'extrême droite) et que les cartouches d'encre sont en place.
- ❏ Si vous ne comptez pas utiliser l'imprimante pendant une période de temps prolongée, veillez à retirer le cordon d'alimentation de la prise électrique.

## **Conseils et avertissements relatifs à l'utilisation de l'imprimante avec une connexion sans fil**

- ❏ Les ondes radio générées par l'imprimante peuvent avoir un effet négatif sur le fonctionnement des équipements électroniques médicaux et entraîner des dysfonctionnements. Lors de l'utilisation de l'imprimante dans des établissements médicaux ou à proximité d'équipements médicaux, respectez les consignes du personnel autorisé représentant l'établissement et l'ensemble des avertissements et des consignes figurant sur l'équipement médical.
- ❏ Les ondes radio générées par l'imprimante peuvent avoir un effet négatif sur le fonctionnement des dispositifs contrôlés de manière automatique, tels que les portes automatiques ou les alarmes incendie, par exemple, et causer des accidents liés à des dysfonctionnements. Lors de l'utilisation de l'imprimante à proximité de dispositifs contrôlés de manière automatique, respectez l'ensemble des avertissements et des consignes figurant sur les dispositifs.

## <span id="page-12-0"></span>**Informations de base sur l'imprimante**

## **Nom et fonction des pièces**

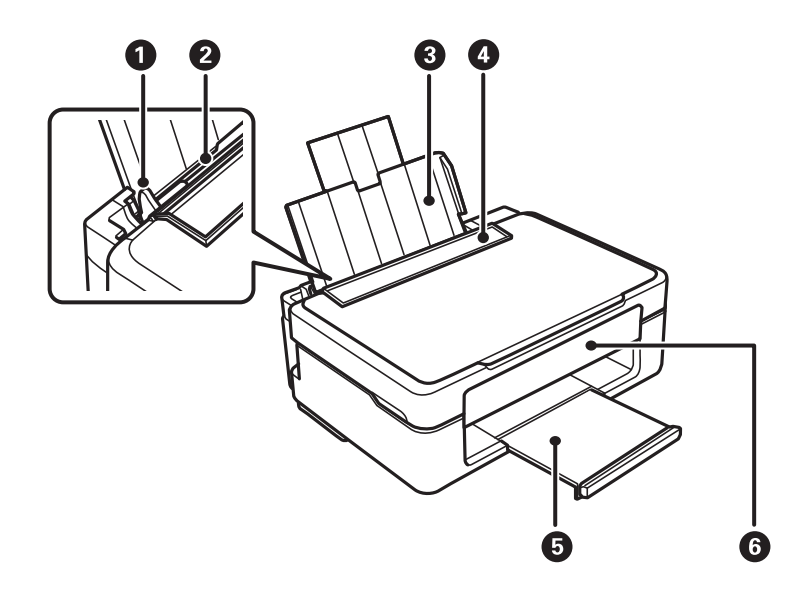

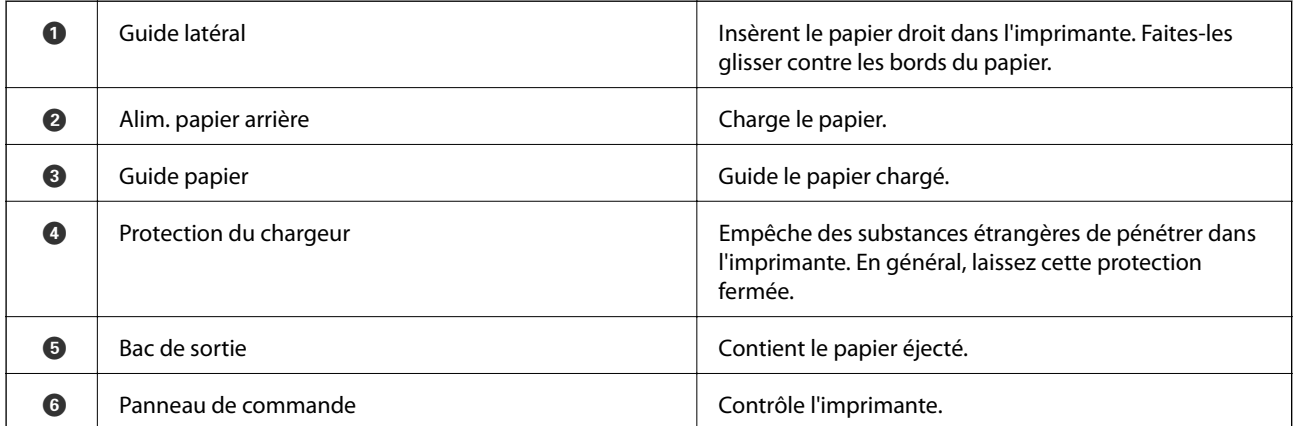

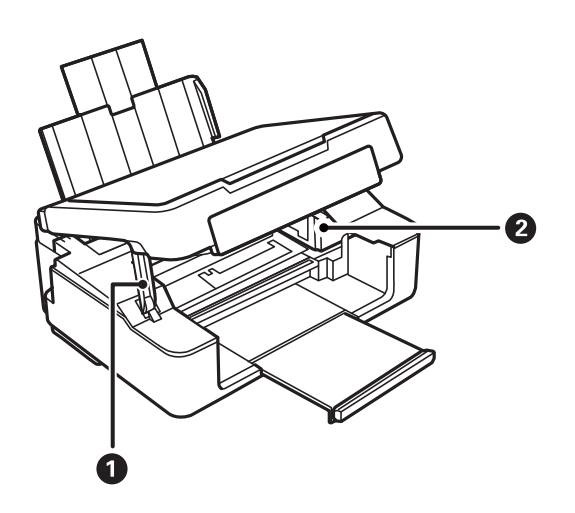

### **Informations de base sur l'imprimante**

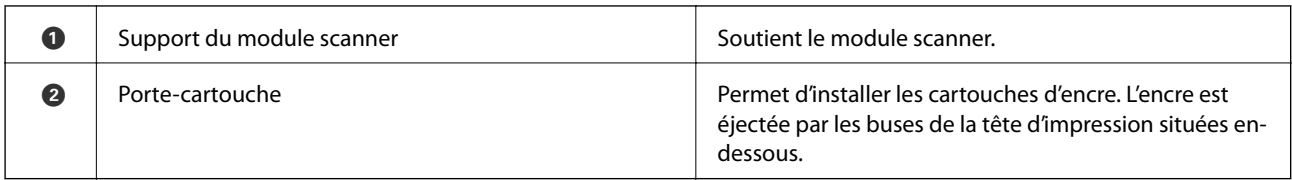

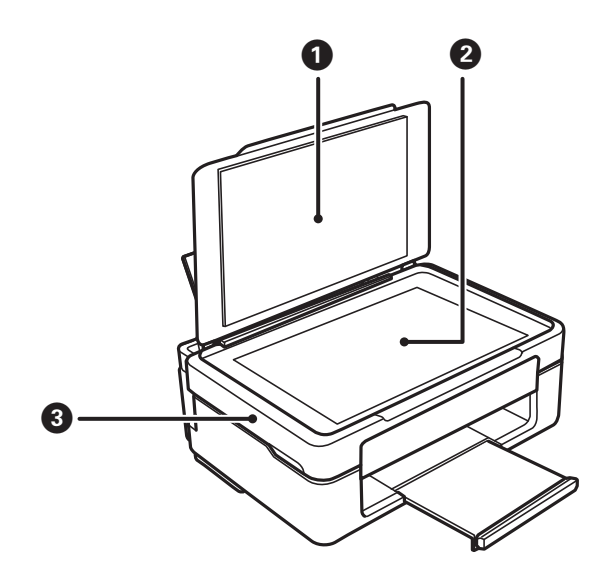

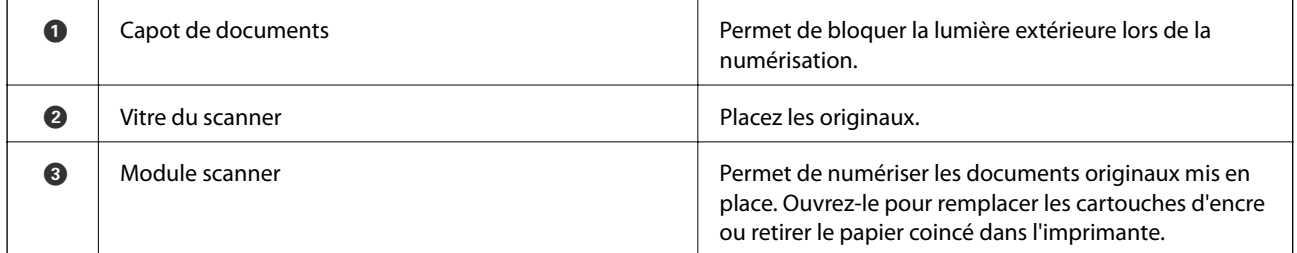

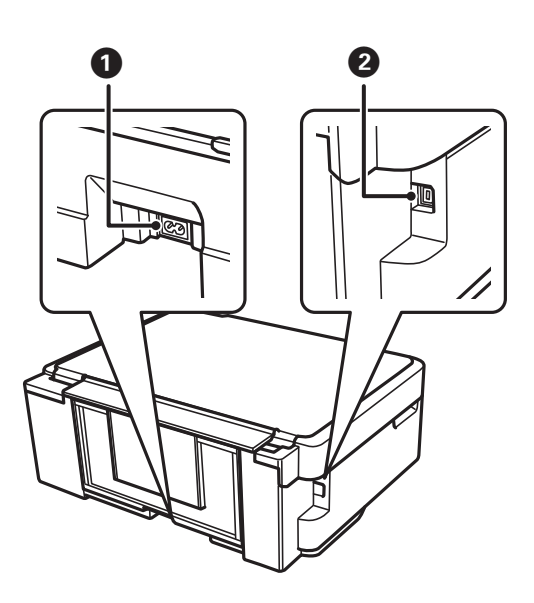

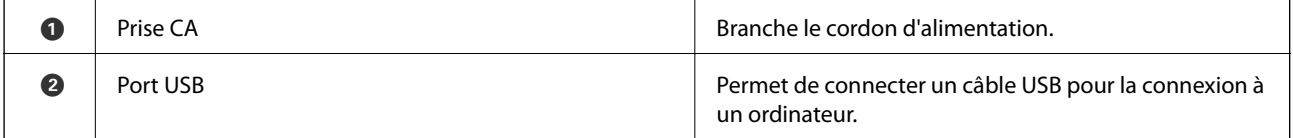

## <span id="page-14-0"></span>**Panneau de commande**

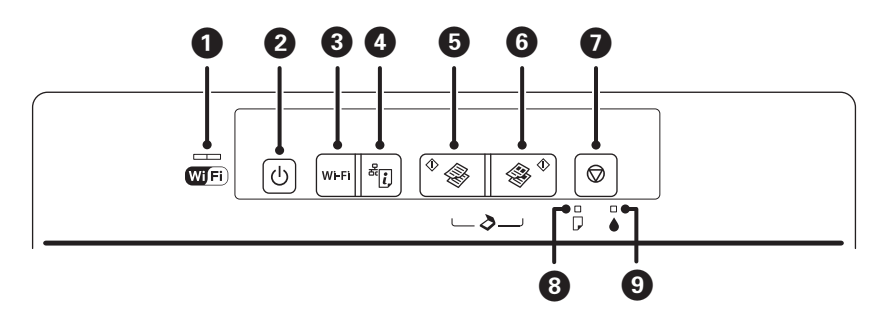

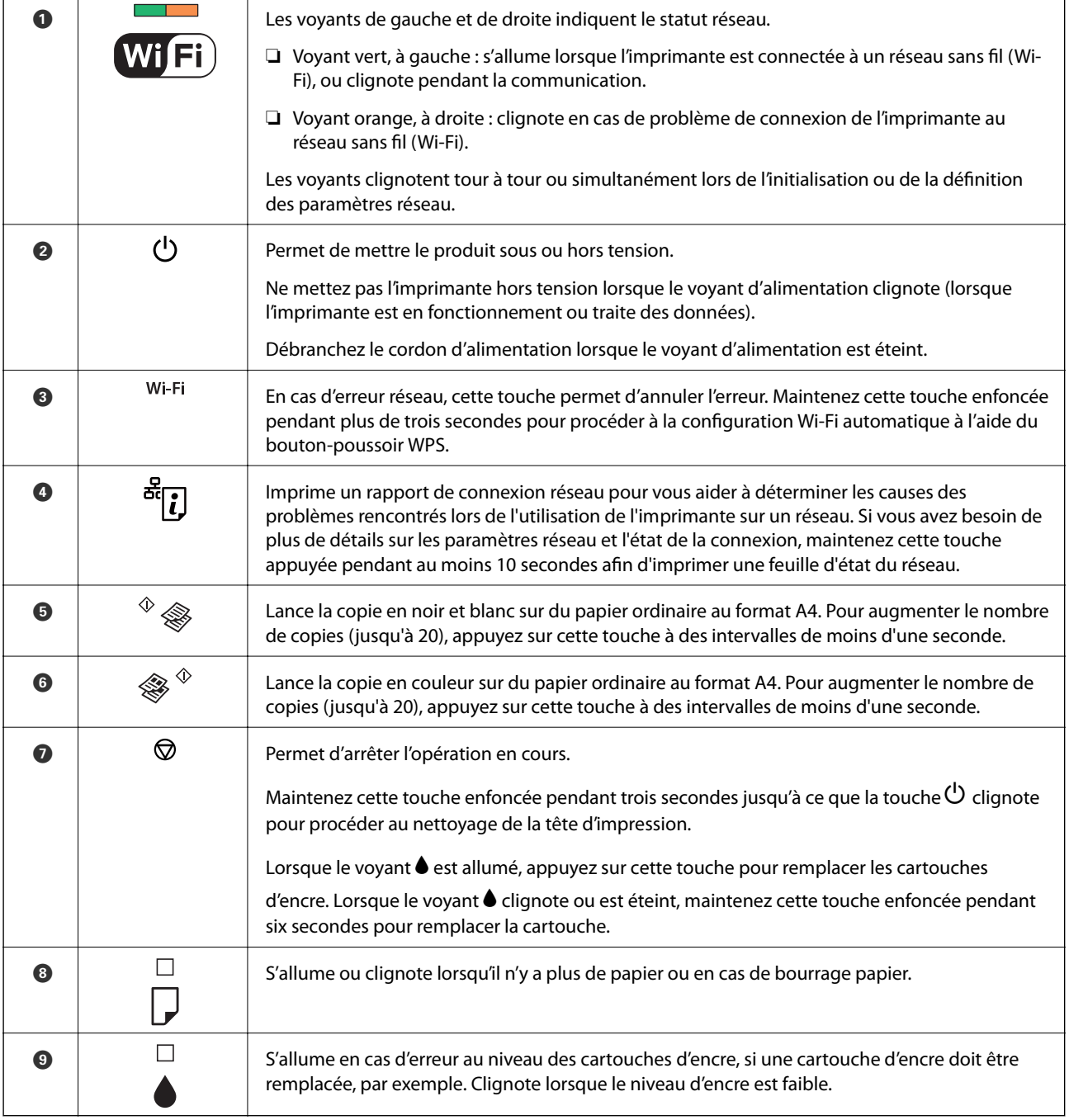

Des fonctions supplémentaires sont disponibles selon les associations de touches.

#### **Informations de base sur l'imprimante**

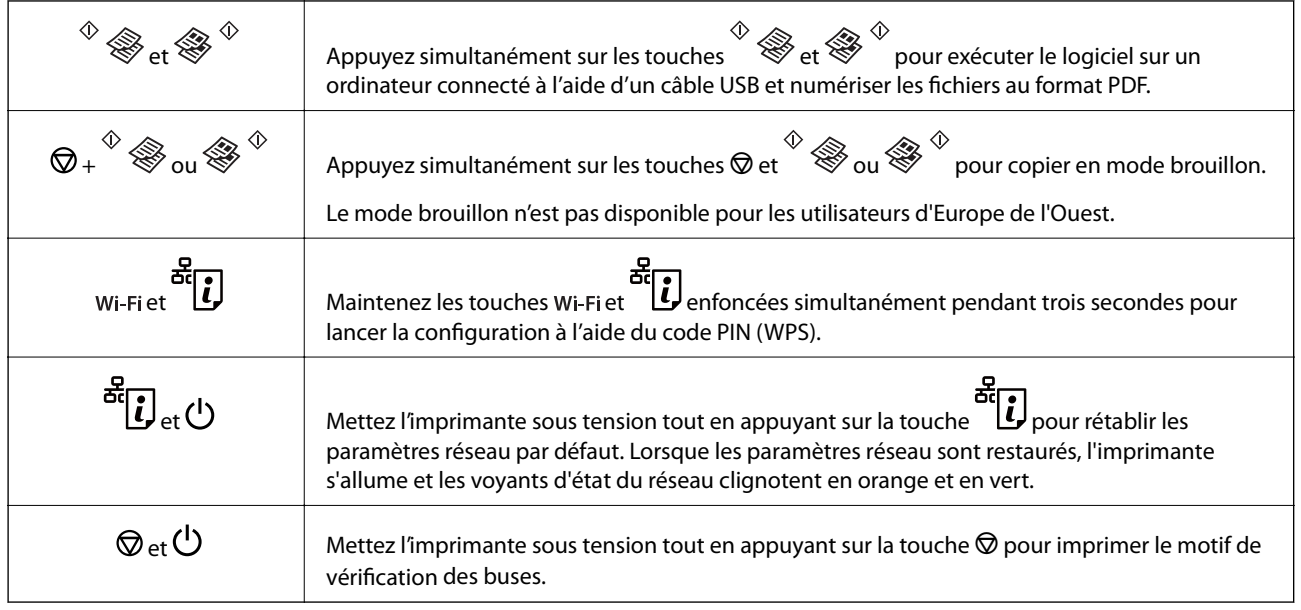

#### **Informations connexes**

- & [« Vérification des voyants d'erreur sur l'imprimante » à la page 103](#page-102-0)
- & [« Réglage des paramètres Wi-Fi via PIN Code Setup \(WPS\) » à la page 20](#page-19-0)
- $\blacktriangleright$ [« Rétablissement des paramètres réseau à partir du panneau de commande » à la page 28](#page-27-0)

## <span id="page-16-0"></span>**Paramètres réseau**

## **Connexion Wi-Fi**

Connectez l'imprimante et l'ordinateur, le smartphone ou la tablette au point d'accès. Il s'agit de la méthode de connexion habituelle pour les réseaux privés et professionnels dans lesquels les ordinateurs sont reliés par Wi-Fi via un point d'accès.

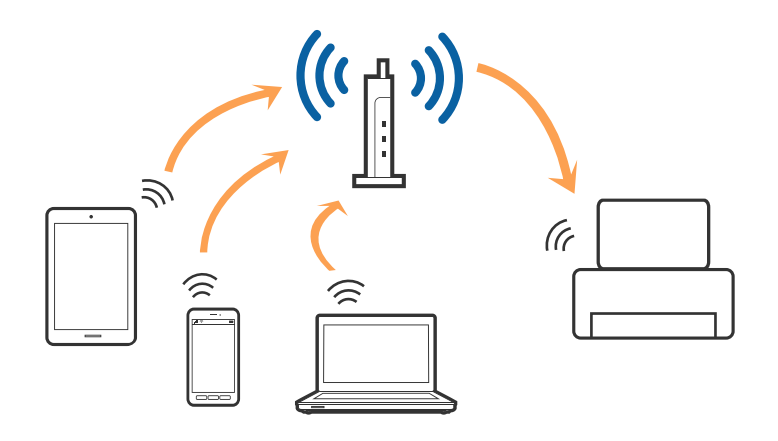

#### **Informations connexes**

- & « Connexion à un ordinateur » à la page 17
- & [« Connexion à un périphérique connecté » à la page 19](#page-18-0)
- & [« Réglage des paramètres Wi-Fi depuis le panneau de commande » à la page 19](#page-18-0)

## **Connexion à un ordinateur**

Nous vous conseillons d'utiliser le programme d'installation pour connecter l'imprimante à un ordinateur. Vous pouvez exécuter le programme d'installation en appliquant l'une des méthodes suivantes.

❏ Installation depuis le site web

Accédez au site web suivant et indiquez le nom du produit.

#### <http://epson.sn>

Allez dans **Installation**, et cliquez sur **Télécharger** dans la zone de téléchargement et de connexion. Cliquez ou double-cliquez sur le fichier téléchargé pour exécuter le programme d'installation. Suivez les instructions affichées à l'écran.

❏ Installation depuis le logiciel sur CD (uniquement pour les modèles fournis avec un CD et les utilisateurs disposant d'un lecteur de CD.)

Insérez le CD dans l'ordinateur et suivez les instructions à l'écran.

#### **Sélection des méthodes de connexion**

Suivez les instructions affichées à l'écran jusqu'à ce que la fenêtre suivante apparaisse puis sélectionnez la méthode de connexion de l'imprimante à l'ordinateur.

#### ❏ Windows

Sélectionnez le type de connexion puis cliquez sur **Suivant**.

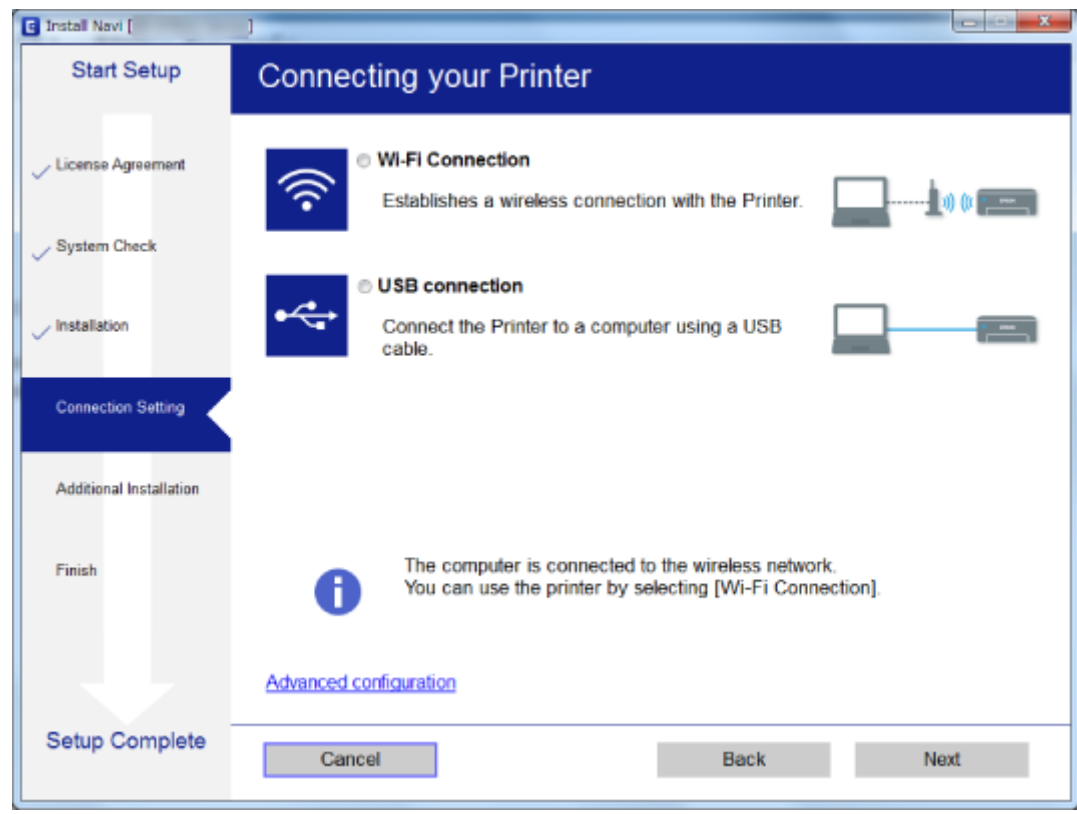

#### ❏ Mac OS X

Sélectionnez le type de connexion.

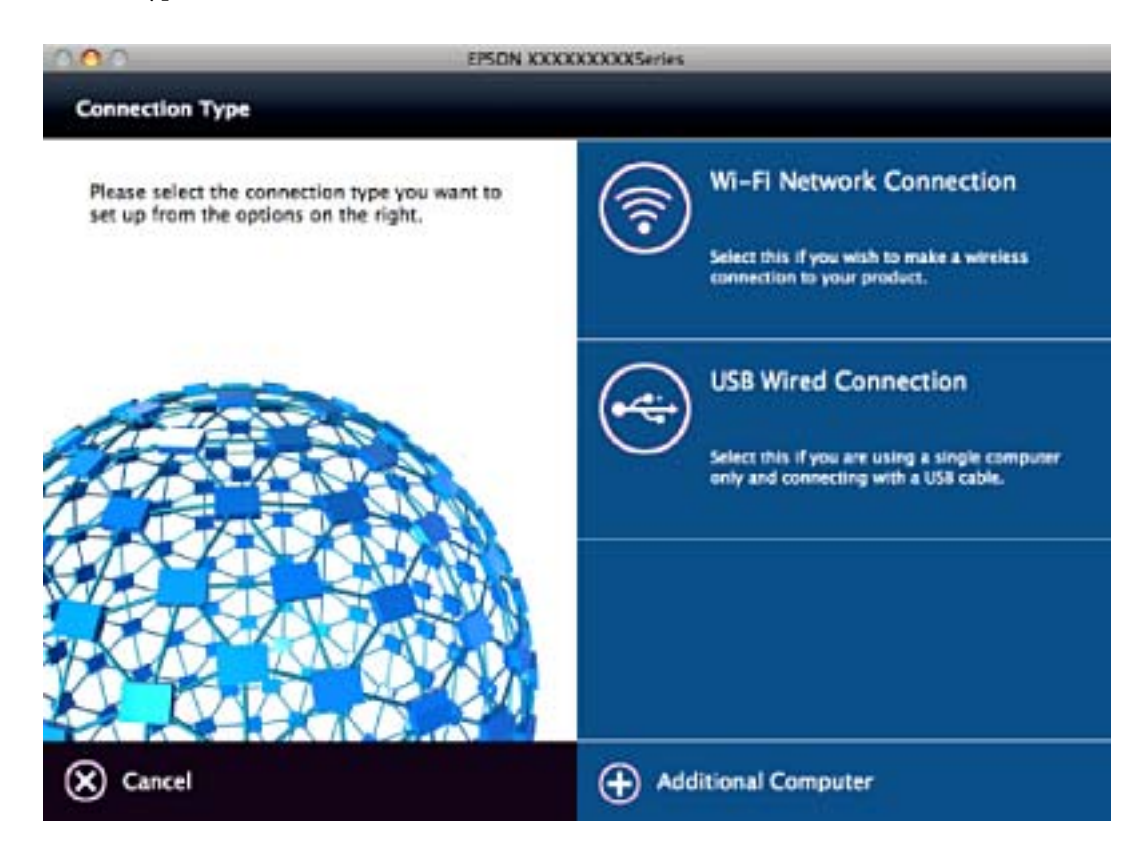

<span id="page-18-0"></span>Suivez les instructions affichées à l'écran. Le logiciel nécessaire est installé.

## **Connexion à un périphérique connecté**

Vous pouvez utiliser l'imprimante à partir d'un périphérique connecté lorsqu'elle est connectée au même réseau Wi-Fi (SSID) que lui. Pour utiliser l'imprimante depuis un périphérique connecté, installez-la depuis le site web suivant. Accédez au site web depuis le périphérique connecté que vous voulez relier à l'imprimante.

#### <http://epson.sn>> **Installation**

#### *Remarque:*

Si vous voulez connecter simultanément un ordinateur et un autre périphérique à l'imprimante, nous vous recommandons de commencer par connecter l'ordinateur.

## **Réglage des paramètres Wi-Fi depuis le panneau de commande**

Vous pouvez définir les paramètres réseau à partir du panneau de commande de l'imprimante. Une fois l'imprimante reliée au réseau, connectez-y l'appareil que vous voulez utiliser (ordinateur, smartphone, tablette, etc.)

#### **Informations connexes**

- & « Réglage des paramètres Wi-Fi par pression sur une touche » à la page 19
- & [« Réglage des paramètres Wi-Fi via PIN Code Setup \(WPS\) » à la page 20](#page-19-0)

### **Réglage des paramètres Wi-Fi par pression sur une touche**

Vous pouvez configurer automatiquement un réseau Wi-Fi en appuyant sur une touche au niveau du point d'accès. Vous pouvez procéder à la configuration de cette manière si les conditions suivantes sont remplies.

❏ Le point d'accès gère le WPS (Wi-Fi Protected Setup).

❏ La connexion Wi-Fi en cours a été établie en appuyant sur une touche au niveau du point d'accès.

#### *Remarque:*

Si vous ne parvenez pas à trouver la touche ou si vous procédez à la configuration à l'aide du logiciel, reportez-vous à la documentation fournie avec le point d'accès.

1. Maintenez enfoncée la touche [WPS] du point d'accès jusqu'à ce que le voyant de sécurité clignote.

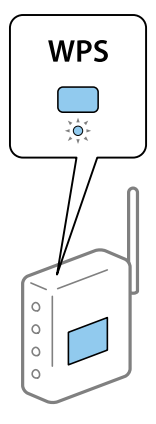

<span id="page-19-0"></span>Si vous ne savez pas où se trouve la touche [WPS] ou s'il n'y a pas de touches sur le point d'accès, reportez-vous à la documentation qui l'accompagne pour plus de détails.

2. Appuyez sur la touche Wi-Fi de l'imprimante jusqu'à ce que le voyant vert de gauche et le voyant orange de droite clignotent tour à tour (environ trois secondes).

Le paramétrage de la connexion démarre. Le voyant vert de gauche et le voyant orange de droite s'allument simultanément lorsque la connexion est établie. Le voyant orange de droite s'éteindra automatiquement dans les 5 minutes.

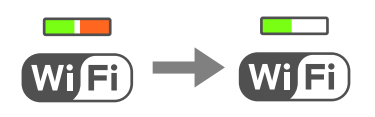

#### *Remarque:*

L'imprimante est en état d'erreur de connexion lorsque le voyant vert de gauche est éteint et le voyant orange de droite clignote. Une fois l'erreur de l'imprimante effacée en appuyant sur la touche Wi-Fi du panneau de commande, redémarrez le point d'accès, rapprochez-le de l'imprimante et réessayez. Si cela ne fonctionne toujours pas, imprimez un rapport de connexion réseau et consultez la solution.

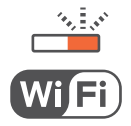

#### **Informations connexes**

- & [« Vérification de l'état de la connexion réseau » à la page 21](#page-20-0)
- & [« Vous ne pouvez pas définir de paramètres réseau » à la page 110](#page-109-0)

### **Réglage des paramètres Wi-Fi via PIN Code Setup (WPS)**

Vous pouvez vous connecter à un point d'accès en utilisant le code PIN imprimé sur la feuille d'état du réseau. Vous pouvez utiliser cette méthode de configuration si le point d'accès gère le WPS (Wi-Fi Protected Setup). Utiliser un ordinateur pour saisir un code PIN au niveau du point d'accès.

- 1. Chargez du papier.
- 2. Maintenez la touche du panneau de commande de l'imprimante appuyée pendant au moins 10 secondes.

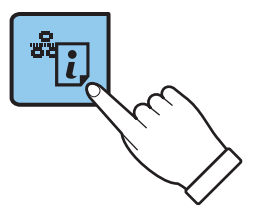

La feuille d'état du réseau est imprimée.

#### *Remarque:*

Si vous relâchez la touche des 10 secondes, un rapport de connexion réseau est imprimé. Notez que le code PIN n'est pas indiqué sur ce rapport.

#### **Paramètres réseau**

<span id="page-20-0"></span>3. Tout en maintenant la touche Wi-Fi enfoncée, appuyez sur la touche jusqu'à ce que le voyant vert de gauche et le voyant orange de droite clignotent simultanément (environ 3 secondes).

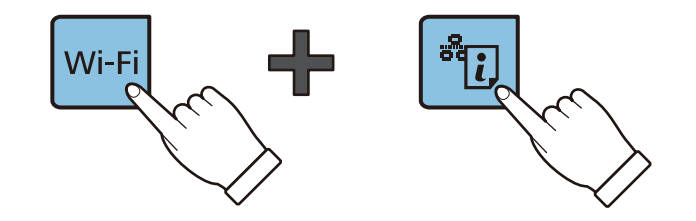

4. Utilisez votre ordinateur pour saisir dans les deux minutes le code PIN (un numéro à huit chiffres) qui figure dans la colonne [WPS-PIN Code] de la feuille d'état du réseau au niveau du point d'accès.

Le voyant vert de gauche et le voyant orange de droite s'allument simultanément lorsque la connexion est établie. Le voyant orange de droite s'éteindra automatiquement dans les 5 minutes.

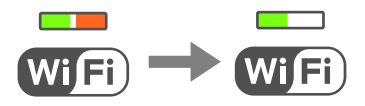

#### *Remarque:*

- ❏ Reportez-vous à la documentation fournie avec votre point d'accès pour plus de détails concernant la saisie du code PIN.
- ❏ L'imprimante est en état d'erreur de connexion lorsque le voyant vert de gauche est éteint et le voyant orange de droite clignote. Une fois l'erreur de l'imprimante effacée en appuyant sur la touche Wi-Fi du panneau de commande, redémarrez le point d'accès, rapprochez-le de l'imprimante et réessayez. Si cela ne fonctionne toujours pas, imprimez un rapport de connexion réseau et consultez la solution.

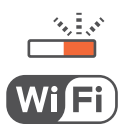

#### **Informations connexes**

- & [« Impression d'une feuille d'état du réseau » à la page 25](#page-24-0)
- & « Vérification de l'état de la connexion réseau » à la page 21
- & [« Vous ne pouvez pas définir de paramètres réseau » à la page 110](#page-109-0)

## **Vérification de l'état de la connexion réseau**

### **Contrôle de l'état du réseau à l'aide du voyant Réseau**

Vous pouvez contrôler l'état de la connexion réseau en consultant le voyant Réseau du panneau de commande de l'imprimante.

#### **Informations connexes**

& [« Panneau de commande » à la page 15](#page-14-0)

### <span id="page-21-0"></span>**Impression d'un rapport de connexion réseau**

Vous pouvez imprimer un rapport de connexion réseau pour contrôler l'état entre l'imprimante et le point d'accès.

- 1. Chargez du papier.
- 2. Appuyez sur la touche  $\overrightarrow{ac}$ .

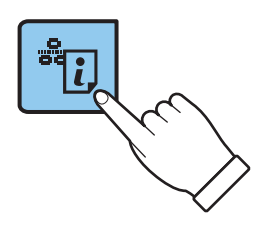

Le rapport de connexion réseau est imprimé.

#### **Informations connexes**

& « Messages et solutions sur le rapport de connexion réseau » à la page 22

### **Messages et solutions sur le rapport de connexion réseau**

Vérifiez les messages et les codes d'erreur dans le rapport de connexion réseau, puis suivez les solutions.

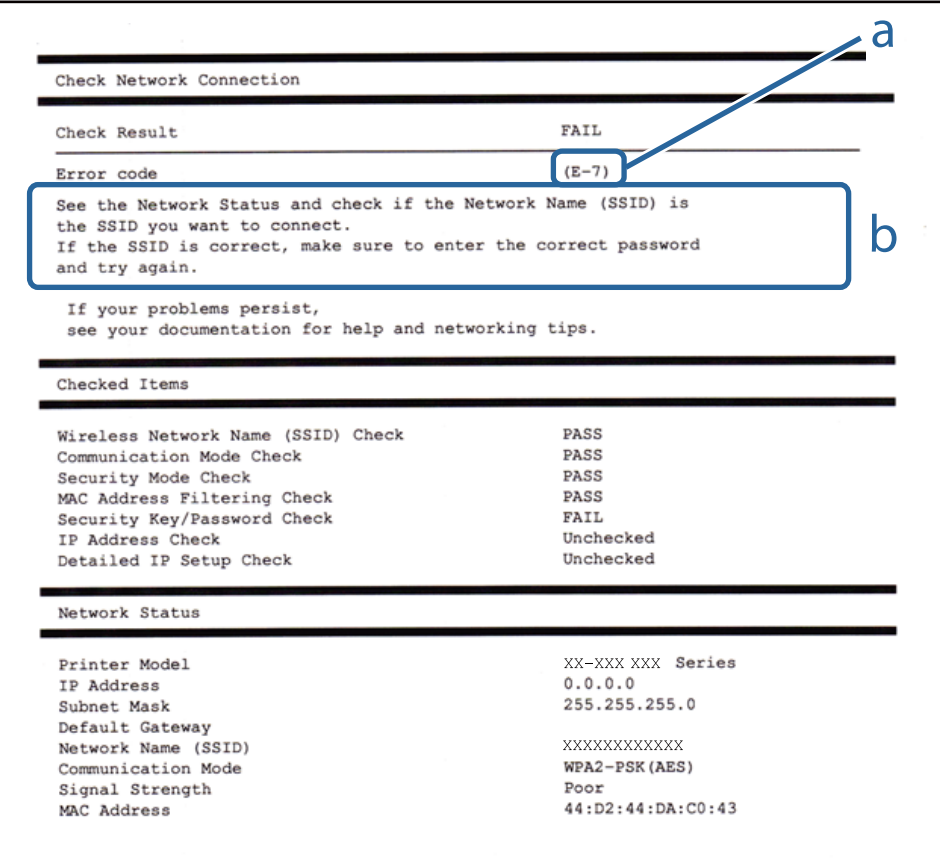

a. Code d'erreur

b. Messages dans l'environnement réseau

#### **a. Code d'erreur**

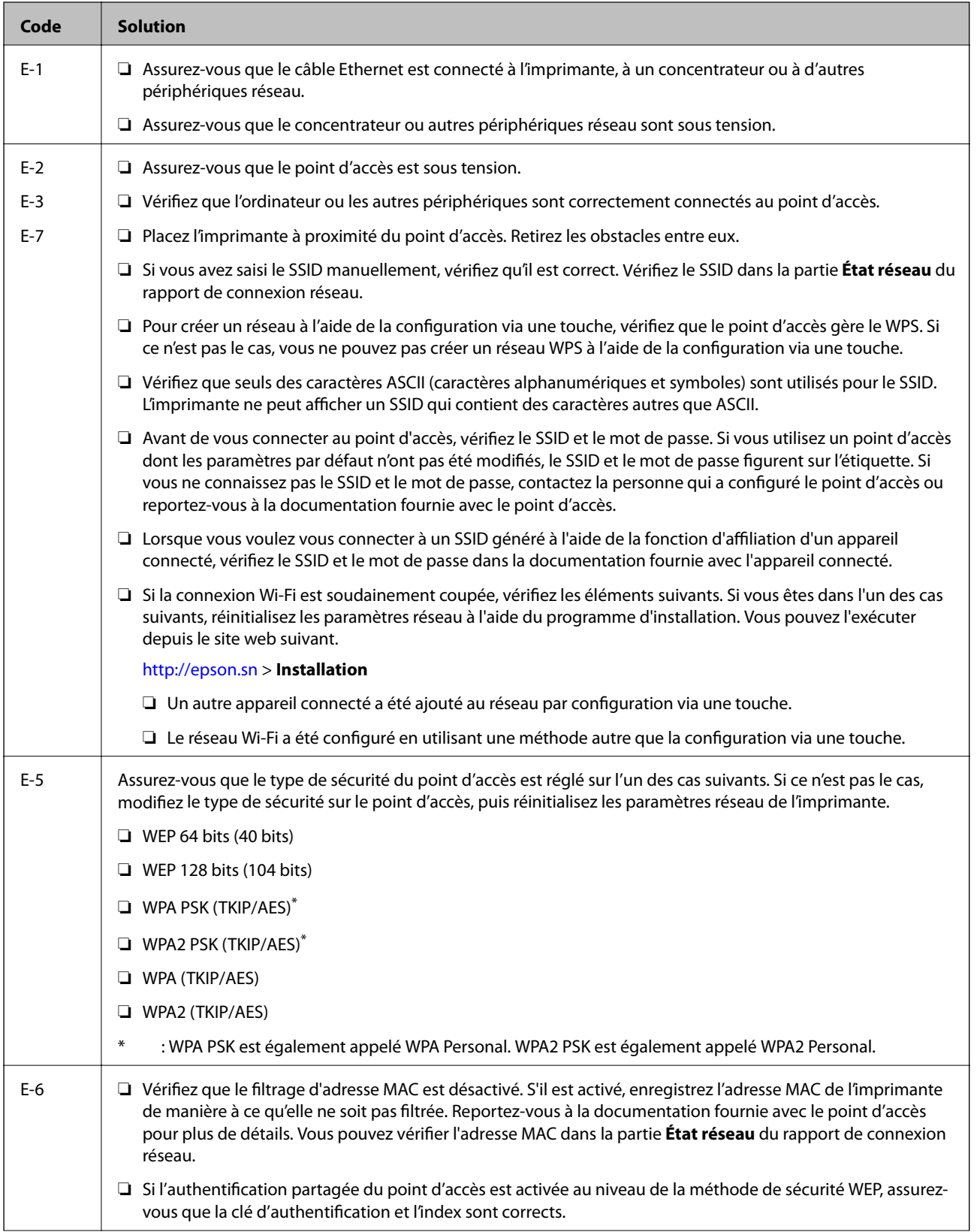

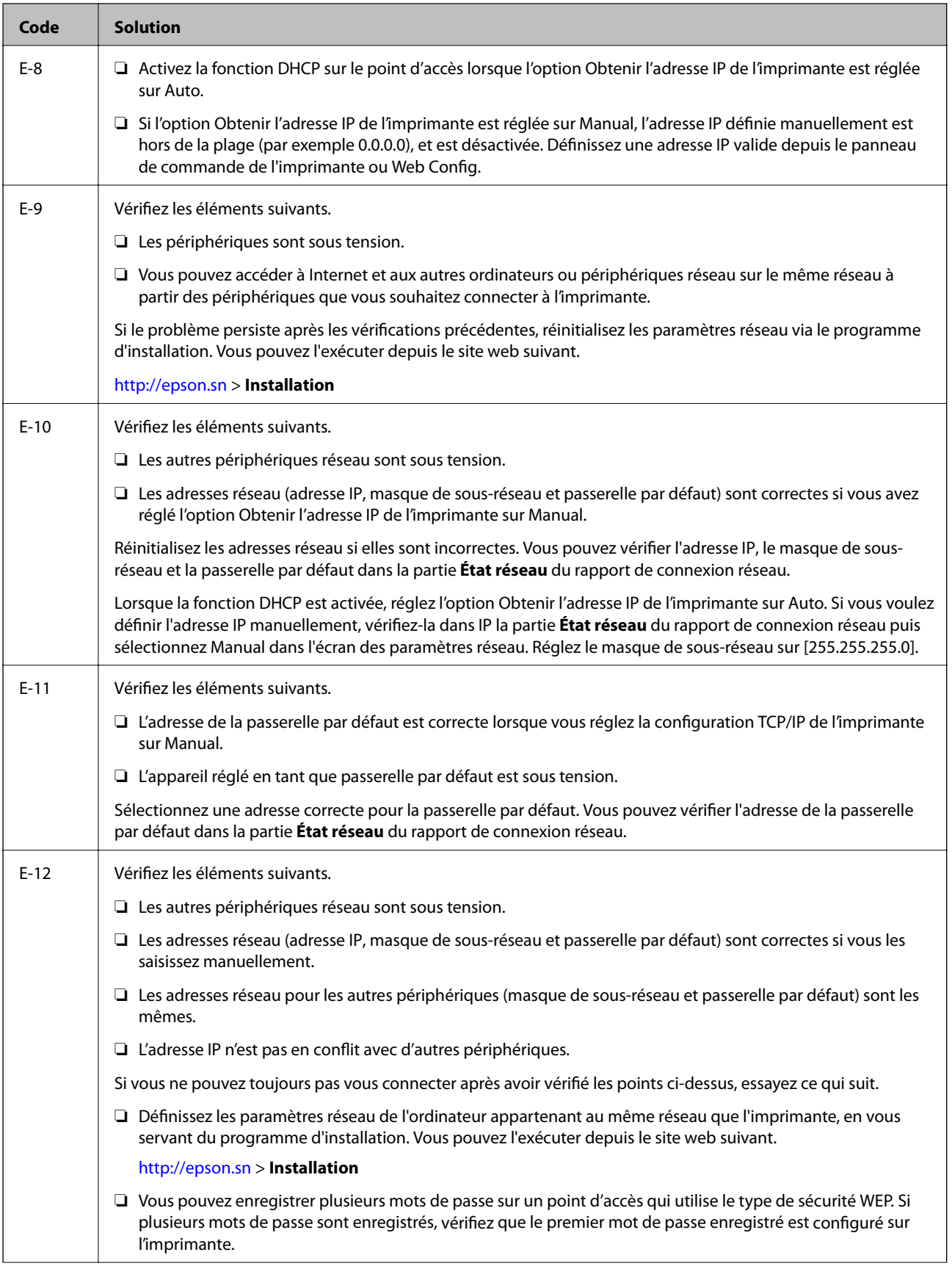

<span id="page-24-0"></span>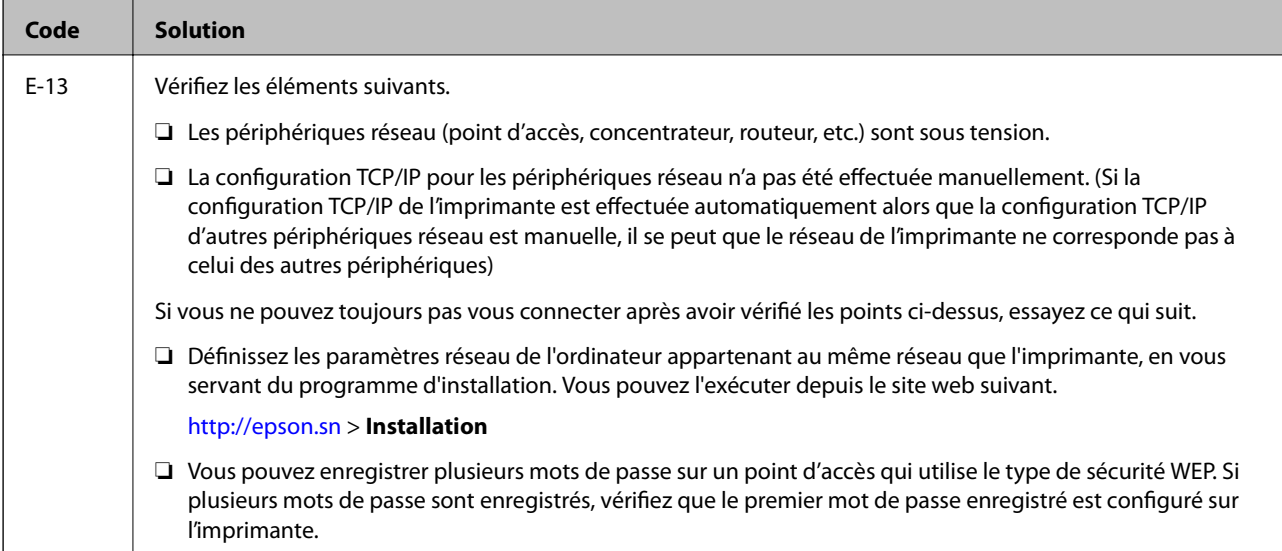

#### **b. Messages dans l'environnement réseau**

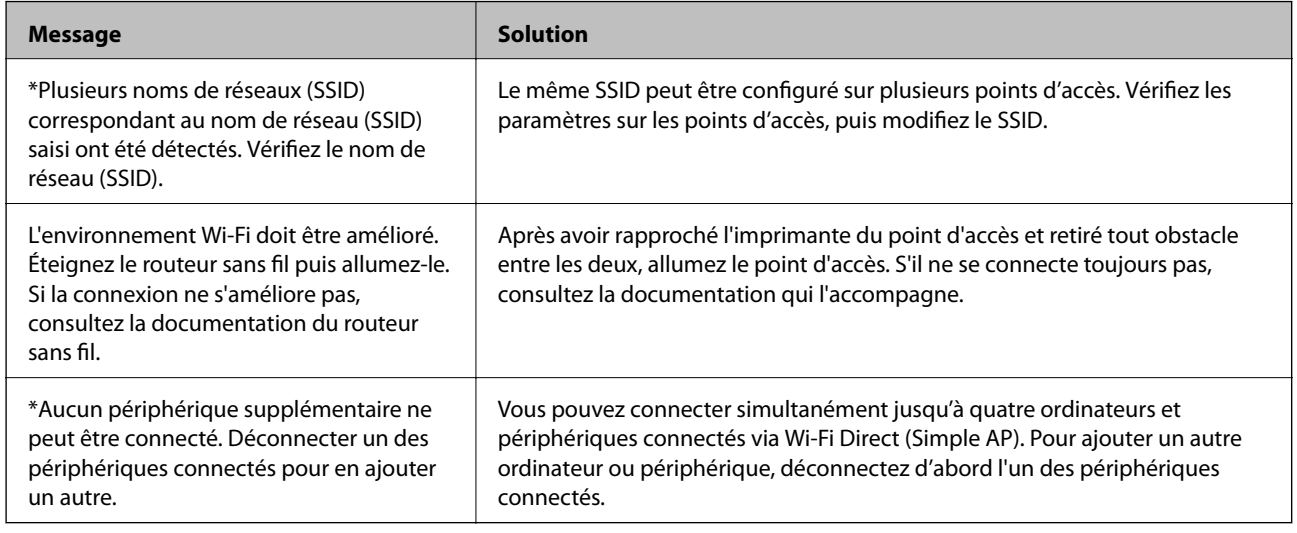

#### **Informations connexes**

- & [« Connexion à un ordinateur » à la page 17](#page-16-0)
- & [« Web Config » à la page 88](#page-87-0)
- & [« Vous ne pouvez pas définir de paramètres réseau » à la page 110](#page-109-0)

### **Impression d'une feuille d'état du réseau**

Vous pouvez vérifier les informations réseau détaillées en les imprimant.

1. Chargez du papier.

#### **Paramètres réseau**

<span id="page-25-0"></span>2. Maintenez la touche du panneau de commande de l'imprimante appuyée pendant au moins 10 secondes.

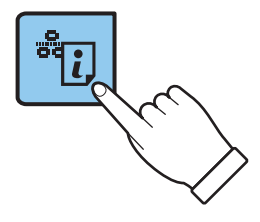

La feuille d'état du réseau est imprimée.

*Remarque:*

Si vous relâchez la touche de la pau cours des 10 secondes, un rapport de connexion réseau est imprimé.

## **Remplacement ou ajout de nouveaux points d'accès**

Si le SSID change suite au remplacement d'un point d'accès, ou si un point d'accès est ajouté et qu'un nouvel environnement réseau est mis en place, redéfinissez les paramètres Wi-Fi.

#### **Informations connexes**

& « Modification de la méthode de connexion à un ordinateur » à la page 26

## **Modification de la méthode de connexion à un ordinateur**

Utilisez le programme d'installation et paramétrez une autre méthode de connexion.

❏ Installation depuis le site web

Accédez au site web suivant et indiquez le nom du produit.

#### <http://epson.sn>

Allez dans **Installation**, et cliquez sur **Télécharger** dans la zone de téléchargement et de connexion. Cliquez ou double-cliquez sur le fichier téléchargé pour exécuter le programme d'installation. Suivez les instructions affichées à l'écran.

❏ Installation depuis le logiciel sur CD (uniquement pour les modèles fournis avec un CD et les utilisateurs disposant d'un lecteur de CD.)

Insérez le CD dans l'ordinateur et suivez les instructions à l'écran.

#### **Sélection de Changer de méthode de connexion**

Suivez les instructions affichées à l'écran jusqu'à ce que la fenêtre suivante apparaisse.

#### ❏ Windows

Sélectionnez **Modifiez ou redéfinissez la méthode de connexion** sur l'écran Sélectionner les logiciels à installer, et cliquez sur **Suivant**.

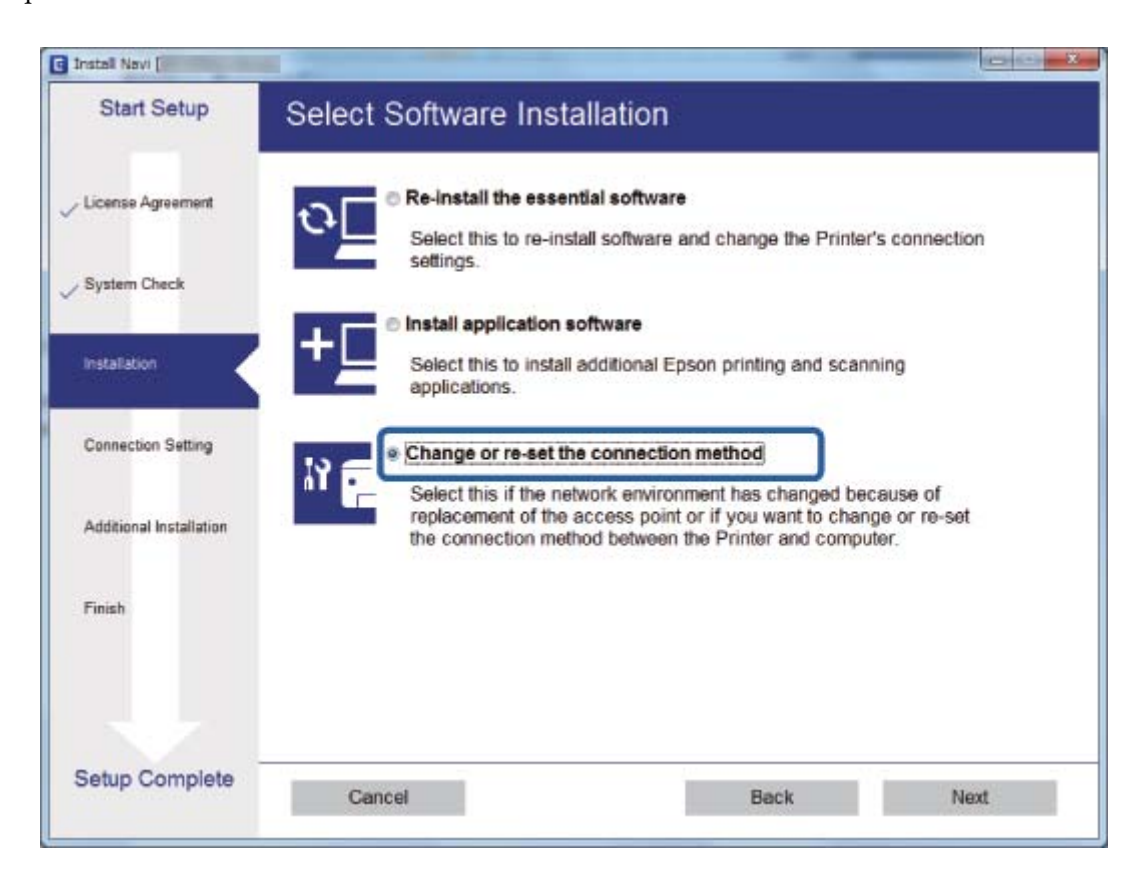

#### <span id="page-27-0"></span>❏ Mac OS X

Indiquez comment vous voulez connecter l'imprimante à l'ordinateur.

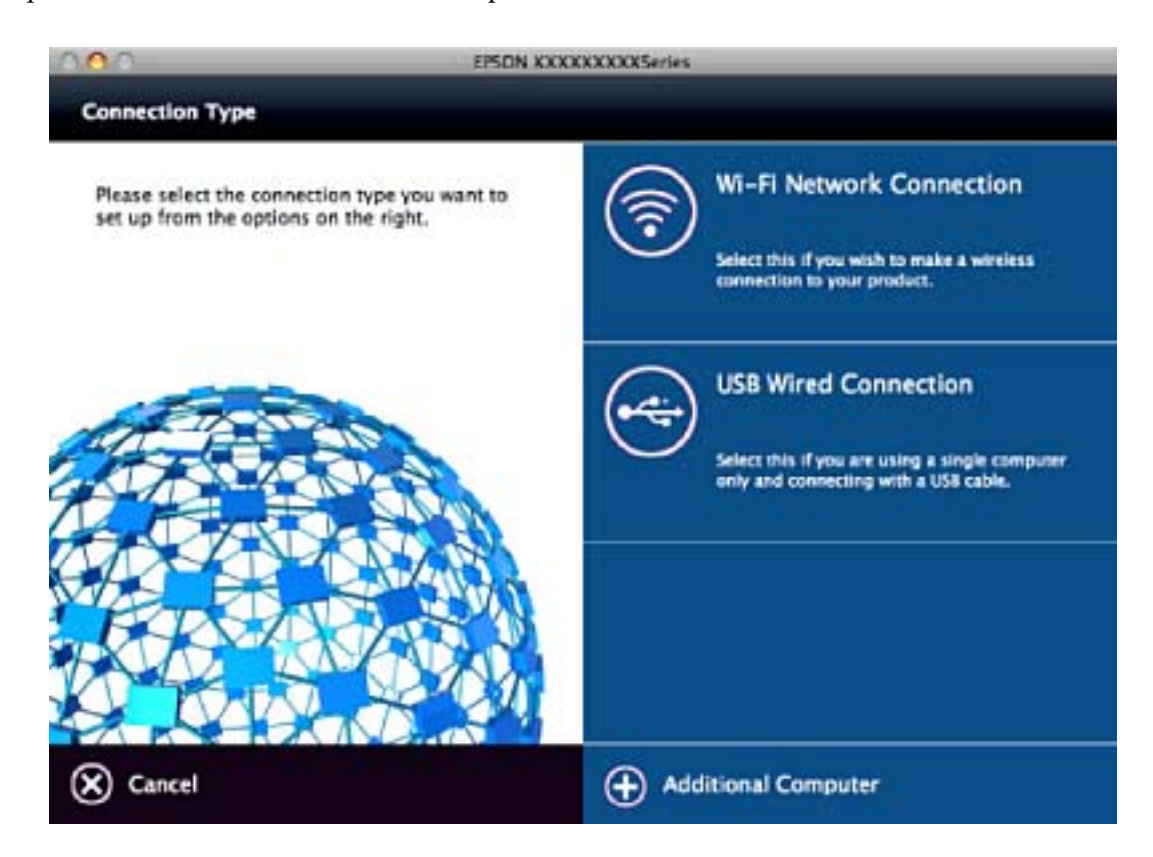

## **Rétablissement des paramètres réseau à partir du panneau de commande**

Vous pouvez réinitialiser tous les paramètres réseau.

- 1. Mettez l'imprimante hors tension.
- 2. Maintenez la touche  $\mathbb{E}$ enfoncée, puis appuyez sur la touche  $\mathbb{U}$  jusqu'à ce que le voyant vert de gauche et le voyant orange de droite clignotent tour à tour.

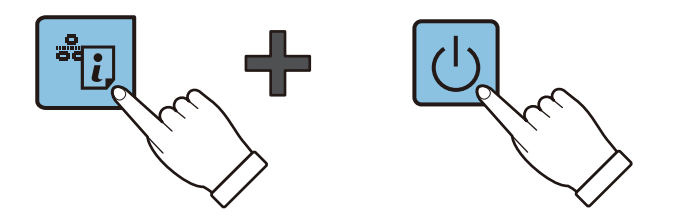

Le rétablissement est terminé lorsque le voyant vert de gauche et le voyant orange de droite sont éteints.

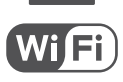

## <span id="page-28-0"></span>**Chargement du papier**

## **Précautions de manipulation du papier**

- ❏ Lisez les fiches d'instruction fournies avec le papier.
- ❏ Ventilez et alignez les bords du papier avant de le charger. Ne ventilez pas et ne gondolez pas le papier photo. Vous risquez sinon d'endommager la surface d'impression.

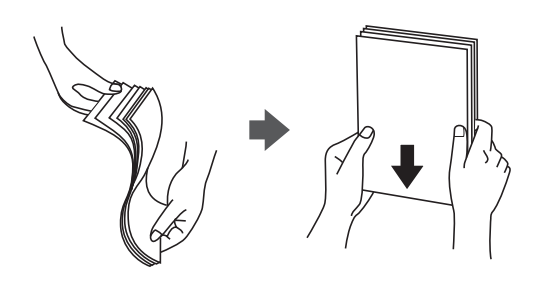

❏ Si le papier gondole, aplatissez-le ou courbez-le légèrement dans le sens inverse avant de le charger. Une impression sur papier gondolé peut provoquer des bourrages papier et maculer le tirage.

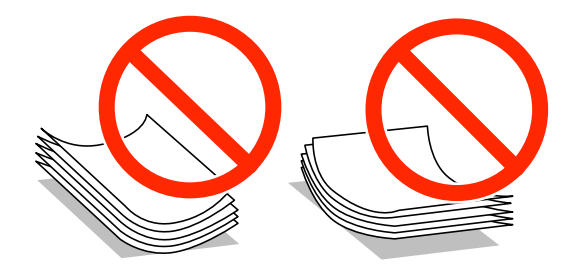

- ❏ N'utilisez du papier ondulé, déchiré, coupé, plié, humide, trop épais, trop fin, ni du papier sur lequel des autocollants sont apposés. L'utilisation de ces types de papier peut provoquer des bourrages papier et maculer le tirage.
- ❏ Ventilez et alignez les enveloppes avant de les charger. Lorsque les enveloppes empilées sont gonflées d'air, appuyez dessus pour les aplatir avant de les charger.

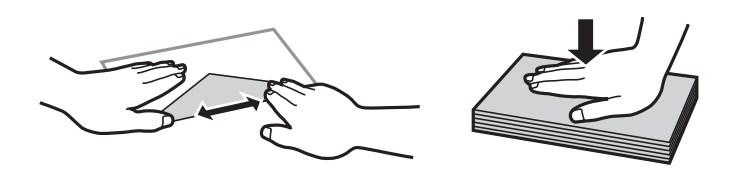

- ❏ N'utilisez pas des enveloppes gondolées ou pliées. L'utilisation de ces types d'enveloppes peut provoquer des bourrages papier et maculer le tirage.
- ❏ N'utilisez pas des enveloppes comportant des surfaces collantes sur les rabats, ni des enveloppes à fenêtres.
- ❏ Évitez d'utiliser des enveloppes trop fines. Elles risquent de gondoler pendant l'impression.

#### **Informations connexes**

& [« Spécifications de l'imprimante » à la page 128](#page-127-0)

## <span id="page-29-0"></span>**Papier disponible et capacités**

Epson vous recommande d'utiliser du papier d'origine Epson pour obtenir des impressions de haute qualité. Seul le papier ordinaire au format A4 est disponible pour l'impression à partir du panneau de commande.

#### **Papier d'origine Epson**

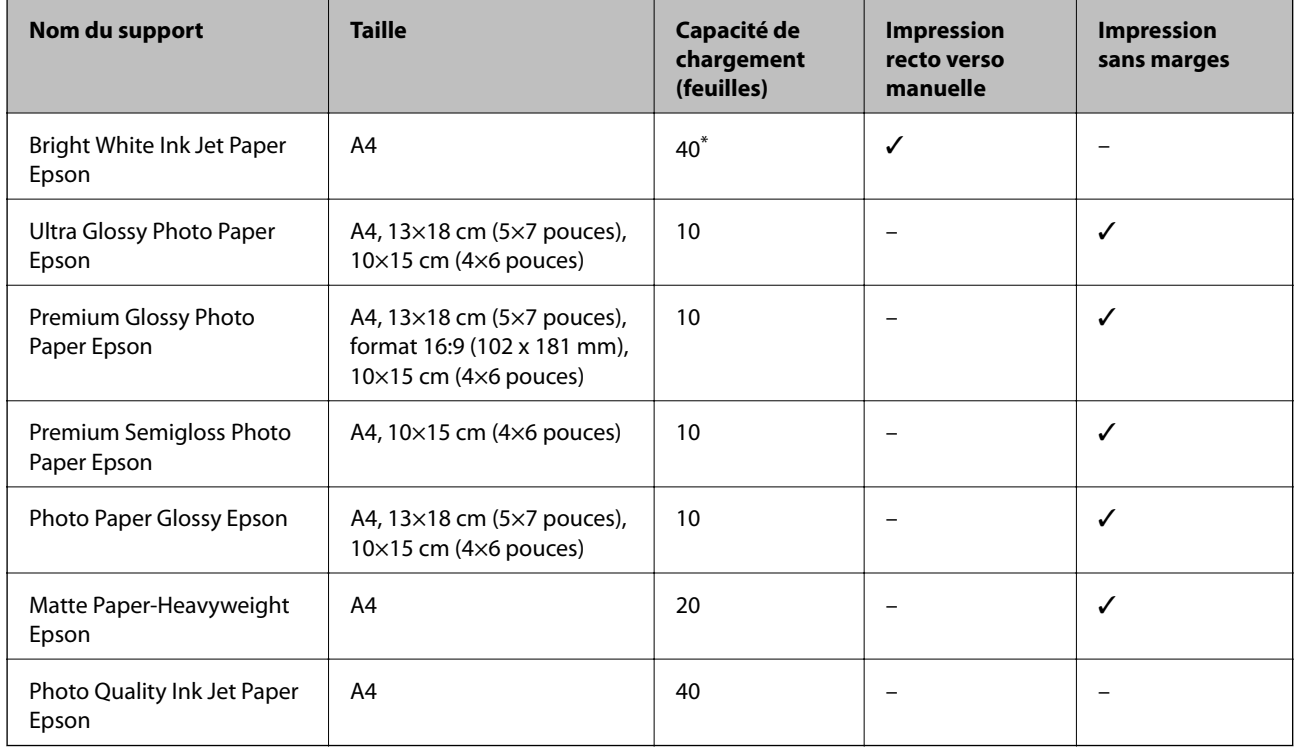

\* Lors de l'impression recto verso manuelle, vous pouvez charger un maximum de 15 feuilles de papier dont un côté est déjà imprimé.

#### *Remarque:*

La disponibilité du papier varie d'un pays à l'autre. Pour obtenir les dernières informations concernant le papier disponible dans votre région, contactez l'assistance Epson.

#### **Papier disponible dans le commerce**

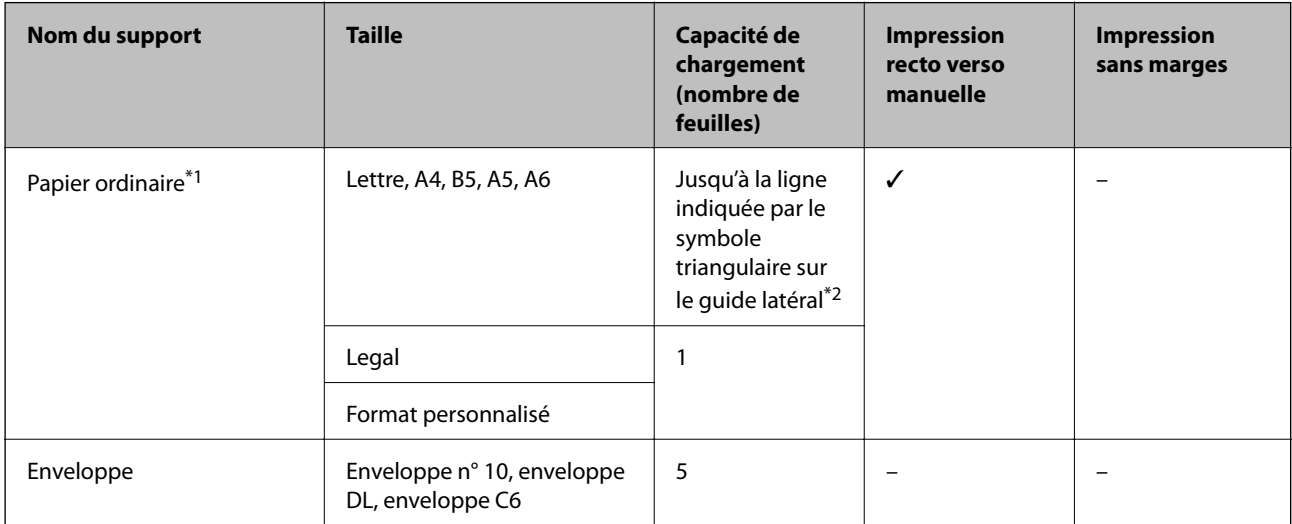

- <span id="page-30-0"></span>\*1 La capacité de chargement du papier préperforé est d'une feuille.
- \*2 Lors de l'impression recto verso manuelle, vous pouvez charger un maximum de 15 feuilles de papier dont un côté est déjà imprimé.

#### **Informations connexes**

& [« Site Web du support technique » à la page 136](#page-135-0)

### **Liste des types de papier**

Pour des résultats optimaux, sélectionnez le type de papier adapté au papier.

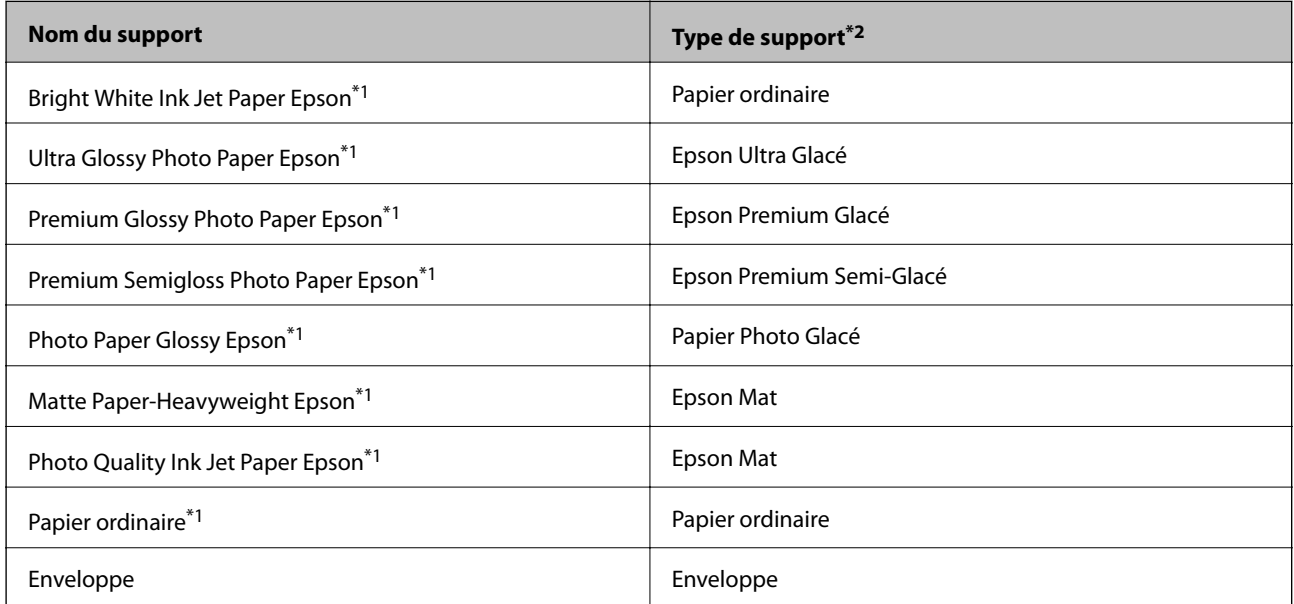

\*1 Ces types de papier sont compatibles avec les technologies Exif Print et PRINT Image Matching lors de l'impression à l'aide du pilote d'impression. Pour plus d'informations, reportez-vous à la documentation fournie avec l'appareil photo numérique compatible Exif Print ou PRINT Image Matching.

\*2 Pour les périphériques intelligents, ces types de support peuvent être sélectionnés lors de l'impression à l'aide de l'application Epson iPrint.

## <span id="page-31-0"></span>**Chargement du papier dans la source Alim. papier arrière**

1. Ouvrez la protection du chargeur, dépliez le guide papier, puis inclinez-le vers l'arrière.

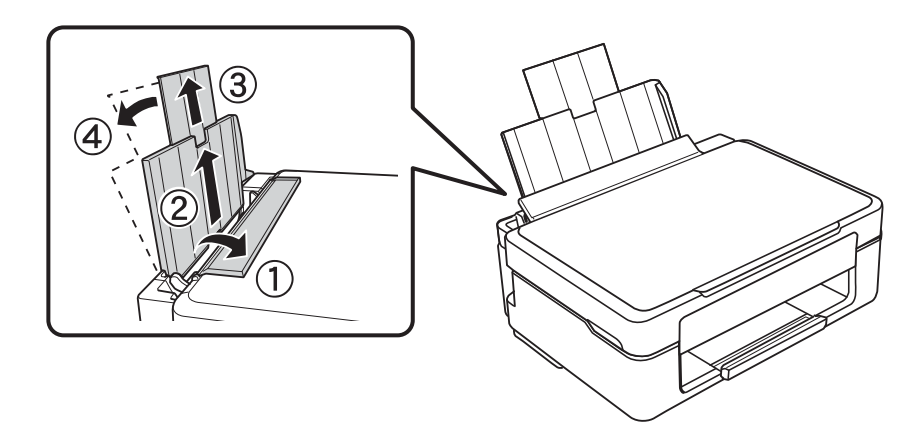

2. Faites glisser le guide latéral vers la gauche.

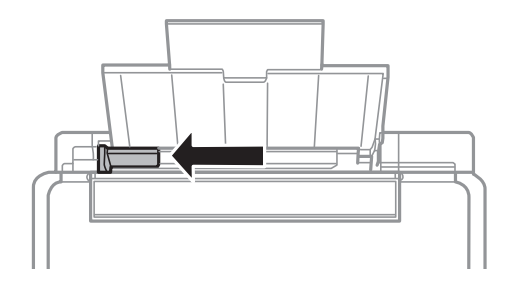

3. Chargez le papier verticalement le long du côté droit de l'alim. papier arrière avec le côté imprimable orienté vers le haut.

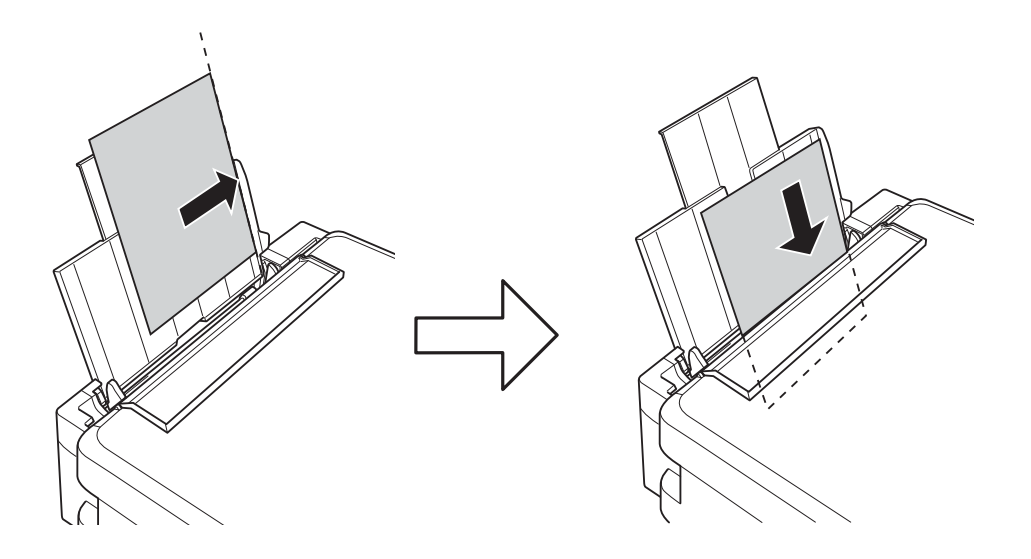

#### c*Important:*

Ne chargez pas plus de feuilles que le nombre maximum indiqué pour le papier. Si vous utilisez du papier ordinaire, ne chargez pas le papier au-delà de la ligne indiquée par le symbole triangulaire sur le guide latéral.

#### ❏ Enveloppes

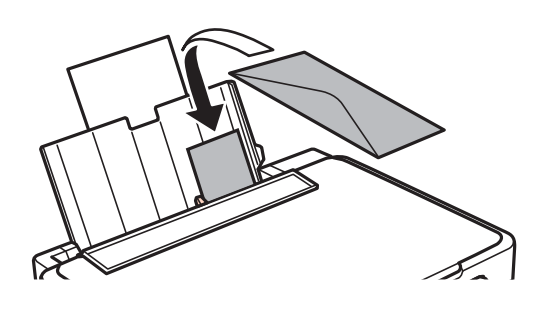

❏ Papier préperforé

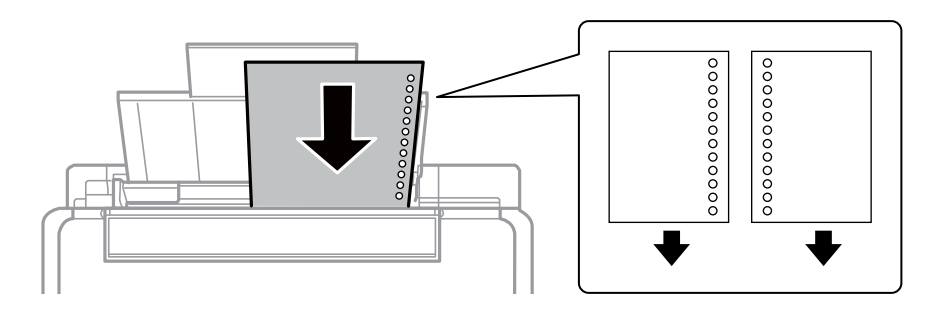

#### *Remarque:*

- ❏ Chargez une feuille de papier sans trous de reliure en haut ou en bas.
- ❏ Ajustez la position d'impression de votre fichier pour éviter d'imprimer sur les trous.
- 4. Faites glisser le guide latéral contre le bord du papier, puis fermez la protection du chargeur.

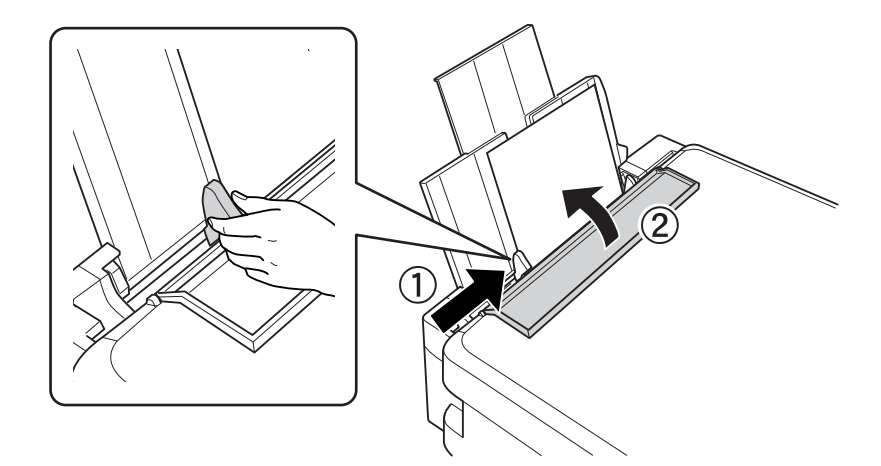

#### **Chargement du papier**

5. Faites coulisser le bac de sortie.

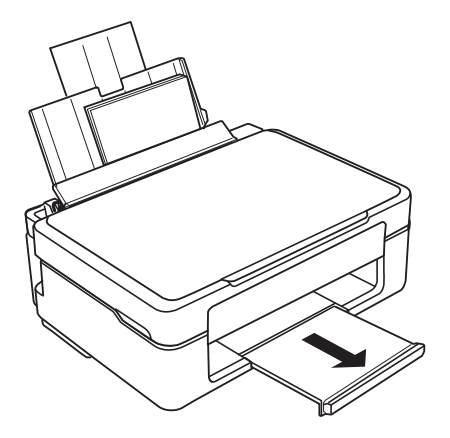

#### *Remarque:*

Rangez le papier restant dans son emballage. Si vous le laissez dans l'imprimante, il risque de se déformer ou la qualité d'impression risque de baisser.

#### **Informations connexes**

- & [« Précautions de manipulation du papier » à la page 29](#page-28-0)
- & [« Papier disponible et capacités » à la page 30](#page-29-0)

## <span id="page-34-0"></span>**Positionnement des originaux sur la Vitre du scanner**

#### c*Important:*

Lorsque vous placez des originaux épais, par exemple des livres, évitez que la lumière extérieure tombe directement sur la vitre du scanner.

1. Ouvrez le couvercle de documents.

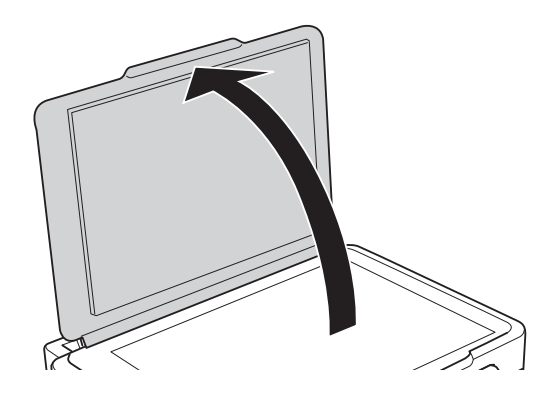

- 2. Retirez la poussière ou les taches présentes sur la vitre du scanner.
- 3. Placez l'original avec la face vers bas et faites-le glisser vers la marque au coin.

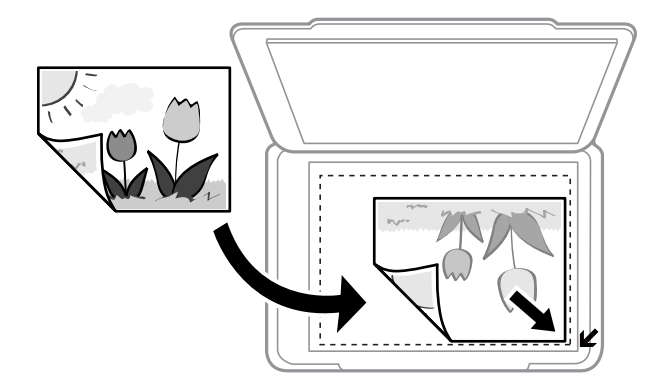

#### *Remarque:*

Une bande de 1,5 mm à partir des bords de la vitre du scanner n'est pas numérisée.

- 4. Fermez le couvercle délicatement.
- 5. Retirez les documents originaux après la numérisation.

#### *Remarque:*

Si vous laissez les documents originaux sur la vitre du scanner pendant une période prolongée, ils risquent de coller à la surface de la vitre.

## <span id="page-35-0"></span>**Positionnement de plusieurs photos pour la numérisation**

Vous pouvez numériser plusieurs photos en même temps dans **Mode Photo** de Epson Scan 2 lorsque vous sélectionnez **Miniature** dans la liste figurant en haut de la fenêtre d'aperçu.

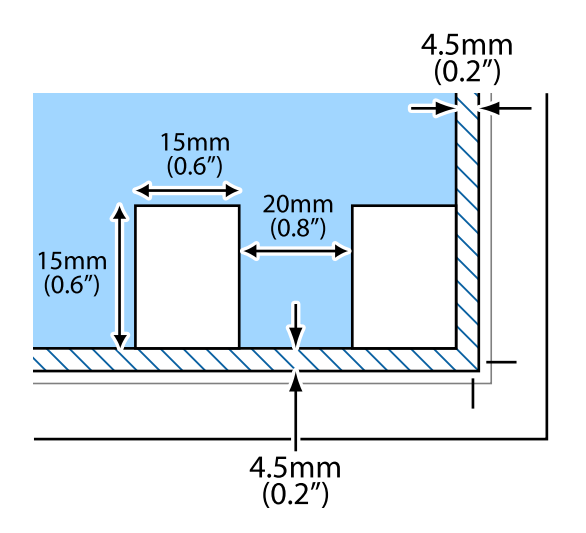
# <span id="page-36-0"></span>**Impression**

## **Impression à partir d'un ordinateur**

## **Impression de base — Windows**

#### *Remarque:*

❏ Reportez-vous à l'aide en ligne pour plus d'explications sur les éléments de paramétrage. Cliquez sur un élément avec le bouton droit de la souris, puis cliquez sur *Aide*.

- ❏ Le fonctionnement varie selon l'application. Pour plus de détails, reportez-vous à l'aide de l'application.
- 1. Chargez du papier dans l'imprimante.
- 2. Ouvrez le fichier que vous souhaitez imprimer.
- 3. Sélectionnez **Imprimer** ou **Configuration de l'impression** dans le menu **Fichier**.
- 4. Sélectionnez votre imprimante.
- 5. Sélectionnez **Préférences** ou **Propriétés** pour ouvrir la fenêtre du pilote d'impression.

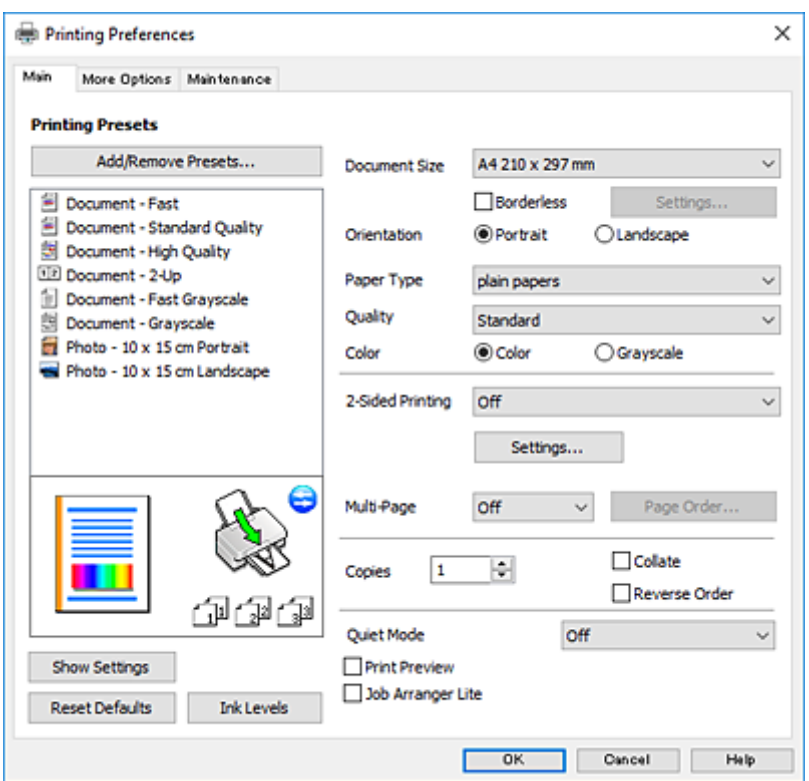

- 6. Définissez les paramètres suivants.
	- ❏ Format document : sélectionnez la taille du papier chargé dans l'imprimante.
	- ❏ Sans marges : sélectionnez cette option si vous ne souhaitez pas imprimer de marges autour de l'image.

<span id="page-37-0"></span>Lors de l'impression sans marges, les données d'impression dépassent légèrement du format du papier de manière à ce qu'il n'y ait pas de marges imprimées autour des bords du papier. Cliquez sur **Configuration** pour sélectionner le taux d'agrandissement.

- ❏ Orientation : sélectionnez l'orientation de papier définie dans l'application.
- ❏ Type de papier : sélectionnez le type de papier chargé.
- ❏ Qualité : sélectionnez la qualité d'impression.

L'option **Supérieure** permet d'obtenir une impression de meilleure qualité, l'impression peut cependant être plus lente.

❏ Couleur : sélectionnez **Niveaux de gris** si vous souhaitez imprimer en noir ou en nuances de gris.

#### *Remarque:*

Lors de l'impression sur des enveloppes, sélectionnez *Paysage* pour le paramètre *Orientation*.

- 7. Cliquez sur **OK** pour fermer la fenêtre du pilote d'impression.
- 8. Cliquez sur **Imprimer**.

#### **Informations connexes**

- & [« Papier disponible et capacités » à la page 30](#page-29-0)
- & [« Chargement du papier dans la source Alim. papier arrière » à la page 32](#page-31-0)
- & [« Guide du pilote de l'imprimante Windows » à la page 91](#page-90-0)
- & [« Liste des types de papier » à la page 31](#page-30-0)

## **Impression de base — Mac OS X**

#### *Remarque:*

Les explications de la section sont basées sur TextEdit. Le fonctionnement et les écrans varient en fonction de l'application. Pour plus de détails, reportez-vous à l'aide de l'application.

- 1. Chargez du papier dans l'imprimante.
- 2. Ouvrez le fichier que vous souhaitez imprimer.

3. Sélectionnez **Imprimer** dans le menu **Fichier** ou une autre commande pour accéder à la zone de dialogue d'impression.

Si nécessaire, cliquez sur **Afficher les détails** ou  $\blacktriangledown$  pour agrandir la fenêtre d'impression.

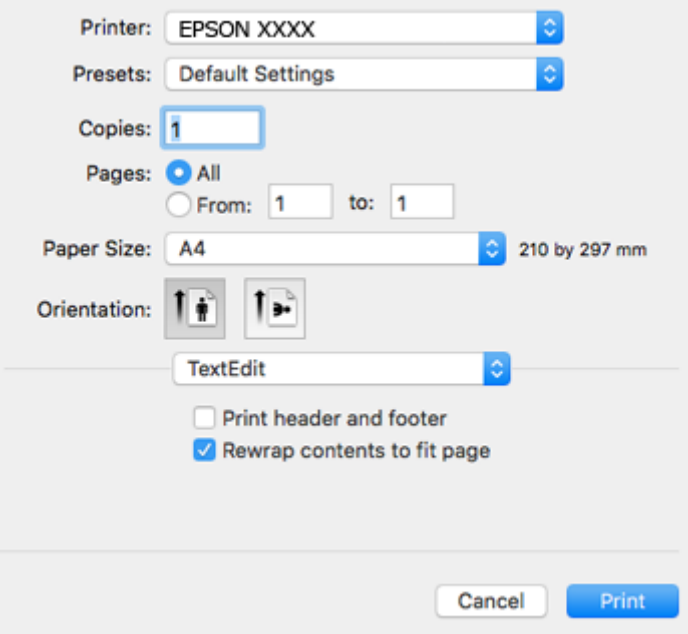

- 4. Définissez les paramètres suivants.
	- ❏ Imprimante : sélectionnez votre imprimante.
	- ❏ Paramètres prédéfinis : sélectionnez cette option lorsque vous souhaitez utiliser les paramètres enregistrés.
	- ❏ Taille papier : sélectionnez la taille du papier chargé dans l'imprimante.

Lors de l'impression sans marges, sélectionnez une taille de papier sans marges.

❏ Orientation : sélectionnez l'orientation de papier définie dans l'application.

#### *Remarque:*

- ❏ Si les menus ci-dessus ne sont pas affichés, fermez la fenêtre d'impression, sélectionnez *Format d'impression* dans le menu *Fichier*, puis définissez les paramètres.
- ❏ Lors de l'impression sur des enveloppes, sélectionnez l'orientation paysage.

5. Sélectionnez **Configuration Imprimante** dans le menu contextuel.

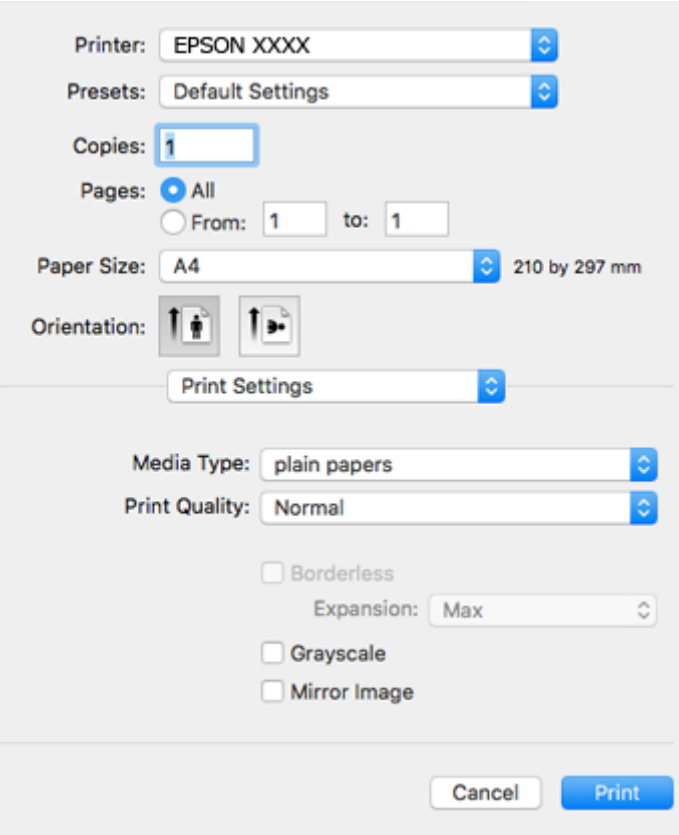

#### *Remarque:*

Sous Mac OS X v10.8.x ou ultérieur, si le menu *Configuration Imprimante* ne s'affiche pas, le pilote d'impression Epson n'a pas été installé correctement.

Sélectionnez *Préférences système* à partir du menu > *Imprimantes et fax* (ou *Impression et numérisation*, *Impression et fax*), supprimez l'imprimante, puis ajoutez-la de nouveau. Voir la section suivante pour savoir comment ajouter une imprimante.

[http://epson.sn](http://epson.sn/?q=2)

- 6. Définissez les paramètres suivants.
	- ❏ Support : sélectionnez le type de papier chargé.
	- ❏ Qualité : sélectionnez la qualité d'impression.

L'option **Fine** permet d'obtenir une impression de meilleure qualité, l'impression peut cependant être plus lente.

❏ Extension : disponible lorsque vous sélectionnez une taille de papier sans marges.

Lors de l'impression sans marges, les données d'impression dépassent légèrement du format du papier de manière à ce qu'il n'y ait pas de marges imprimées autour des bords du papier. Sélectionnez le taux d'agrandissement.

❏ Niveaux de gris : sélectionnez cette option pour imprimer en noir ou en nuances de gris.

7. Cliquez sur **Imprimer**.

#### **Informations connexes**

- & [« Papier disponible et capacités » à la page 30](#page-29-0)
- & [« Chargement du papier dans la source Alim. papier arrière » à la page 32](#page-31-0)
- & [« Guide du pilote d'impression Mac OS X » à la page 94](#page-93-0)
- & [« Liste des types de papier » à la page 31](#page-30-0)

## **Impression recto verso (Windows uniquement)**

Le pilote de l'imprimante imprime automatiquement en séparant les pages paires et les pages impaires. Une fois que l'imprimante a terminé d'imprimer les pages impaires, retournez le papier conformément aux instructions pour imprimer les pages paires. Vous pouvez également imprimer un livret qui peut être créé en pliant l'impression.

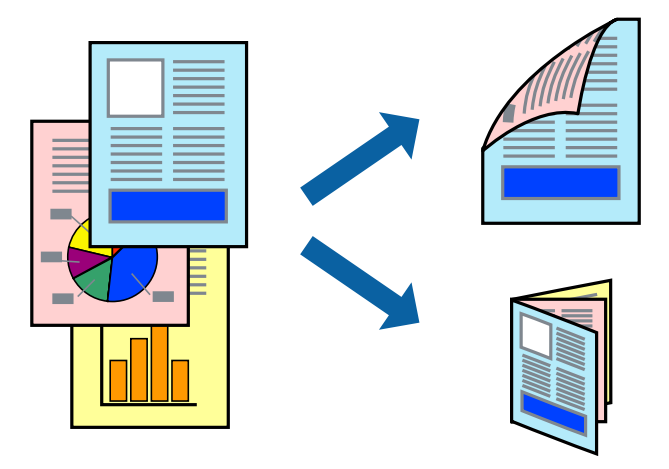

#### *Remarque:*

- ❏ Cette fonction n'est pas disponible pour l'impression sans marges.
- ❏ Si vous n'utilisez pas du papier adapté à l'impression recto verso, la qualité d'impression peut diminuer et des bourrages papier peuvent se produire.
- ❏ Selon le papier et les données, de l'encre peut transpercer le papier.
- ❏ Si *EPSON Status Monitor 3* est désactivé, pour accéder au pilote de l'imprimante, cliquez sur *Paramètres étendus* dans l'onglet *Utilitaire*, puis sélectionnez *Activer EPSON Status Monitor 3*.
- ❏ L'impression recto verso peut ,e pas être disponible lorsque l'imprimante est accédée via un réseau ou utilisée en tant qu'imprimante partagée.
- 1. Chargez le papier dans l'imprimante.
- 2. Ouvrez le fichier que vous souhaitez imprimer.
- 3. Ouvrez la fenêtre du pilote de l'imprimante.
- 4. Sélectionnez **Manuel (reliure côté long)** ou **Manuel (reliure côté court)** à partir de **Impression recto verso** sur l'onglet **Principal**.
- 5. Cliquez sur **Configuration**, définissez les paramètres appropriés, puis cliquez sur **OK**.

#### *Remarque:*

Pour imprimer sous la forme de livret, sélectionnez *Livret*.

- 6. Définissez d'autres éléments dans les onglets **Principal** et **Plus d'options** selon vos besoins, puis cliquez sur **OK**.
- 7. Cliquez sur **Imprimer**.

Une fois le premier côté imprimé, une fenêtre contextuelle s'affiche sur l'ordinateur. Suivez les instructions qui s'affichent à l'écran.

#### **Informations connexes**

- & [« Papier disponible et capacités » à la page 30](#page-29-0)
- & [« Chargement du papier dans la source Alim. papier arrière » à la page 32](#page-31-0)
- & [« Impression de base Windows » à la page 37](#page-36-0)

## **Impression de plusieurs pages sur une seule feuille**

Vous pouvez imprimer deux ou quatre pages de données sur une seule feuille de papier.

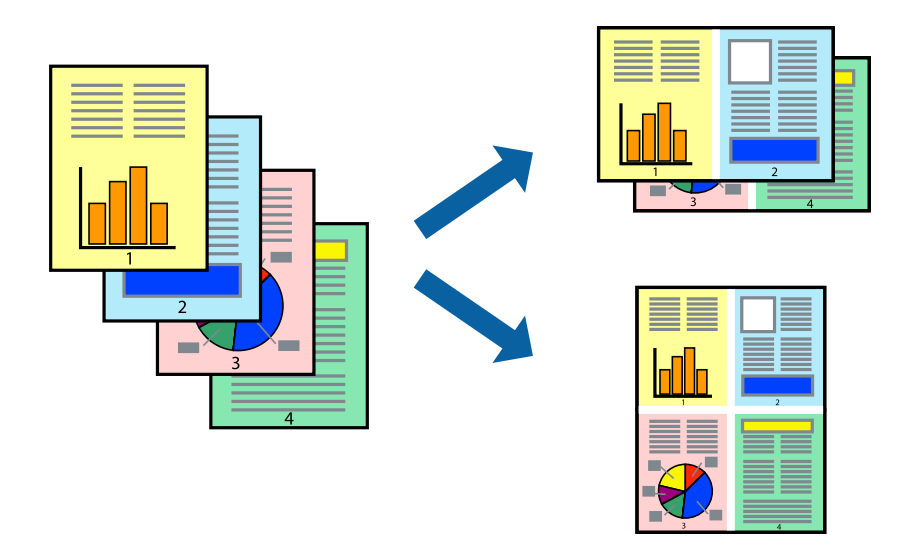

### **Impression de plusieurs pages sur une seule feuille - Windows**

#### *Remarque:*

Cette fonction n'est pas disponible pour l'impression sans marges.

- 1. Chargez le papier dans l'imprimante.
- 2. Ouvrez le fichier que vous voulez imprimer.
- 3. Ouvrez la fenêtre du pilote de l'imprimante.
- 4. Sélectionnez **2 en 1** ou **4 en 1** comme paramètre **Multi-Pages** dans l'onglet **Principal**.
- 5. Cliquez sur **Ordre page**, effectuez les réglages appropriés, puis cliquez sur **OK** pour fermer la fenêtre.
- 6. Définissez d'autres éléments dans les onglets **Principal** et **Plus d'options** selon vos besoins, puis cliquez sur **OK**.
- 7. Cliquez sur **Imprimer**.

#### **Impression**

#### **Informations connexes**

- & [« Chargement du papier dans la source Alim. papier arrière » à la page 32](#page-31-0)
- & [« Impression de base Windows » à la page 37](#page-36-0)

### **Impression de plusieurs pages sur une seule feuille - Mac OS X**

- 1. Chargez le papier dans l'imprimante.
- 2. Ouvrez le fichier que vous voulez imprimer.
- 3. Accédez à la boîte de dialogue d'impression.
- 4. Sélectionnez **Mise en page** dans le menu contextuel.
- 5. Définissez le nombre de pages dans **Pages par feuille**, et les options **Sens de la mise en page** (ordre des pages) et **Bordure**.
- 6. Définissez les autres éléments selon les besoins.
- 7. Cliquez sur **Imprimer**.

#### **Informations connexes**

- & [« Chargement du papier dans la source Alim. papier arrière » à la page 32](#page-31-0)
- & [« Impression de base Mac OS X » à la page 38](#page-37-0)

## **Adaptation à la taille du papier**

Vous pouvez imprimer de telle sorte que l'impression s'adapte à la taille du papier chargé dans l'imprimante.

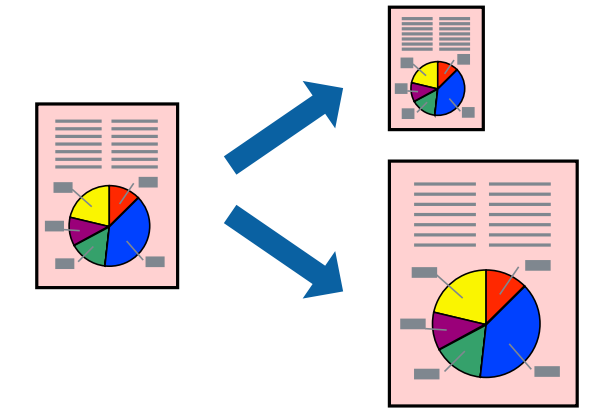

## **Adaptation à la taille du papier - Windows**

#### *Remarque:*

Cette fonction n'est pas disponible pour l'impression sans marges.

- 1. Chargez le papier dans l'imprimante.
- 2. Ouvrez le fichier que vous voulez imprimer.
- 3. Ouvrez la fenêtre du pilote de l'imprimante.
- 4. Définissez les paramètres suivants dans l'onglet **Plus d'options** :
	- ❏ Format document : sélectionnez la taille de papier définie dans l'application.
	- ❏ Sortie papier : sélectionnez la taille du papier chargé dans l'imprimante.

**Ajuster à la page** est automatiquement sélectionné.

#### *Remarque:*

Si vous souhaitez imprimer une image réduite au centre de la page, sélectionnez *Centre*.

- 5. Définissez d'autres éléments dans les onglets **Principal** et **Plus d'options** selon vos besoins, puis cliquez sur **OK**.
- 6. Cliquez sur **Imprimer**.

#### **Informations connexes**

- & [« Chargement du papier dans la source Alim. papier arrière » à la page 32](#page-31-0)
- & [« Impression de base Windows » à la page 37](#page-36-0)

### **Adaptation à la taille du papier - Mac OS X**

- 1. Chargez le papier dans l'imprimante.
- 2. Ouvrez le fichier que vous voulez imprimer.
- 3. Accédez à la boîte de dialogue d'impression.
- 4. Sélectionnez la taille de papier définie dans l'application comme paramètre **Taille papier**.
- 5. Sélectionnez **Gestion du papier** dans le menu contextuel.
- 6. Sélectionnez **Adapter à la taille du papier**.
- 7. Sélectionnez la taille du papier chargé dans l'imprimante comme paramètre **Taille du papier de destination** .
- 8. Définissez les autres éléments selon les besoins.
- 9. Cliquez sur **Imprimer**.

- & [« Chargement du papier dans la source Alim. papier arrière » à la page 32](#page-31-0)
- & [« Impression de base Mac OS X » à la page 38](#page-37-0)

## **Impression de plusieurs fichiers ensemble (Windows uniquement)**

L'**Arrangeur d'impressions simple** vous permet de combiner plusieurs fichiers créés par différentes applications et de les imprimer comme une tâche d'impression unique. Vous pouvez définir les paramètres d'impression pour les fichiers combinés, comme la mise en page, l'ordre d'impression et l'orientation.

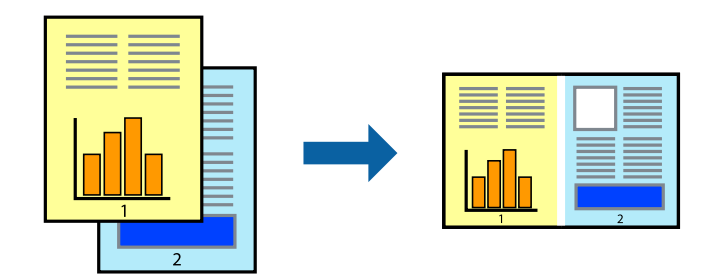

- 1. Chargez du papier dans l'imprimante.
- 2. Ouvrez le fichier que vous souhaitez imprimer.
- 3. Accédez à la fenêtre du pilote d'impression.
- 4. Sélectionnez **Arrangeur d'impressions simple** dans l'onglet **Principal**.
- 5. Cliquez sur **OK** pour fermer la fenêtre du pilote d'impression.
- 6. Cliquez sur **Imprimer**.

La fenêtre **Arrangeur d'impressions simple** s'affiche et le travail d'impression est ajouté au **Projet d'impression**.

7. Avec la fenêtre **Arrangeur d'impressions simple** ouverte, ouvrez le fichier que vous souhaitez combiner avec le fichier actuel, puis répétez les étapes 3 à 6.

#### *Remarque:*

- ❏ Si vous fermez la fenêtre *Arrangeur d'impressions simple*, le *Projet d'impression* non enregistré est supprimé. Pour imprimer ultérieurement, sélectionnez *Enregistrer* à partir du menu *Fichier*.
- ❏ Pour ouvrir un *Projet d'impression* enregistré dans l'*Arrangeur d'impressions simple*, cliquez sur *Arrangeur d'impressions simple* dans l'onglet *Utilitaire* du pilote de l'imprimante. Sélectionnez ensuite *Ouvrir* dans le menu *Fichier* pour sélectionner le fichier. L'extension des fichiers enregistrés est « ecl ».
- 8. Sélectionnez les menus **Organisation** et **Modifier** dans **Arrangeur d'impressions simple** pour modifier le **Projet d'impression** comme nécessaire. Reportez-vous à l'aide Arrangeur d'impressions simple pour des informations détaillées.
- 9. Sélectionnez **Imprimer** dans le menu **Fichier**.

- & [« Chargement du papier dans la source Alim. papier arrière » à la page 32](#page-31-0)
- & [« Impression de base Windows » à la page 37](#page-36-0)

## **Impression d'une image sur plusieurs feuilles pour créer une affiche (pour Windows uniquement)**

Cette fonctionnalité vous permet d'imprimer une image sur plusieurs feuilles de papier. Vous pouvez créer une affiche plus grande en les assemblant.

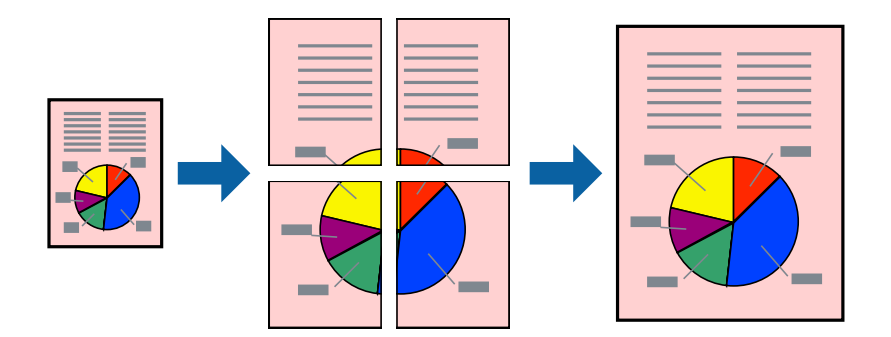

#### *Remarque:*

Cette fonction n'est pas disponible pour l'impression sans marges.

- 1. Chargez du papier dans l'imprimante.
- 2. Ouvrez le fichier que vous souhaitez imprimer.
- 3. Accédez à la fenêtre du pilote d'impression.
- 4. Sélectionnez **Poster 2 x 1**, **Poster 2 x 2**, **Poster 3 x 3** ou **Poster 4 x 4** à partir de **Multi-Pages** sur l'onglet **Principal**.
- 5. Cliquez sur **Configuration**, définissez les paramètres appropriés, puis cliquez sur **OK**.

#### *Remarque:*

*Imprimer les marques de coupe* vous permet d'imprimer un guide pour le découpage.

- 6. Définissez d'autres éléments dans les onglets **Principal** et **Plus d'options** selon vos besoins, puis cliquez sur **OK**.
- 7. Cliquez sur **Imprimer**.

- & [« Chargement du papier dans la source Alim. papier arrière » à la page 32](#page-31-0)
- & [« Impression de base Windows » à la page 37](#page-36-0)

### **Création de posters à l'aide des Guides de recouvrement**

Voici un exemple de la procédure de création d'un poster lorsque **Poster 2 x 2** est sélectionné, et **Guides de recouvrement** est sélectionné dans **Imprimer les marques de coupe**.

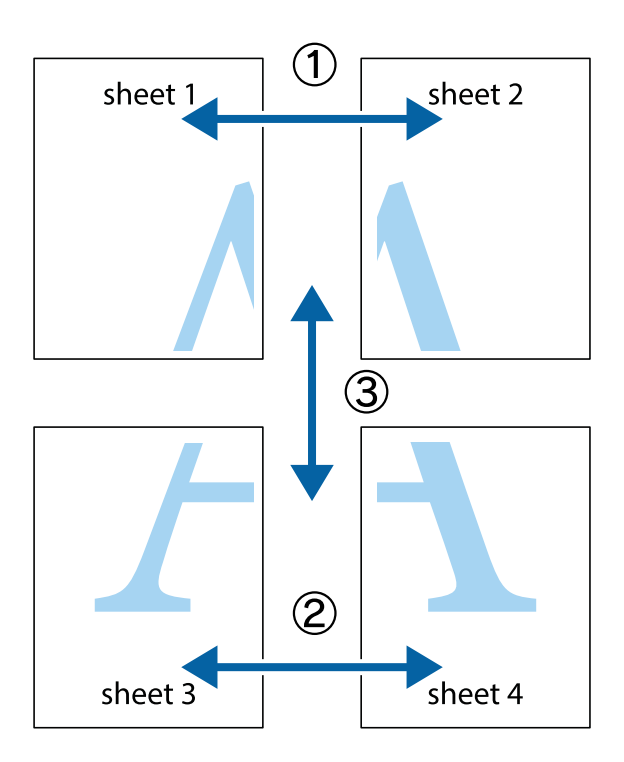

1. Préparez Sheet 1 et Sheet 2. Coupez les marges de Sheet 1 le long de la ligne bleue verticale en passant par le centre des croix inférieure et supérieure.

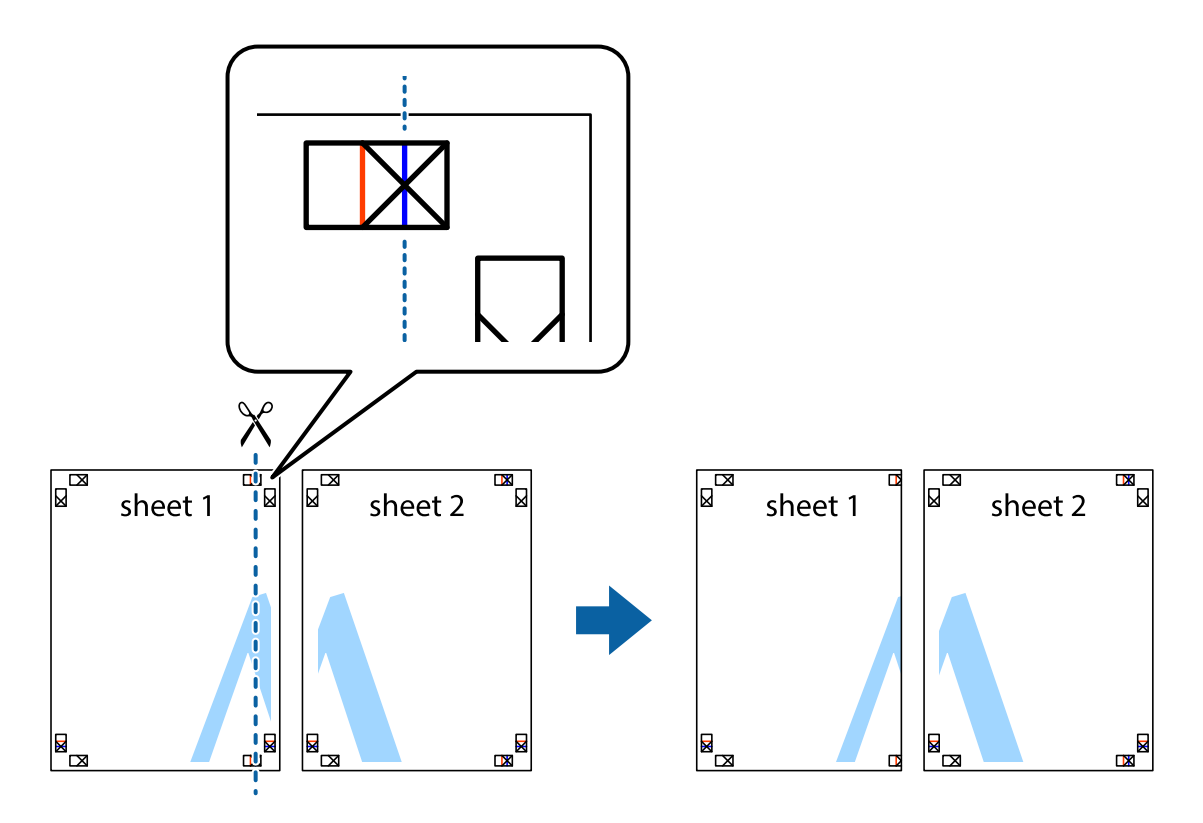

2. Placez le bord de Sheet 1 en haut de Sheet 2 et alignez les croix, puis collez temporairement les deux feuilles ensemble par l'arrière.

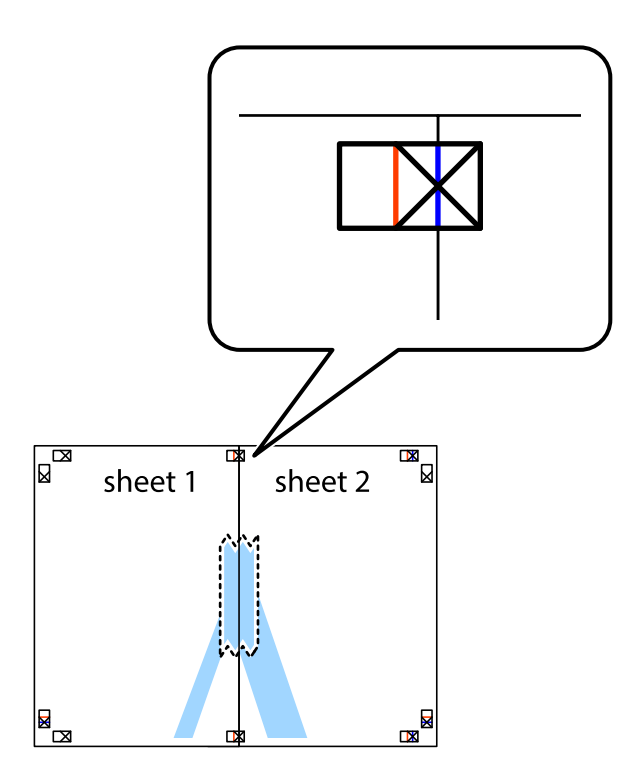

3. Coupez les feuilles collées en deux le long de la ligne rouge verticale en passant par les guides de recouvrement (cette fois, la ligne à gauche des croix).

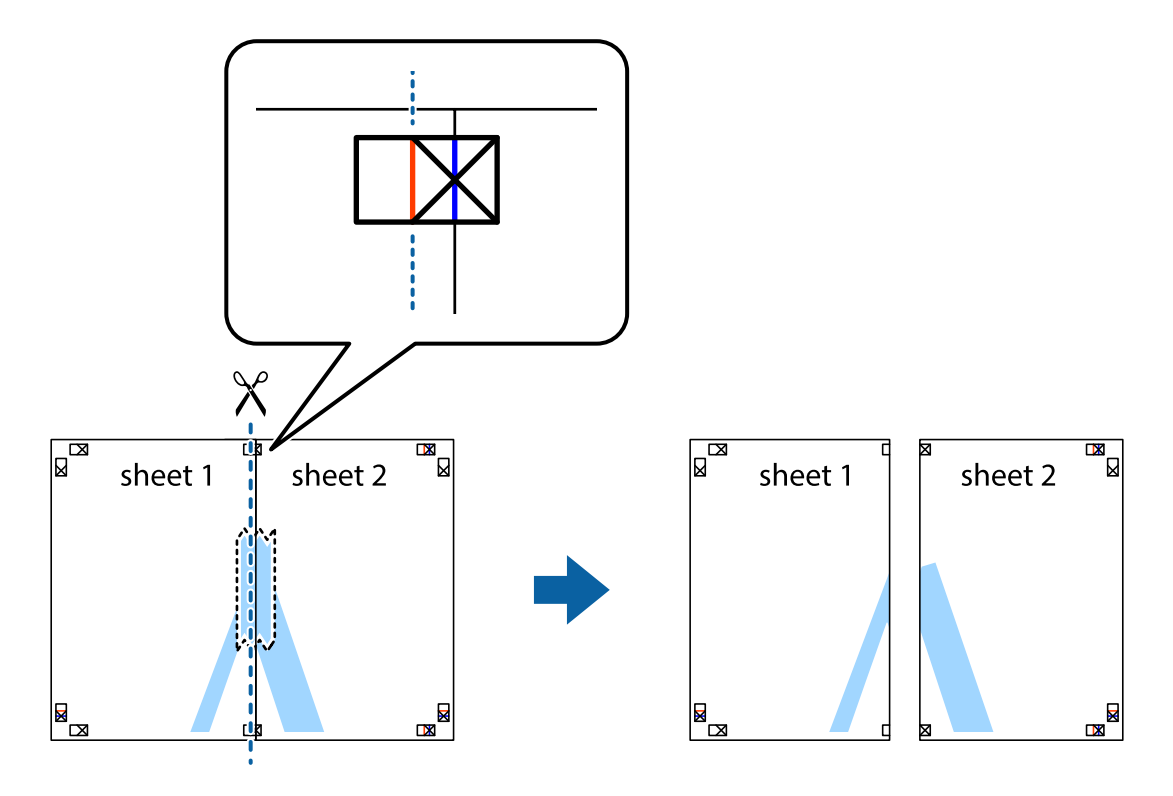

4. Collez les feuilles ensemble par l'arrière.

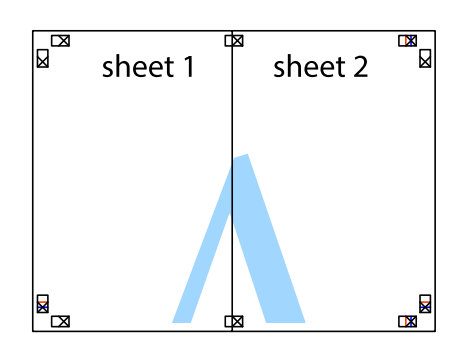

- 5. Répétez les étapes 1 à 4 pour coller Sheet 3 à Sheet 4.
- 6. Coupez les marges des Sheet 1 et Sheet 2 le long de la ligne bleue horizontale en passant par le centre des croix gauche et droite.

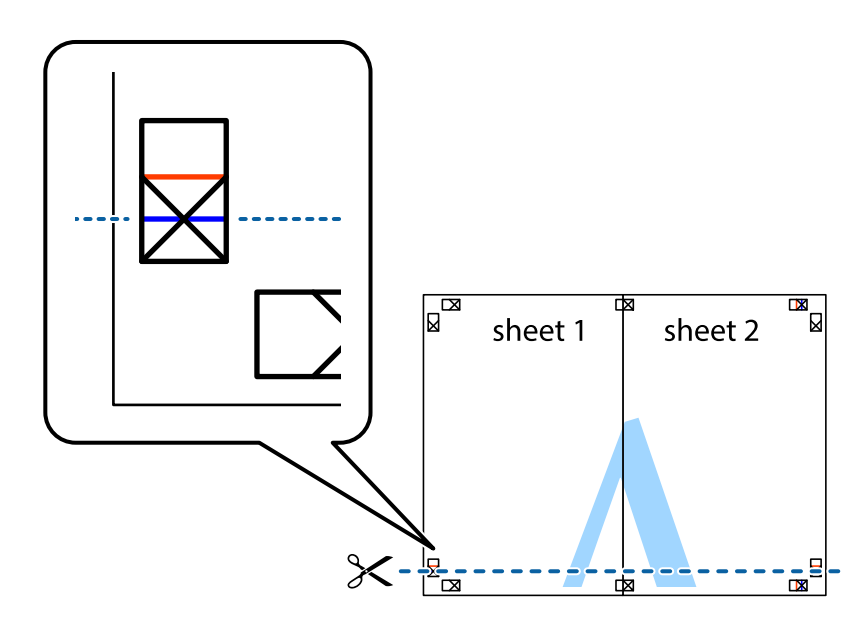

7. Placez le bord de Sheet 1 et Sheet 2 en haut de Sheet 3 et Sheet 4, et alignez les croix, puis collez-les temporairement par l'arrière.

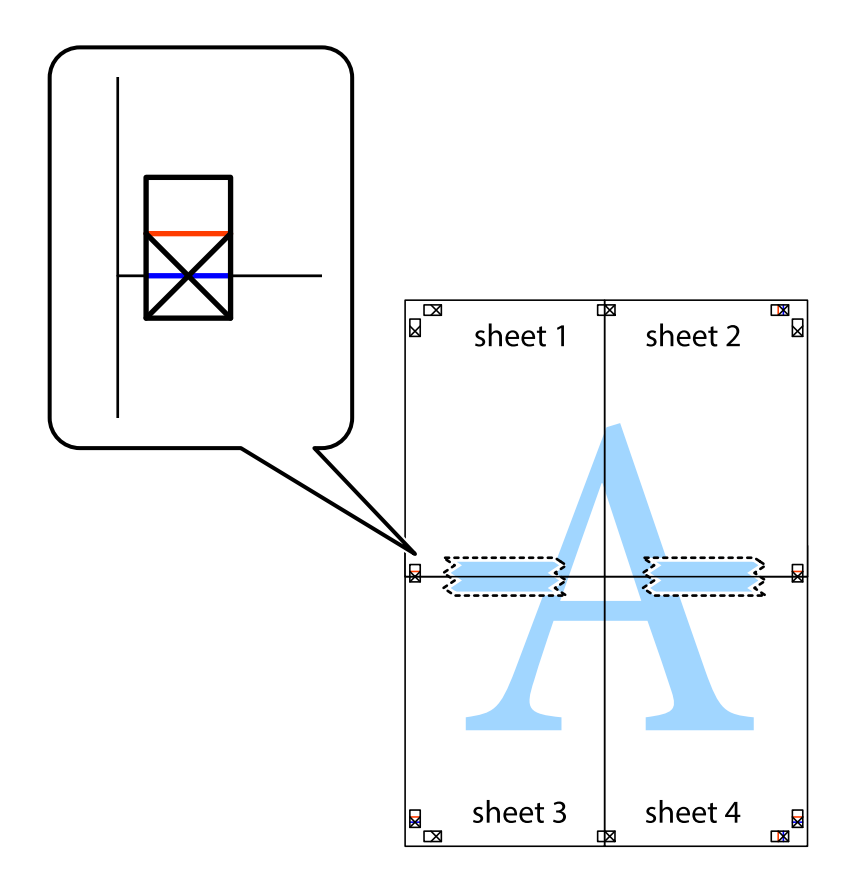

8. Coupez les feuilles collées en deux le long de la ligne rouge horizontale en passant par les guides de recouvrement (cette fois, la ligne au dessus des croix).

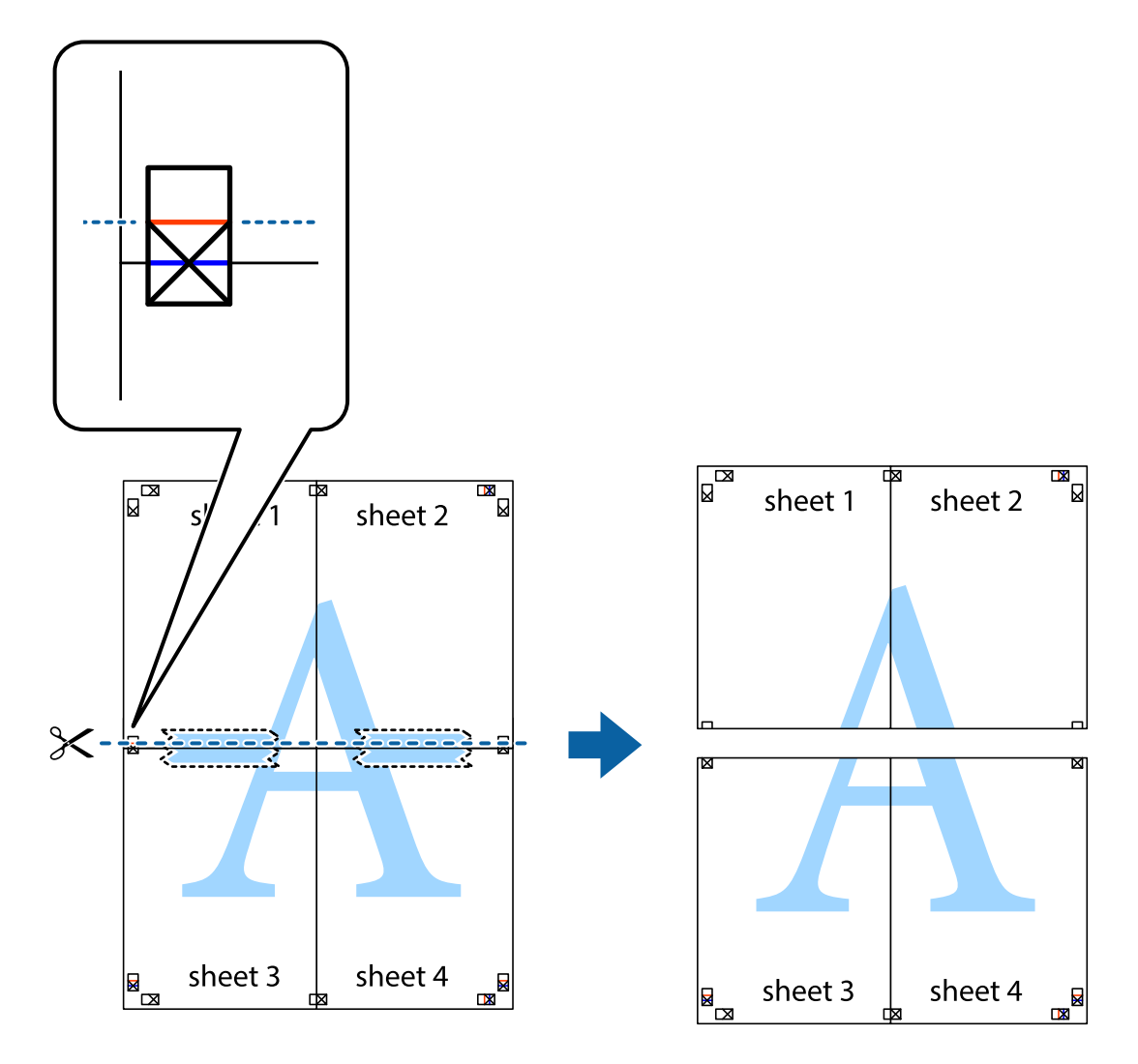

9. Collez les feuilles ensemble par l'arrière.

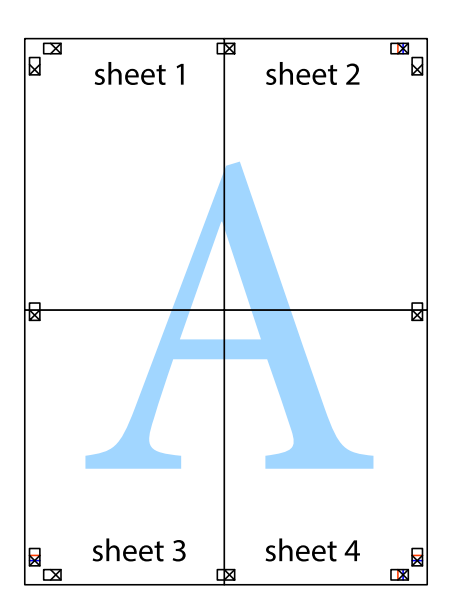

10. Coupez les bords restants le long du guide extérieur.

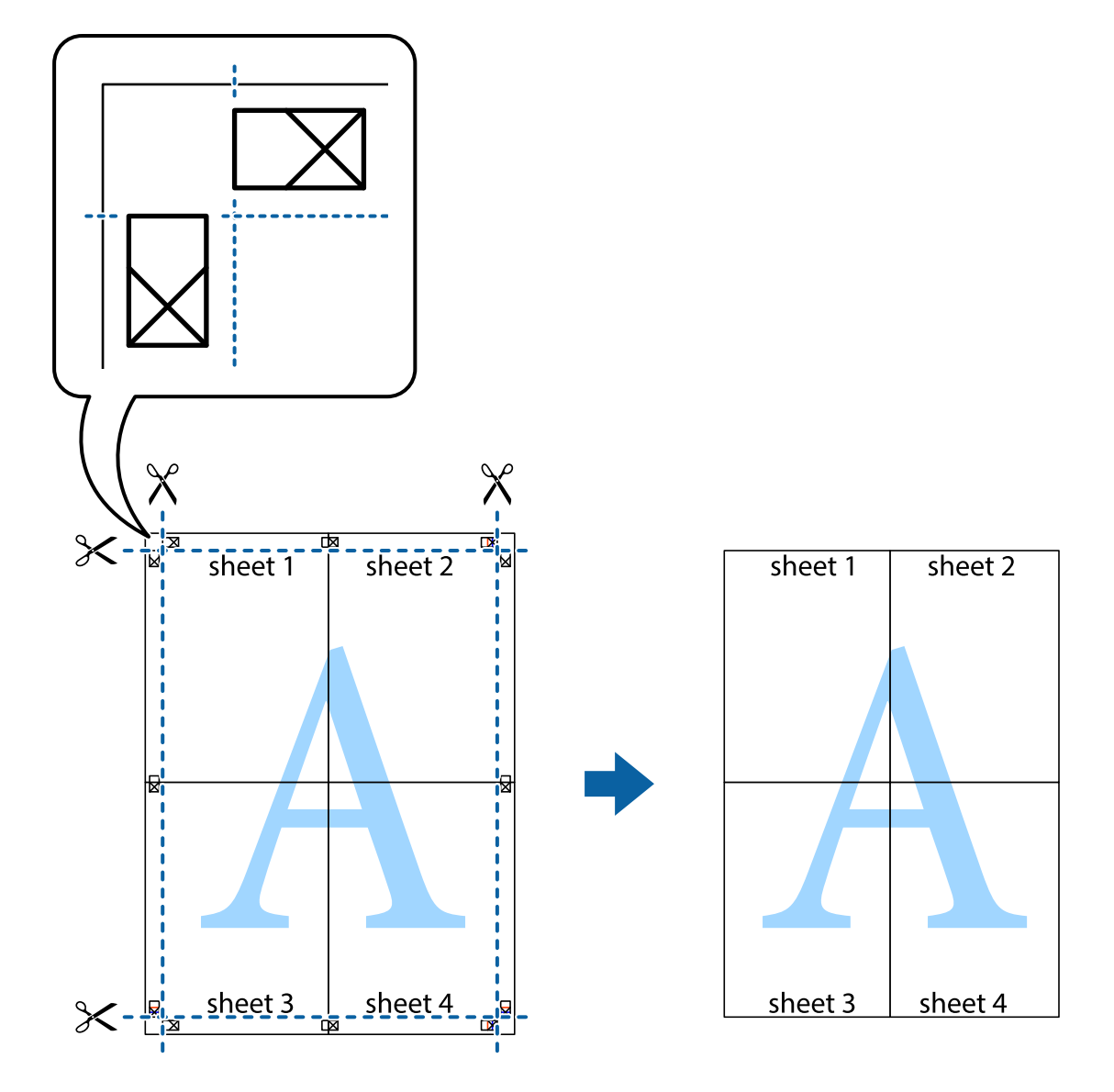

## **Impression à l'aide des fonctions avancées**

Cette section présente de nombreuses mises en page et fonctions d'impression supplémentaires disponibles sur le pilote de l'imprimante.

#### **Informations connexes**

- & [« Pilote d'imprimante Windows » à la page 90](#page-89-0)
- & [« Pilote de l'imprimante Mac OS X » à la page 93](#page-92-0)

### **Ajout d'un ensemble de paramètres d'impression prédéfinis pour faciliter l'impression**

Si vous créez votre propre présélection de paramètres d'impression fréquemment utilisés sur le pilote d'impression, vous pouvez facilement procéder à l'impression en sélectionnant la présélection dans une liste.

#### **Windows**

Pour ajouter vos propres prédéfinitions, définissez des éléments tels que la **Format document** et le **Type de papier** dans l'onglet **Principal** ou **Plus d'options**, puis cliquez sur **Ajouter/supprimer les éléments prédéfinis** dans **Présélections impression**.

#### *Remarque:*

Pour supprimer un ensemble de paramètres prédéfinis ajouté, cliquez sur *Ajouter/supprimer les éléments prédéfinis*, sélectionnez le nom de l'ensemble que vous souhaitez supprimer de la liste et supprimez-le.

#### **Mac OS X**

Accédez à la zone de dialogue d'impression. Pour ajouter vos propres prédéfinitions, définissez des éléments tels que le **Taille papier** et le **Support**, puis enregistrez les paramètres actuels en tant que prédéfinitions dans le paramètre **Prédéfinition**.

#### *Remarque:*

Pour supprimer un ensemble de paramètres prédéfinis ajouté, cliquez sur *Prédéfinitions* > *Afficher les prédéfinitions*, sélectionnez le nom de l'ensemble que vous souhaitez supprimer de la liste et supprimez-le.

### **Impression d'un document agrandi ou réduit**

Vous pouvez réduire ou agrandir la taille d'un document d'une valeur en pourcentage donnée.

#### **Windows**

#### *Remarque:*

Cette fonction n'est pas disponible pour l'impression sans marges.

Définissez le **Format document** sur l'onglet **Plus d'options**. Sélectionnez **Réduire/Agrandir le document**, **Zoom**, puis saisissez un pourcentage.

#### **Mac OS X**

#### *Remarque:*

Les opérations varient selon l'application. Pour plus de détails, reportez-vous à l'aide de l'application.

Sélectionnez **Configuration de la page** (ou **Imprimer**) dans le menu **Fichier**. Sélectionnez l'imprimante dans **Format pour**, sélectionnez la taille du papier, puis saisissez un pourcentage dans **Echelle**. Fermez la fenêtre, puis imprimez conformément aux instructions d'impression standard.

## **Réglage des couleurs d'impression**

Vous pouvez régler les couleurs utilisées pour la tâche d'impression.

L'option **PhotoEnhance** permet d'obtenir des images plus nettes et des couleurs plus vives grâce au réglage automatique du contraste, de la saturation et de la luminosité des données de l'image d'origine.

#### *Remarque:*

- ❏ Ces réglages ne sont pas appliqués aux données d'origine.
- ❏ *PhotoEnhance* ajuste la couleur en analysant l'emplacement du sujet. Par conséquent, si vous avez modifié l'emplacement du sujet en réduisant, agrandissant, rognant ou faisant pivoter l'image, la couleur peut changer de manière inattendue. La sélection de l'option d'impression sans bordure change également l'emplacement du sujet, ce qui peut entraîner des modifications de la couleur. Si l'image est floue, la tonalité peut sembler artificielle. Si les couleurs sont modifiées ou prennent des tons peu naturels, imprimez avec un autre mode que *PhotoEnhance*.

#### **Windows**

Sélectionnez le mode de correction des couleurs sous **Correction des couleurs** au niveau de l'onglet **Plus d'options**.

Si vous sélectionnez **Automatique**, les couleurs sont automatiquement réglées en fonction du type de papier et de la qualité d'impression. Vous pouvez définir vos propres paramètres si vous sélectionnez **Perso.** et cliquez sur **Plus d'options**.

#### **Mac OS X**

Accédez à la zone de dialogue d'impression. Sélectionnez **Concordance des couleurs** dans le menu contextuel, puis sélectionnez **Calibration EPSON**. Sélectionnez **Options couleur** dans le menu contextuel, puis sélectionnez une des options disponibles. Cliquez sur la flèche située à côté de l'option **Avancé** et définissez les paramètres adaptés.

### **Impression de filigrane (Windows uniquement)**

Vous pouvez imprimer un filigrane, par exemple "Confidentiel", sur vos impressions. Vous pouvez également ajouter votre propre filigrane.

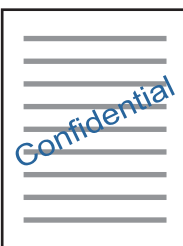

*Remarque:* Cette fonction n'est pas disponible pour l'impression sans marge.

Cliquez sur **Caractéristiques des filigranes** sur l'onglet **Plus d'options**, puis sélectionnez un filigrane. Cliquez sur **Configuration** pour modifier des détails tels que la densité et la position du filigrane.

### **Impression d'un en-tête et d'un bas de page (uniquement pour Windows)**

Vous pouvez imprimer des informations comme le nom d'utilisateur ou la date d'impression sur l'en-tête ou le bas de page.

Cliquez sur **Caractéristiques des filigranes** dans l'onglet **Plus d'options**, puis sélectionnez **En-tête/Pied de page**. Cliquez sur **Configuration** et sélectionnez les éléments nécessaires à partir du menu déroulant.

## **Impression de photos à l'aide de l'application Epson Easy Photo Print**

L'application Epson Easy Photo Print vous permet d'organiser et d'imprimer facilement des photos sur différents types de papier. Pour plus de détails, reportez-vous à l'aide de l'application.

#### *Remarque:*

- ❏ L'utilisation de papier photo d'origine Epson permet de bénéficier d'une qualité d'encre optimale, les impressions sont en outre vives et lumineuses.
- ❏ Sélectionnez les paramètres suivants pour procéder à l'impression sans marges à l'aide d'une application disponible dans le commerce.
	- ❏ Créez les données de l'image de manière à ce qu'elles soient ajustées à la taille du papier et si un paramètre de marge est disponible dans l'application que vous utilisez, réglez la marge sur 0 mm.
	- ❏ Activez le paramètre d'impression sans marges dans le pilote de l'imprimante.

#### **Informations connexes**

- & [« Epson Easy Photo Print » à la page 97](#page-96-0)
- & [« Installation des applications » à la page 101](#page-100-0)

## **Impression depuis des dispositifs intelligents**

## **Utilisation d'Epson iPrint**

Epson iPrint est une application qui vous permet d'imprimer des photos, documents et pages Web à partir d'un dispositif intelligent, tel qu'un smartphone ou une tablette. Vous pouvez utiliser l'impression locale (impression depuis un appareil intelligent connecté au même réseau sans fil que l'imprimante) ou l'impression à distance (impression depuis un site distant via Internet). Pour utiliser l'impression distante, enregistrez votre imprimante dans le service Epson Connect.

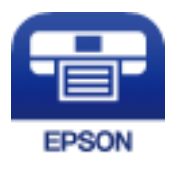

#### **Informations connexes**

& [« Service Epson Connect » à la page 88](#page-87-0)

### **Installation de l'application Epson iPrint**

Vous pouvez installer Epson iPrint sur votre dispositif intelligent à partir de l'URL ou du code QR suivant.

<http://ipr.to/a>

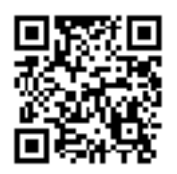

### **Impression à l'aide de l'application Epson iPrint**

Lancez Epson iPrint depuis votre dispositif connecté et sélectionnez l'élément à utiliser à partir de l'écran d'accueil.

#### **Impression**

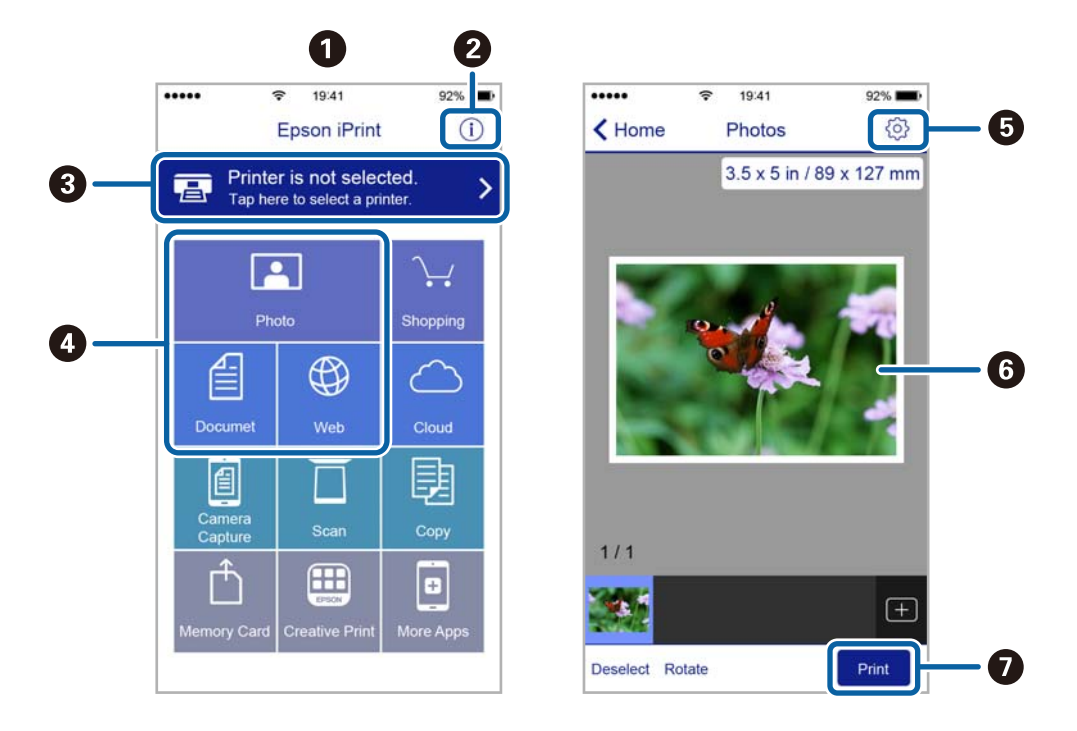

Les écrans suivants peuvent être modifiés sans avis préalable.

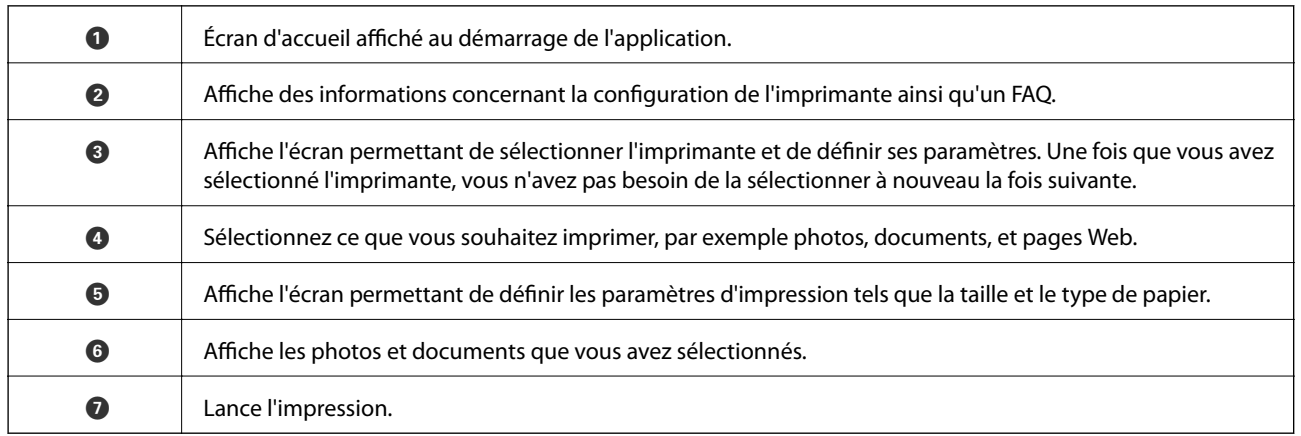

#### *Remarque:*

Pour imprimer à partir du menu document avec uniPhone, iPad ou iPod touch exécutant iOS, lancez Epson iPrint après avoir transféré le document que vous souhaitez imprimer à l'aide de la fonction de partage de fichiers dans iTunes.

## **Annulation d'une impression**

#### *Remarque:*

- ❏ Dans Windows, vous ne pouvez pas annuler une tâche d'impression une fois que celle-ci est entièrement envoyée à l'imprimante. Dans ce cas, vous devez annuler la tâche d'impression à l'aide du panneau de commande sur l'imprimante.
- ❏ Lors de l'impression de plusieurs pages à partir de Mac OS X, vous ne pouvez pas annuler toutes les tâches d'impression à partir du panneau de commande. Vous devez alors annuler le travail d'impression depuis l'ordinateur.
- ❏ Si vous avez envoyé un travail d'impression à partir de Mac OS X v10.6.8 via un réseau, il est possible que vous ne puissiez pas l'annuler à partir de l'ordinateur. Dans ce cas, vous devez annuler le travail d'impression à l'aide du panneau de commande sur l'imprimante.

## **Annulation de l'impression — Bouton imprimante**

Appuyez sur le bouton  $\bigcirc$  pour annuler une tâche d'impression en cours.

## **Annulation d'une impression - Windows**

- 1. Ouvrez la fenêtre du pilote de l'imprimante.
- 2. Sélectionnez l'onglet **Utilitaire**.
- 3. Cliquez sur **File d'attente**.
- 4. Cliquez avec le bouton droit de la souris sur le travail que vous souhaitez annuler et sélectionnez **Annuler**.

#### **Informations connexes**

& [« Pilote d'imprimante Windows » à la page 90](#page-89-0)

## **Annulation d'une impression - Mac OS X**

- 1. Cliquez sur l'icône de l'imprimante dans le **Dock**.
- 2. Sélectionnez le travail que vous souhaitez annuler.
- 3. Annulez la tâche.
	- ❏ Mac OS X v10.8.x ou ultérieur

Cliquez sur à côté de l'indicateur de progression.

❏ Mac OS X v10.6.8 à v10.7.x Cliquez sur **Supprimer**.

# **Copie**

## **Principes de base de la copie**

Vous pouvez procéder à la copie sur du papier au format A4 en utilisant le même taux d'agrandissement. Des marges de 3 mm de largeur apparaissent sur les bords du papier, que le document original ait ou non des marges. Lors de la copie de documents originaux de format inférieur au format A4, les marges sont plus larges que 3 mm selon le positionnement des documents.

- 1. Chargez du papier au format A4 dans l'imprimante.
- 2. Placez les documents originaux.
- 3. Appuyez sur la touche  $\overset{\diamondsuit}{\otimes}$  ou  $\overset{\diamondsuit}{\otimes}$

#### *Remarque:*

**□** Appuyez simultanément sur les touches  $\bigcircledcirc$  et  $\stackrel{\circledcirc}{\otimes}$  ou  $\stackrel{\circledcirc}{\otimes}$ , pour copier en mode brouillon afin d'utiliser moins d'encre et d'imprimer avec une densité plus faible.

Le mode brouillon n'est pas disponible pour les utilisateurs d'Europe de l'Ouest.

❏ La couleur, la taille et la bordure de l'image copiée diffèrent légèrement de l'original.

#### **Informations connexes**

- & [« Chargement du papier dans la source Alim. papier arrière » à la page 32](#page-31-0)
- & [« Positionnement des originaux sur la Vitre du scanner » à la page 35](#page-34-0)

## **Réalisation de plusieurs copies**

Vous pouvez réaliser plusieurs copies à la fois. Vous pouvez réaliser jusqu'à 20 copies. Des marges de 3 mm de largeur apparaissent sur les bords du papier.

- 1. Chargez le même nombre de feuilles de papier au format A4 que le nombre de copies souhaitées.
- 2. Placez les originaux.
- 3. Appuyez sur la touche  $\overset{\circ}{\otimes}$  ou  $\overset{\circ}{\otimes}$  le nombre de fois correspondant au nombre de copies souhaitées. Par exemple, si vous souhaitez réaliser dix copies en couleur, vous devez appuyer dix fois sur la touche  $\overset{\textcircled{\tiny{\textcircled{\tiny \textcirc}}}{}^\circ}{\hspace{0.5cm}}$

#### *Remarque:*

Appuyez sur la touche dans la seconde pour modifier le nombre de copies. Au-delà d'une seconde, le nombre de copie est enregistré et la copie est lancée.

- & [« Chargement du papier dans la source Alim. papier arrière » à la page 32](#page-31-0)
- & [« Positionnement des originaux sur la Vitre du scanner » à la page 35](#page-34-0)

# **Numérisation**

## **Numérisation à partir du panneau de commande**

Vous pouvez enregistrer l'image numérisée au format PDF sur un ordinateur connecté à l'imprimante à l'aide d'un câble USB.

#### c*Important:*

Avant d'utiliser cette fonctionnalité, assurez-vous que les applications Epson Scan 2 et Epson Event Manager sont installées sur votre ordinateur.

1. Placez les documents originaux.

2. Appuyez simultanément sur les touches  $\overset{\diamondsuit}{\otimes}$  et  $\overset{\diamondsuit}{\otimes}$ 

#### *Remarque:*

- ❏ Vous pouvez modifier les paramètres de numérisation tels que le format de numérisation, le dossier d'enregistrement ou le format d'enregistrement à l'aide de l'application Epson Event Manager.
- ❏ La couleur, le format et la marge de l'image numérisée ne seront pas exactement identiques à ceux de l'original.

#### **Informations connexes**

- & [« Positionnement des originaux sur la Vitre du scanner » à la page 35](#page-34-0)
- & [« Epson Event Manager » à la page 97](#page-96-0)

## **Numérisation à partir d'un ordinateur**

## **Numérisation à l'aide d'Epson Scan 2**

Vous pouvez numériser en utilisant le pilote de scanner « Epson Scan 2 ». Reportez-vous à l'aide d'Epson Scan 2 pour plus d'explications sur chaque élément de paramétrage.

#### **Informations connexes**

& [« Epson Scan 2 \(Pilote du scanner\) » à la page 96](#page-95-0)

### **Numérisation de documents (Mode Document)**

L'option **Mode Document** d'Epson Scan 2 permet de numériser des originaux en utilisant des paramètres adaptés aux documents textes.

- 1. Placez les documents originaux.
- 2. Lancez l'application Epson Scan 2.
- 3. Sélectionnez **Mode Document** dans la liste **Mode**.

4. Définissez les paramètres suivants dans l'onglet **Paramètres principaux**.

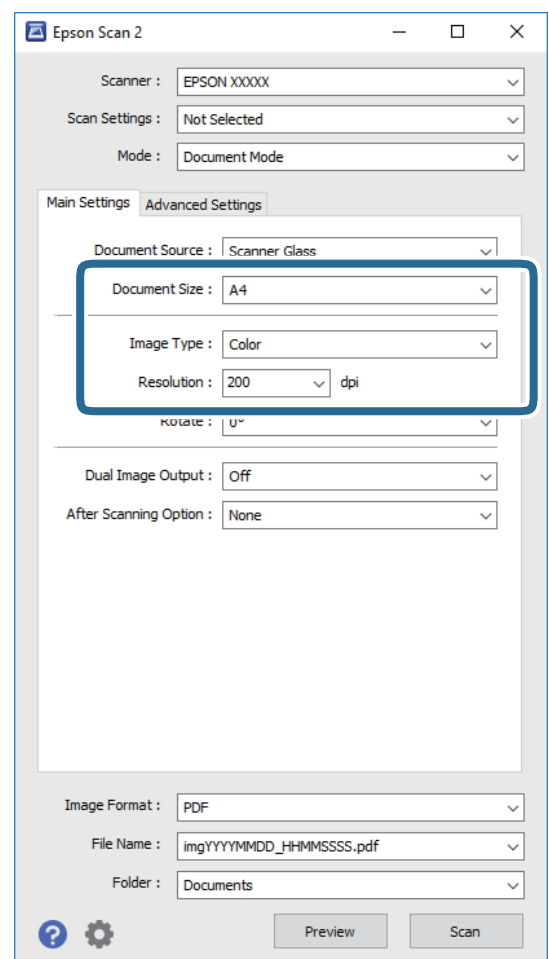

- ❏ **Taille du document** : sélectionnez le format des originaux.
- ❏ **Type d'image** : sélectionnez la couleur d'enregistrement de l'image numérisée.
- ❏ **Résolution** : sélectionnez la résolution.

#### *Remarque:*

Le paramètre *Source du document* est défini en tant que *Vitre du scanner*. Vous ne pouvez pas modifier ce paramètre.

- 5. Si nécessaire, définissez d'autres paramètres de numérisation.
	- ❏ Vous pouvez procéder à un aperçu de l'image numérisée en cliquant sur le bouton **Aperçu**. La fenêtre d'aperçu s'ouvre et l'image s'affiche.
	- ❏ Dans l'onglet **Paramètres avancés**, vous pouvez procéder à des réglages fins de l'image adaptés aux documents textes, tels que.
		- ❏ **Netteté** : vous pouvez améliorer et augmenter la netteté des contours de l'image.
		- ❏ **Détramage** : vous pouvez supprimer les motifs de moiré (ombres hachurées) qui apparaissent lors de la numérisation de documents imprimés tels qu'un magazine.
		- ❏ **Optimisation du texte** : vous pouvez améliorer la clarté et la netteté des lettres floues de l'original.
		- ❏ **Segmentation zone auto** : vous pouvez améliorer la netteté des lettres et le lissé des images lors de la numérisation en noir et blanc d'un document contenant des images.

#### *Remarque:*

Certaines options peuvent ne pas être disponibles selon les autres paramètres sélectionnés.

6. Définissez les paramètres d'enregistrement du fichier.

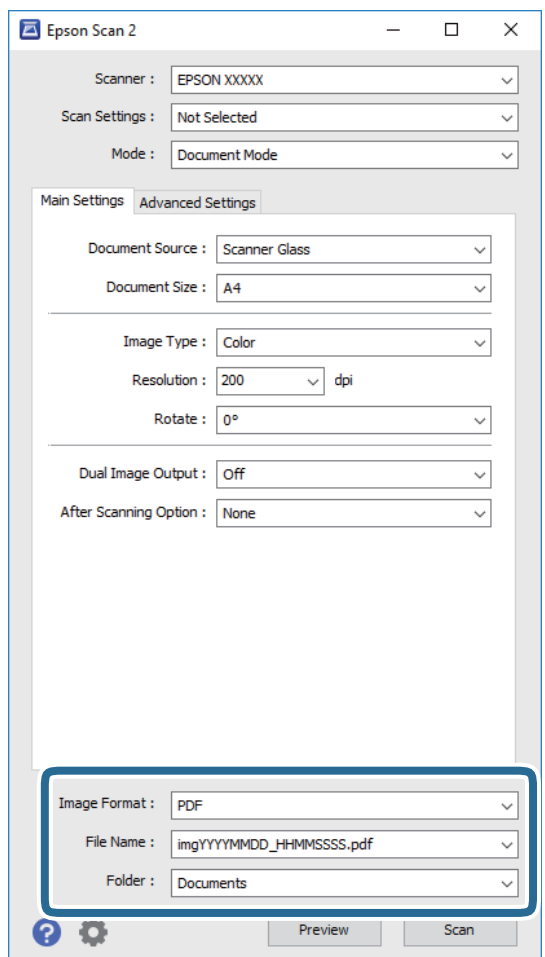

❏ **Format de l'image** : sélectionnez le format d'enregistrement dans la liste.

Vous pouvez procéder à des réglages détaillés pour chaque format d'enregistrement sauf BITMAP et PNG. Après avoir choisi le format d'enregistrement, sélectionnez **Options** dans la liste.

❏ **Nom de fichier** : vérifiez le nom du fichier enregistré qui s'affiche.

Vous pouvez modifier les paramètres du nom de fichier en sélectionnant **Paramètre** dans la liste.

❏ **Dossier** : sélectionnez le dossier d'enregistrement de l'image numérisée dans la liste.

Vous pouvez sélectionner un autre dossier ou créer un dossier en sélectionnant **Sélectionner** dans la liste.

7. Cliquez sur **Numériser**.

#### **Informations connexes**

& [« Positionnement des originaux sur la Vitre du scanner » à la page 35](#page-34-0)

### **Numérisation de photos et images (Mode Photo)**

L'option **Mode Photo** d'Epson Scan 2 permet de numériser des originaux en procédant à de nombreux réglages adaptés aux photos et images.

1. Placez les documents originaux.

En positionnant plusieurs originaux sur la vitre du scanner, vous pouvez les numériser tous en même temps. Veillez à ce que les originaux soient espacés d'au moins 20 mm.

- 2. Lancez l'application Epson Scan 2.
- 3. Sélectionnez **Mode Photo** dans la liste **Mode**.
- 4. Définissez les paramètres suivants dans l'onglet **Paramètres principaux**.

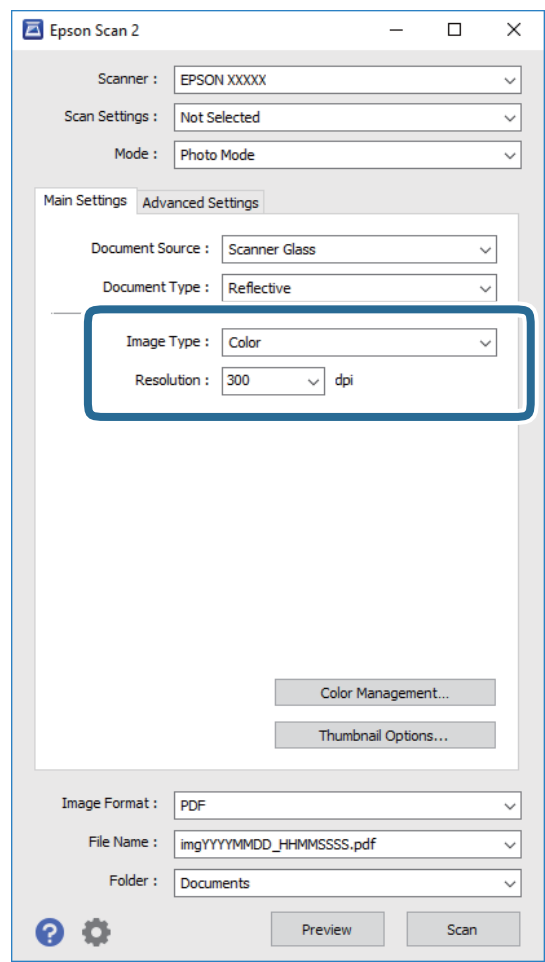

❏ **Type d'image** : sélectionnez la couleur d'enregistrement de l'image numérisée.

❏ **Résolution** : sélectionnez la résolution.

#### *Remarque:*

Le paramètre *Source du document* est défini sur *Vitre du scanner*, et le paramètre *Type de document* sur *Opaque*. (*Opaque* désigne des originaux qui ne sont pas transparents, par exemple les papiers ordinaires ou photos.) Vous ne pouvez pas modifier ces paramètres.

#### 5. Cliquez sur **Aperçu**.

La fenêtre d'aperçu s'ouvre et les images s'affichent sous forme de vignettes.

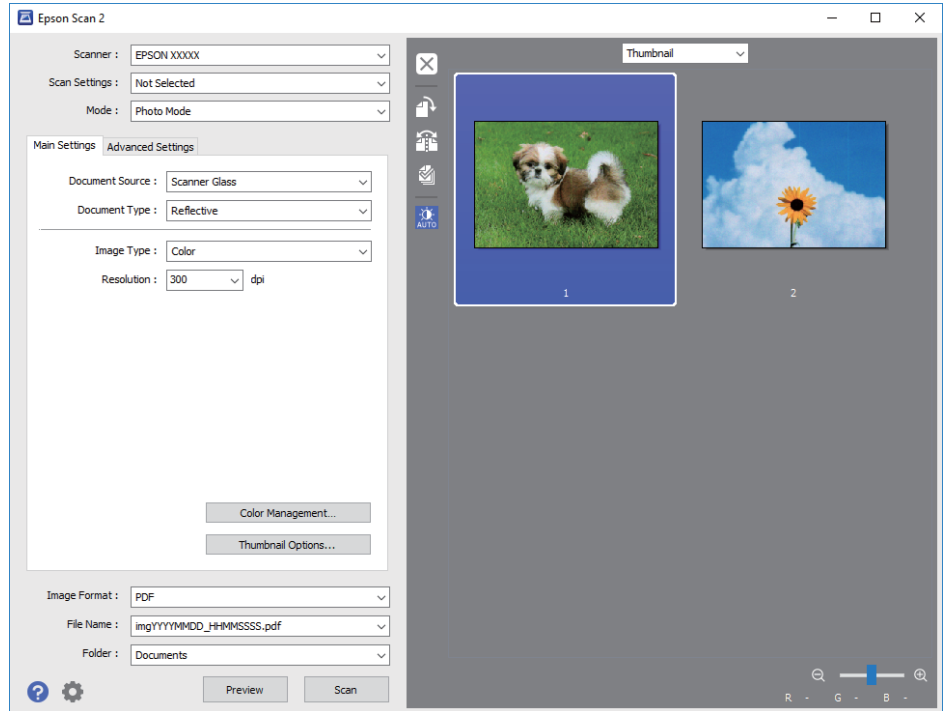

#### *Remarque:*

Pour afficher un aperçu de toute la zone numérisée, sélectionnez *Normal* dans la liste située en haut de la fenêtre d'aperçu.

6. Consultez l'aperçu et définissez les paramètres d'image nécessaires dans l'onglet **Paramètres avancés**.

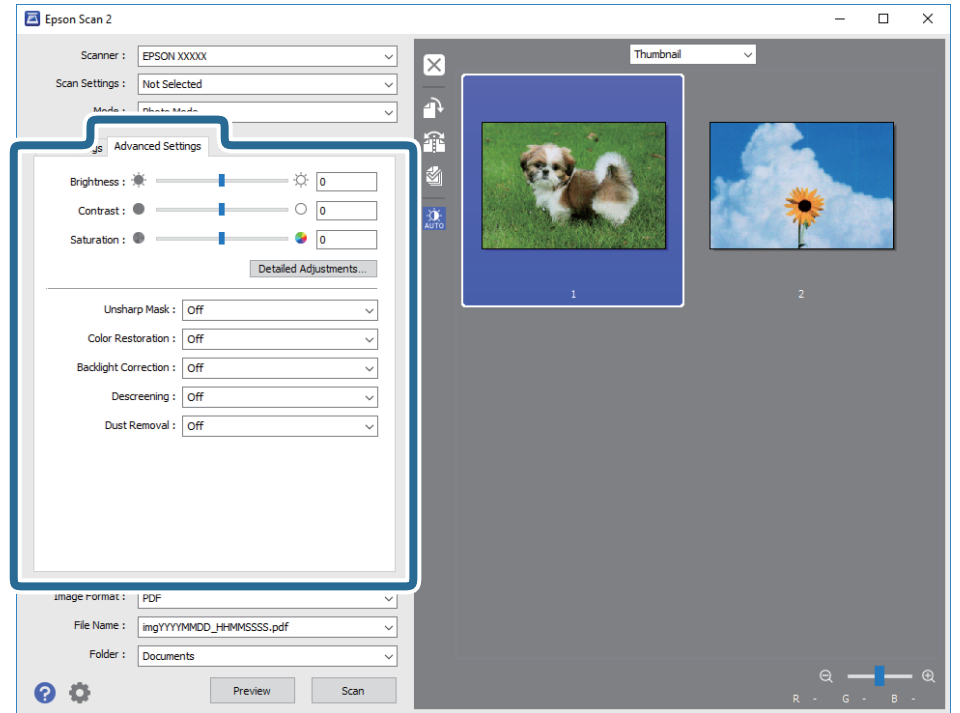

Vous pouvez ajuster l'image numérisée à l'aide de paramètres détaillés adaptés aux photos et images, comme suit.

- ❏ **Luminosité** : pour régler la luminosité de l'image numérisée.
- ❏ **Contraste** : pour régler le contraste de l'image numérisée.
- ❏ **Saturation** : pour régler la saturation (vivacité des couleurs) de l'image numérisée.
- ❏ **Netteté** : vous pouvez améliorer et augmenter la netteté des contours de l'image numérisée.
- ❏ **Restauration de la couleur** : vous pouvez corriger les images aux couleurs passées afin qu'elles retrouvent leur éclat original.
- ❏ **Correction du rétroéclairage** : pour éclaircir les images numérisées assombries par le rétroéclairage.
- ❏ **Détramage** : vous pouvez supprimer les motifs de moiré (ombres hachurées) qui apparaissent lors de la numérisation de documents imprimés tels qu'un magazine.
- ❏ **Dépoussiérage** : vous pouvez retirer la poussière de l'image numérisée.

#### *Remarque:*

- ❏ Certaines options peuvent ne pas être disponibles selon les autres paramètres sélectionnés.
- ❏ Selon l'original, il est possible que l'image numérisée ne puisse pas être corrigée correctement.
- ❏ Lorsque plusieurs vignettes sont créées, vous pouvez ajuster la qualité de chacune d'elles. Selon les options de réglages, vous pouvez ajuster en même temps la qualité de plusieurs images numérisées en sélectionnant plusieurs vignettes.
- 7. Définissez les paramètres d'enregistrement du fichier.

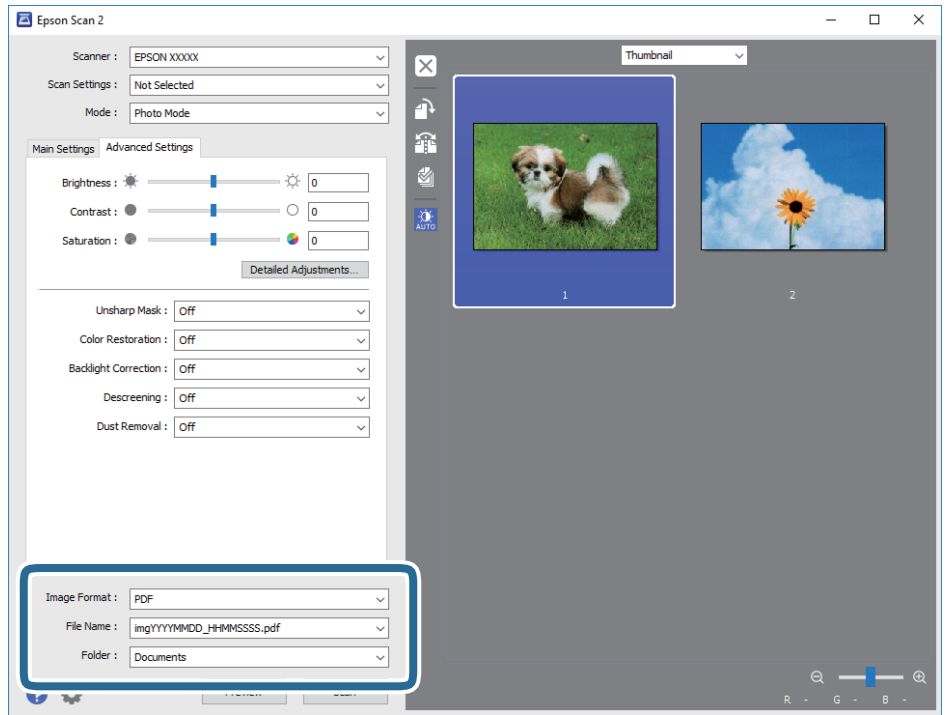

❏ **Format de l'image** : sélectionnez le format d'enregistrement dans la liste.

Vous pouvez procéder à des réglages détaillés pour chaque format d'enregistrement sauf BITMAP et PNG. Après avoir choisi le format d'enregistrement, sélectionnez **Options** dans la liste.

❏ **Nom de fichier** : vérifiez le nom du fichier enregistré qui s'affiche.

Vous pouvez modifier les paramètres du nom de fichier en sélectionnant **Paramètre** dans la liste.

- ❏ **Dossier** : sélectionnez le dossier d'enregistrement de l'image numérisée dans la liste. Vous pouvez sélectionner un autre dossier ou créer un dossier en sélectionnant **Sélectionner** dans la liste.
- 8. Cliquez sur **Numériser**.

#### **Informations connexes**

- & [« Positionnement des originaux sur la Vitre du scanner » à la page 35](#page-34-0)
- & [« Positionnement de plusieurs photos pour la numérisation » à la page 36](#page-35-0)

## **Numérisation depuis des dispositifs connectés**

L'application Epson iPrint vous permet de numériser des photos et des documents à partir d'un dispositif intelligent, tel qu'un smartphone ou une tablette, connecté au même réseau sans fil que l'imprimante. Vous pouvez enregistrer les données numérisées sur un dispositif intelligent ou des services de cloud, les envoyer par email ou encore les imprimer.

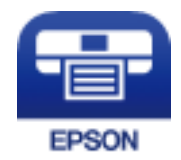

## **Installation de l'application Epson iPrint**

Vous pouvez installer Epson iPrint sur votre dispositif intelligent à partir de l'URL ou du code QR suivant. <http://ipr.to/a>

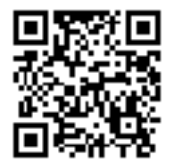

## **Numérisation à l'aide de Epson iPrint**

Lancez Epson iPrint depuis votre dispositif connecté et sélectionnez l'élément à utiliser à partir de l'écran d'accueil.

Les écrans suivants peuvent être modifiés sans avis préalable.

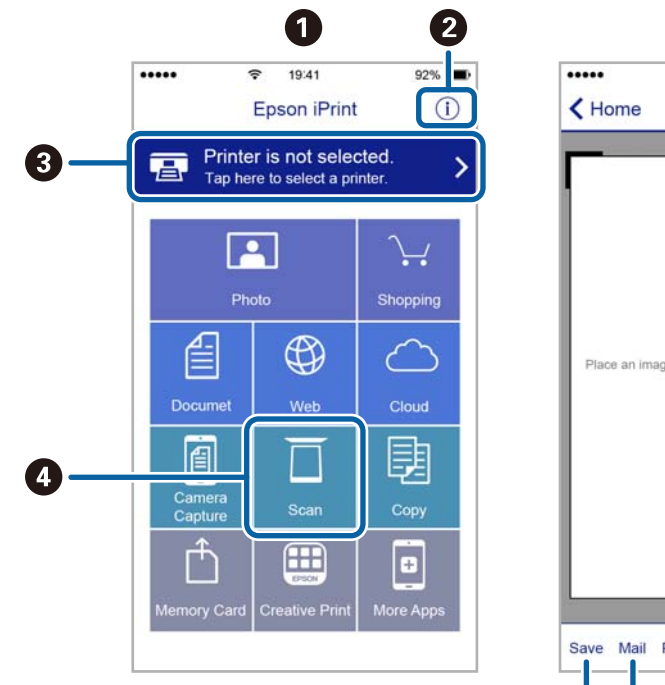

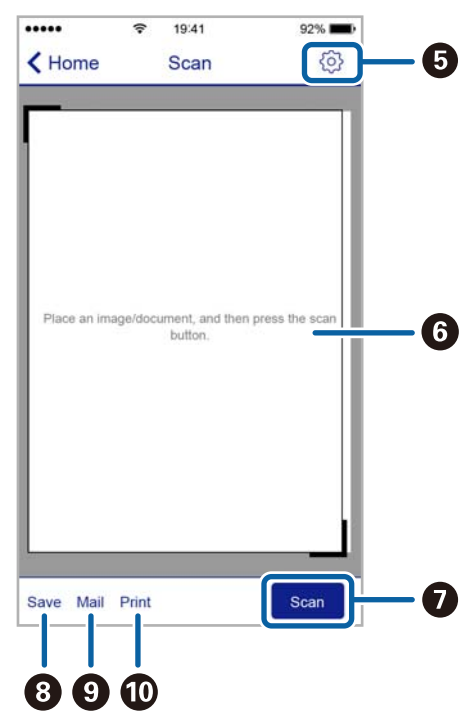

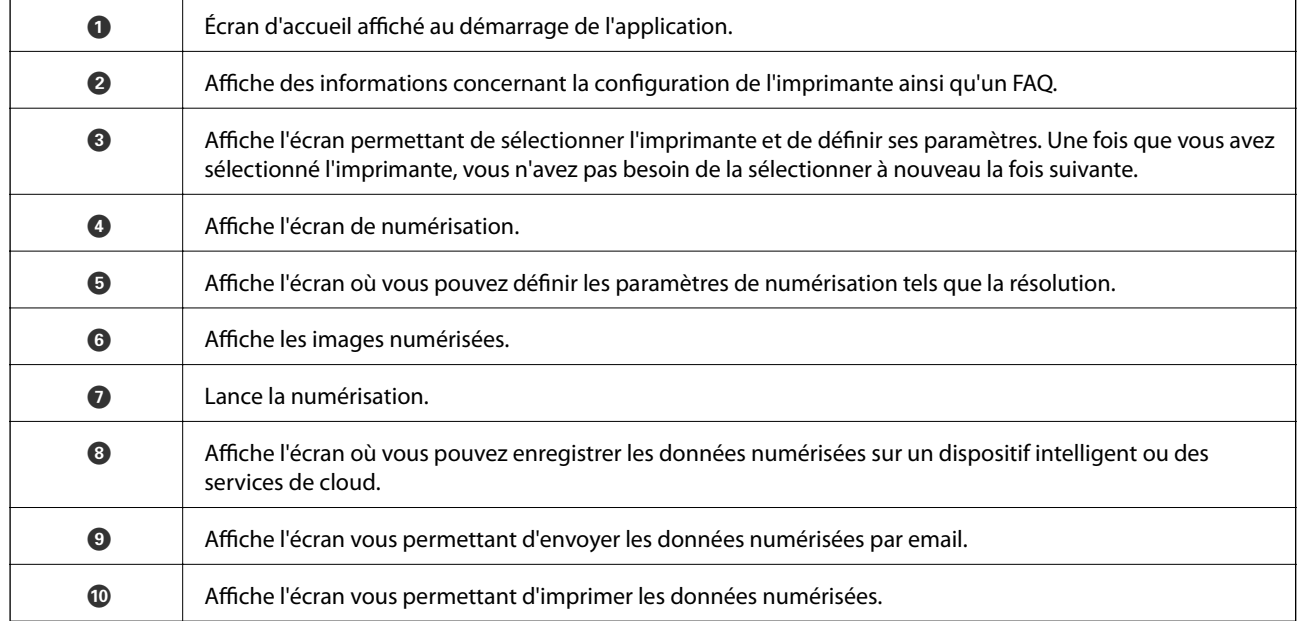

# **Remplacement des cartouches d'encre**

## **Vérification des niveaux d'encre**

Vous pouvez vérifier les niveaux d'encre approximatifs à partir de l'ordinateur.

## **Vérification des niveaux d'encre - Windows**

- 1. Ouvrez la fenêtre du pilote de l'imprimante.
- 2. Cliquez sur **Niveaux d'encre** dans l'onglet **Principal**.

#### *Remarque:*

Si *EPSON Status Monitor 3* est désactivé, les niveaux d'encre ne sont pas affichés. Cliquez sur *Paramètres étendus* dans l'onglet *Utilitaire* puis sélectionnez *Activer EPSON Status Monitor 3*.

#### **Informations connexes**

& [« Pilote d'imprimante Windows » à la page 90](#page-89-0)

## **Vérification des niveaux d'encre - Mac OS X**

- 1. Sélectionnez **Préférences système** à partir du menu > **Imprimantes et fax** (ou **Impression et numérisation**, **Impression et fax**), puis sélectionnez l'imprimante.
- 2. Cliquez sur **Options et fournitures** > **Utilitaire** > **Ouvrir l'utilitaire de l'imprimante**.
- 3. Cliquez sur **EPSON Status Monitor**.

## **Codes des cartouches d'encre**

Nous vous recommandons d'utiliser des cartouches d'origine Epson. Epson ne peut garantir la qualité ou la fiabilité des encres non d'origine. L'utilisation de cartouches d'encre non d'origine peut conduire à des dommages non couverts par les garanties d'Epson. Dans certaines circonstances, elle peut entraîner un fonctionnement erratique de l'imprimante. Les informations de niveau des encres non fabriquées par Epson pourraient ne pas s'afficher.

Les codes suivants correspondent aux cartouches d'encre d'origine Epson.

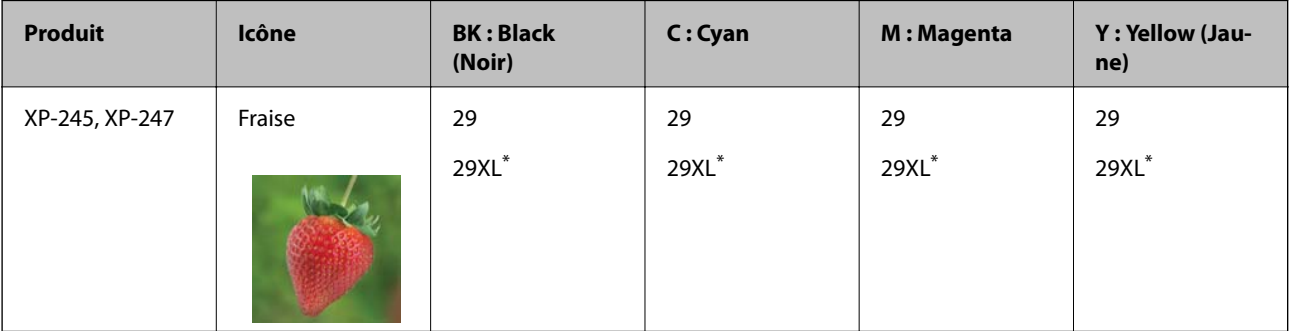

#### **Remplacement des cartouches d'encre**

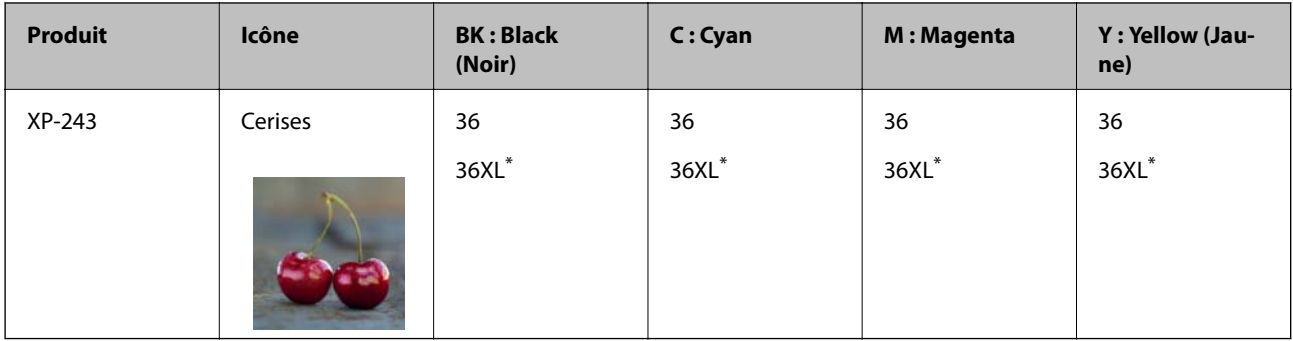

La mention « XL » fait référence à des cartouches grand format.

Pour l'Australie

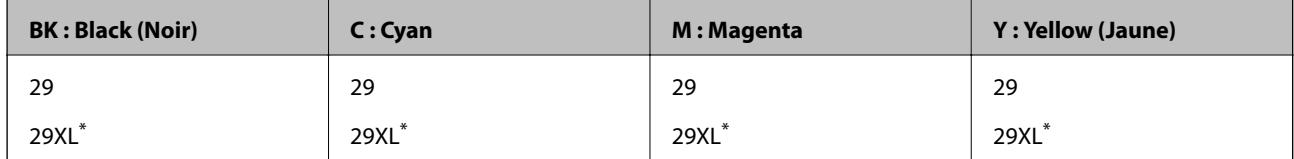

La mention « XL » fait référence à des cartouches grand format.

Pour Singapour, Hong Kong, Taïwan et la Corée

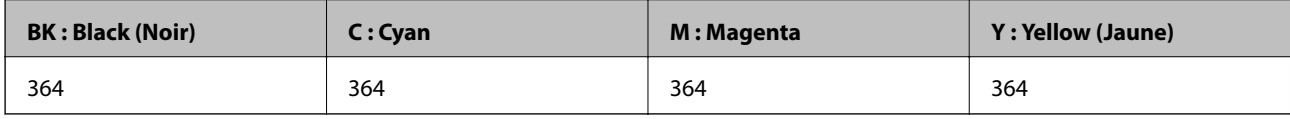

#### *Remarque:*

❏ Toutes les cartouches ne sont pas disponibles dans toutes les régions.

- ❏ Les codes de cartouche d'encre varient selon la région. Pour connaître les codes utilisés dans votre région, contactez l'assistance Epson.
- ❏ Les utilisateurs en Europe peuvent consulter le site web suivant pour plus d'informations concernant le rendement des cartouches d'encre Epson.

<http://www.epson.eu/pageyield>

#### **Informations connexes**

& [« Site Web du support technique » à la page 136](#page-135-0)

## **Précautions de manipulation des cartouches d'encre**

Lisez les consignes suivantes avant de remplacer les cartouches d'encre.

#### **Précautions de manipulation**

- ❏ Conservez les cartouches d'encre à une température ambiante normale et à l'abri de la lumière directe du soleil.
- ❏ Epson vous recommande d'utiliser la cartouche d'encre avant la date indiquée sur l'emballage.
- ❏ Pour obtenir des résultats optimaux, utilisez la cartouche d'encre dans les six mois qui suivent l'ouverture de l'emballage.
- ❏ Pour obtenir des résultats optimaux, stockez les emballages de cartouches d'encre avec la base en bas.
- ❏ Lorsque vous apportez à l'intérieur d'un local une cartouche d'encre précédemment stockée dans un endroit froid, laissez-la se conditionner à la température de la pièce pendant trois heures au moins avant de l'utiliser.
- ❏ N'ouvrez pas l'emballage de la cartouche d'encre tant que vous n'êtes pas prêt à l'installer dans l'imprimante. La cartouche est conditionnée sous vide afin de conserver ses performances. Si vous laissez la cartouche hors de son emballage pendant une longue durée avant de l'utiliser, il se peut que l'impression normale ne soit pas possible.
- ❏ Veillez à ne pas casser les crochets sur le côté de la cartouche d'encre lorsque vous la retirez de l'emballage.
- ❏ Vous devez retirer l'adhésif jaune de la cartouche avant de l'installer. La qualité d'impression risque sinon de diminuer, ou vous risquez de ne plus pouvoir imprimer. Ne retirez pas et ne déchirez pas l'étiquette apposée sur la cartouche. Cela pourrait provoquer une fuite d'encre.

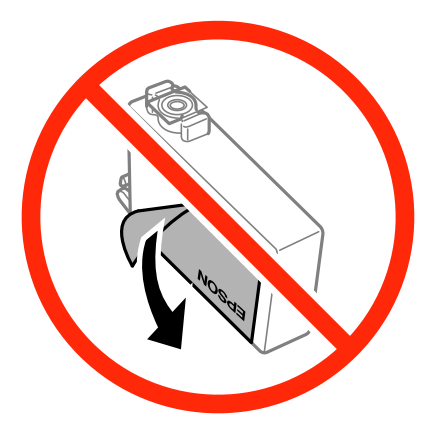

❏ Ne retirez pas le sceau transparent de la base de la cartouche. Cette dernière pourrait devenir inutilisable.

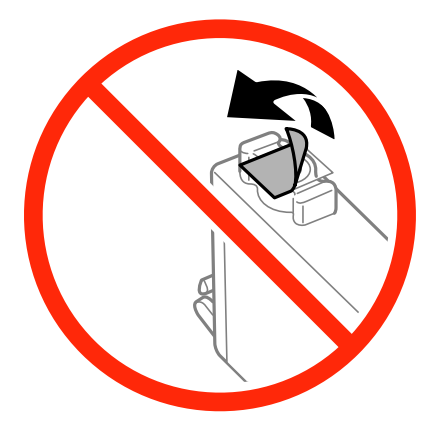

❏ Ne touchez pas les sections indiquées dans l'image. Cela pourrait perturber le fonctionnement normal et l'impression.

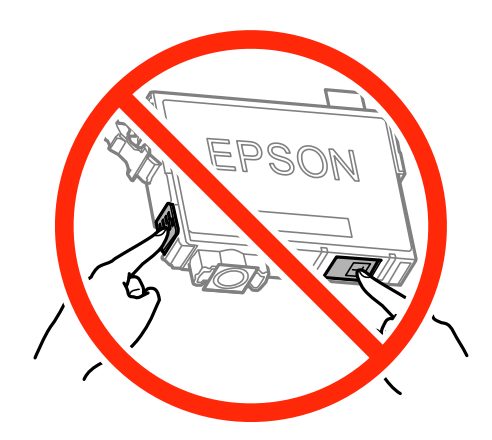

- ❏ Installez toutes les cartouches d'encre, sinon vous ne pourrez pas imprimer.
- ❏ Ne remplacez pas les cartouches d'encre alors que l'appareil est hors tension. Ne retirez pas la tête d'impression manuellement. Vous pourriez endommager l'imprimante.
- ❏ Une fois la cartouche d'encre installée, le témoin d'alimentation continue de clignoter pendant que l'imprimante charge l'encre. Ne mettez pas l'imprimante hors tension pendant le chargement de l'encre. Si le chargement de l'encre est incomplet, vous risquez de ne pas pouvoir imprimer.
- ❏ Pendant le remplacement des cartouches, ne laissez l'imprimante avec les cartouches d'encre retirées et ne mettez pas l'imprimante hors tension. Sinon, l'encre restante dans les buses de la tête d'impression sèchera et vous risquez de ne pas pouvoir imprimer.
- ❏ Si vous avez besoin de retirer temporairement une cartouche d'encre, veillez à protéger la zone d'alimentation de l'encre contre les saletés et les poussières. Stockez la cartouche d'encre dans le même environnement que l'imprimante, en orientant le port d'alimentation de l'encre vers le bas ou sur le côté. Ne stockez pas les cartouches d'encre avec le port d'alimentation de l'encre orienté vers le haut. Le port d'alimentation de l'encre est équipé d'une valve conçue pour recueillir les résidus d'encre excédentaire. Vous n'avez donc pas besoin de fournir vos propres capuchons ou bouchons.
- ❏ Les cartouches d'encre retirées peuvent être maculées d'encre autour de l'orifice d'alimentation en encre. Veillez donc à ne pas mettre d'encre sur la zone qui l'entoure pendant le remplacement des cartouches.
- ❏ Cette imprimante utilise des cartouches d'encre équipées d'une puce verte qui surveille les informations telles que le niveau d'encre restant pour chaque cartouche. Cela signifie que même si la cartouche est retirée de l'imprimante avant d'être épuisée, vous pouvez continuer d'utiliser la cartouche après l'avoir réinsérée dans l'imprimante. Toutefois, la réinsertion de la cartouche peut entraîner une certaine consommation d'encre afin de garantir les performances de l'imprimante.
- ❏ Pour obtenir un rendement maximal de l'encre, ne retirez une cartouche d'encre que lorsque vous êtes prêt à la remplacer. Il se peut que les cartouches d'encre affichant un faible niveau d'encre ne puissent pas utilisées après réinsertion.
- ❏ Afin d'obtenir une qualité d'impression optimale et de protéger la tête d'impression, il reste encore une quantité variable d'encre dans la cartouche lorsque l'imprimante indique qu'il est temps de la remplacer. Les rendements indiqués n'incluent pas cette réserve d'encre.
- ❏ Les cartouches d'encre peuvent contenir des matériaux recyclés. Cela n'affecte cependant pas le fonctionnement ou les performances de l'imprimante.
- ❏ Les spécifications et l'apparence de la cartouche d'encre peuvent être modifiées sans notification préalable à des fins d'amélioration.
- ❏ Ne démontez pas ou ne modifiez pas la cartouche d'encre, faute de quoi l'impression risque de ne pas fonctionner normalement.
- ❏ Vous ne pouvez pas utiliser la cartouche d'encre fournie avec l'imprimante comme cartouche de remplacement.
- ❏ Les rendements indiqués peuvent varier en fonction des images imprimées, du type de papier utilisé, de la fréquence des impressions et des conditions environnementales, telles que la température.

#### **Consommation d'encre**

- ❏ Pour conserver des performances optimales de tête d'impression, une certaine quantité d'encre est consommée depuis toutes les cartouches non seulement pendant l'impression, mais également lors des opérations de maintenance telles que le remplacement des cartouches d'encre et le nettoyage de la tête d'impression.
- ❏ Lorsque vous imprimez en monochrome ou en niveaux de gris, les encres couleur au lieu de l'encre noire peuvent être utilisées en fonction du paramètre de type de papier ou de qualité d'impression. Ceci est dû au fait que plusieurs encres couleur sont utilisées pour créer du noir.
- ❏ L'encre des cartouches fournies avec l'imprimante est partiellement utilisée lors de la configuration initiale. Afin de produire des impressions de haute qualité, la tête d'impression de l'imprimante est chargée d'encre. Ce processus unique consomme une certaine quantité d'encre. Par conséquent, il se peut que ces cartouches impriment moins de pages par rapport aux cartouches d'encres suivantes.

## **Remplacement de cartouches d'encre (lorsque le voyant Encre est allumé ou clignotant)**

#### !*Attention:*

Veillez à ne pas coincer vos mains ou vos doigts lors de l'ouverture ou de la fermeture du scanner. Vous risqueriez de vous blesser.

#### *Remarque:*

- ❏ Vous pouvez continuer à imprimer pendant que le voyant B (encre) clignote. Vous devez cependant préparer de nouvelles cartouches d'encre dès que possible.
- ❏ Si vous remplacez les cartouches d'encre en cours de copie, il se peut que les documents originaux soient déplacés. Appuyez sur la touche  $\bigcirc$  pour annuler et remettez en place les originaux.
- 1. Ouvrez le scanner avec le couvercle de documents fermé.

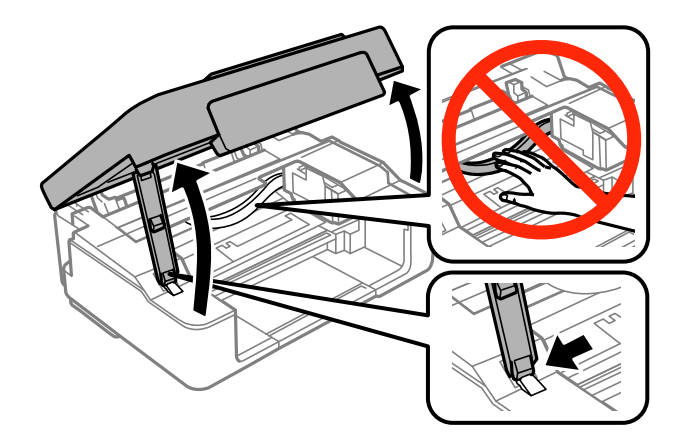

2. Utilisez les touches de l'imprimante pour déplacer le porte-cartouche.

#### *Remarque:*

Remplacez la cartouche qui s'arrête à l'icône  $\&$ . Si plusieurs cartouches d'encre sont vides, les cartouches se placent au niveau de l'icône  $\mathcal A$  à chaque fois que vous appuyez sur la touche  $\mathcal Q$ .

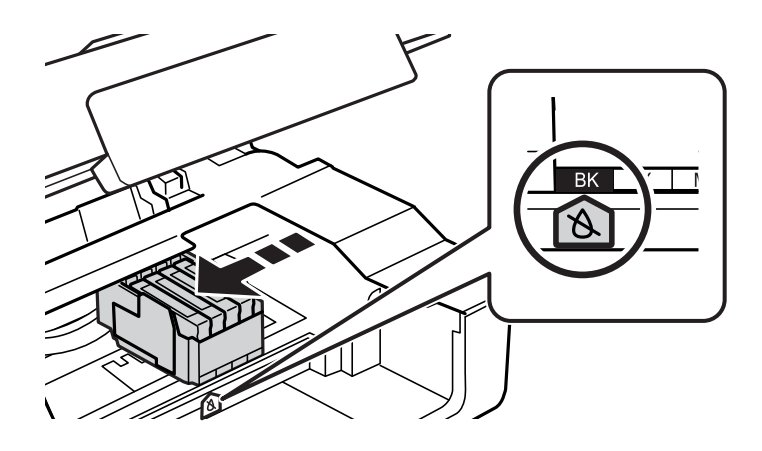

❏ Si le voyant B est allumé (une ou plusieurs cartouches d'encre sont épuisées)

Appuyez sur la touche  $\circled{2}$ . Le porte-cartouche se déplace jusqu'à l'icône  $\circled{2}$ . Vous ne pouvez pas remplacer de cartouche à cette position. Passez à l'étape suivante.

❏ Si le voyant B clignote (une ou plusieurs cartouches commencent à manquer d'encre)

Maintenez la touche  $\bigcirc$  appuyée jusqu'à ce que le porte-cartouche se déplace jusqu'à l'icône  $\bigcirc$ . Vous ne pouvez pas remplacer de cartouche à cette position. Passez à l'étape suivante.

#### *Remarque:*

Pour annuler le remplacement des cartouche d'encre, laissez les cartouches d'encre installées et mettez l'imprimante hors tension.

3. Appuyez de nouveau sur la touche  $\mathcal{D}$ .

Le porte-cartouche se déplace jusqu'à la position de remplacement.

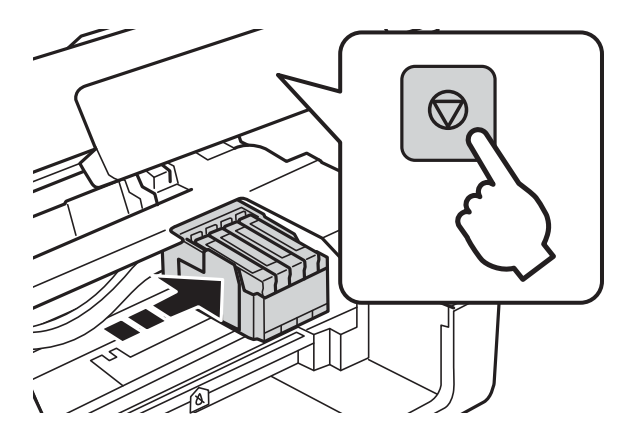
4. Lors du remplacement de la cartouche d'encre noire, secouez délicatement la cartouche d'encre neuve quatre ou cinq fois, puis retirez-la de son emballage. Lors du remplacement de cartouches d'autres couleurs, retirez les cartouches d'encre neuves de leur emballage sans les secouer.

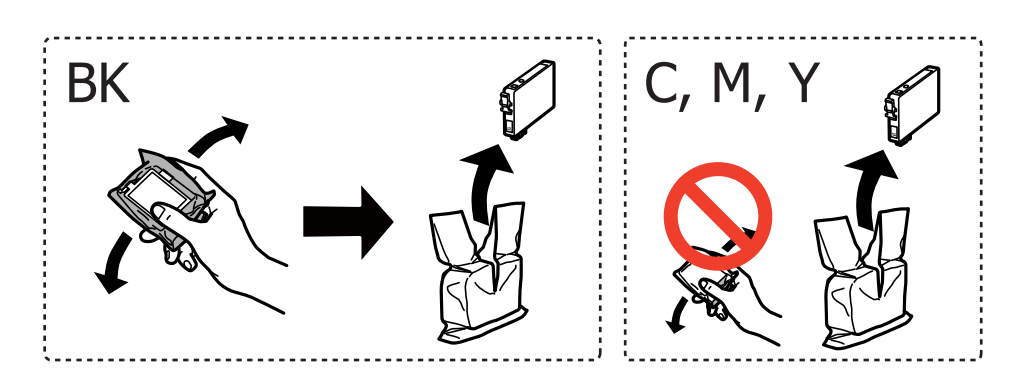

### c*Important:*

Ne secouez pas les cartouches d'encre après avoir ouvert l'emballage. Elles pourraient fuir.

5. Retirez uniquement l'adhésif jaune.

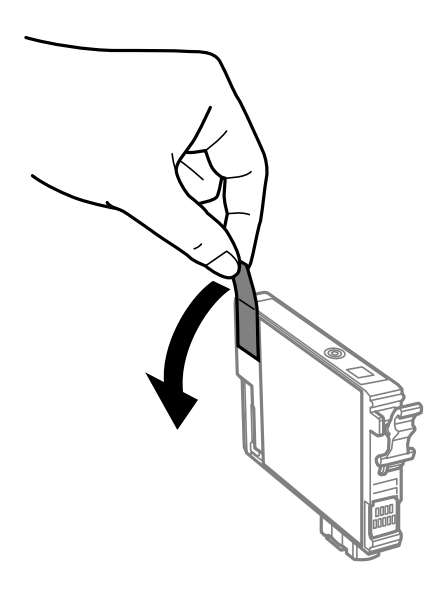

### **Remplacement des cartouches d'encre**

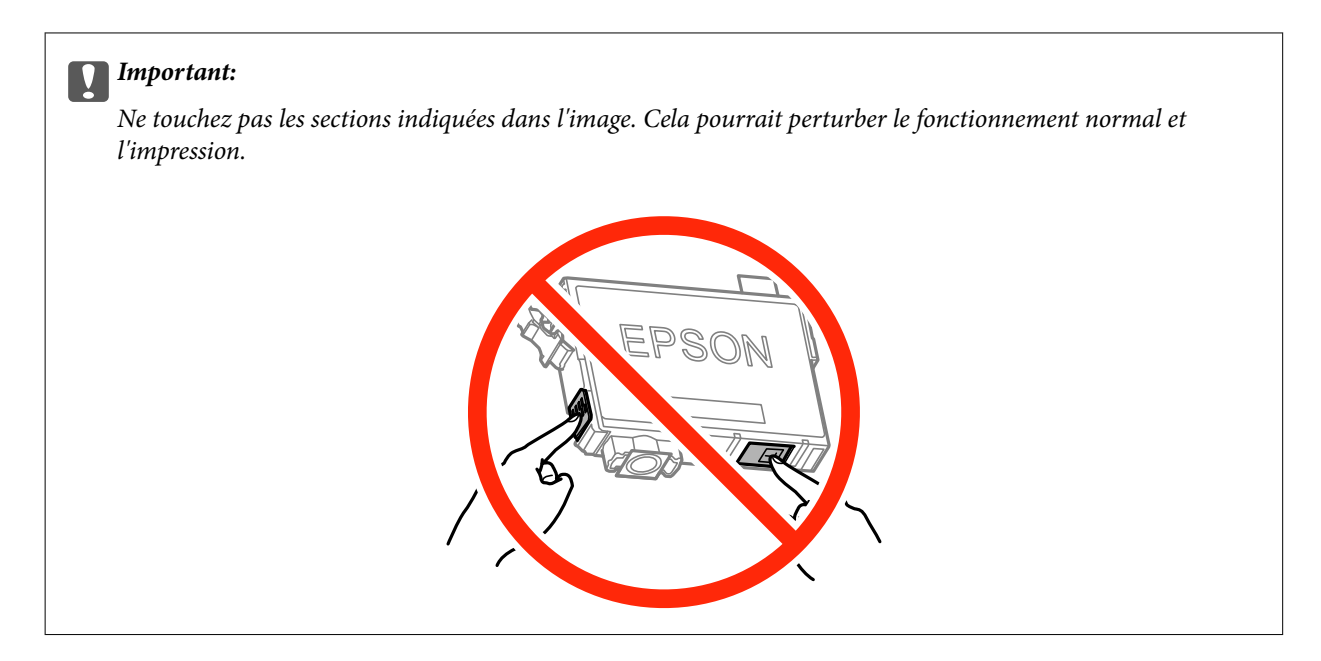

6. Serrez la languette sur la cartouche d'encre et retirez-la tout droit. Si vous ne parvenez pas à retirer la cartouche d'encre, tirez dessus fermement.

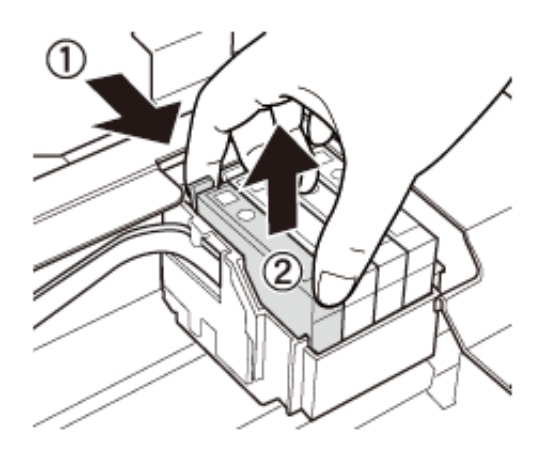

7. Insérez la nouvelle cartouche d'encre, puis appuyez dessus fermement.

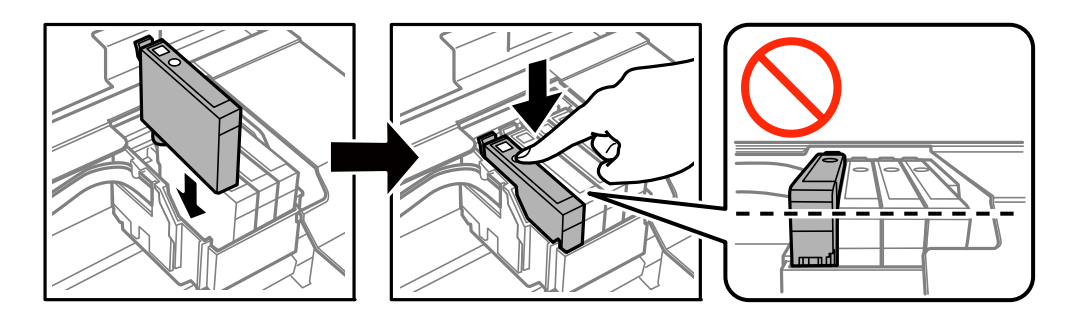

### **Remplacement des cartouches d'encre**

8. Fermez le scanner.

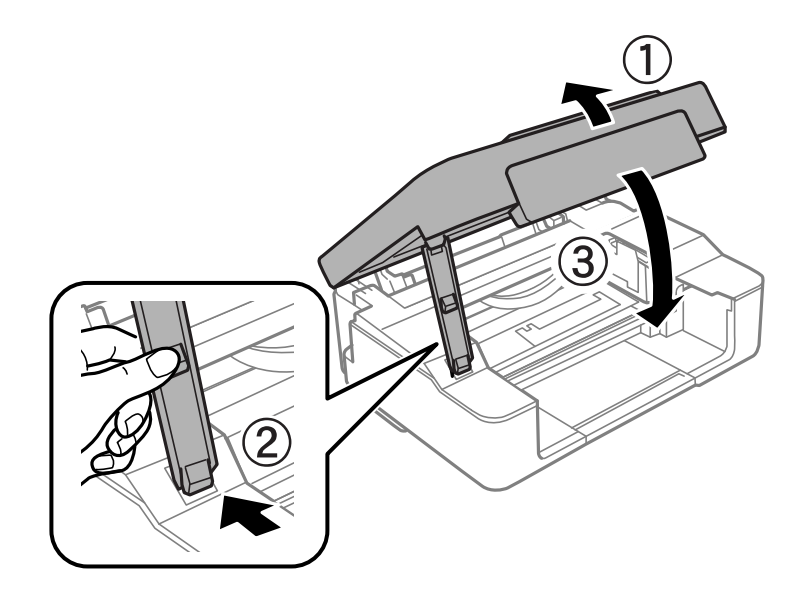

9. Appuyez sur la touche  $\oslash$ .

Le chargement de l'encre démarre.

### c*Important:*

Une fois la cartouche d'encre installée, le témoin d'alimentation continue de clignoter pendant que l'imprimante charge l'encre. Ne mettez pas l'imprimante hors tension pendant le chargement de l'encre. Le chargement prend environ deux minutes. Si le chargement de l'encre est incomplet, vous risquez de ne pas pouvoir imprimer.

### *Remarque:*

Si le voyant  $\bullet$  ne s'éteint pas, retirez et réinsérez la cartouche d'encre.

### **Informations connexes**

- & [« Codes des cartouches d'encre » à la page 67](#page-66-0)
- & [« Précautions de manipulation des cartouches d'encre » à la page 68](#page-67-0)

## **Remplacement de cartouches d'encre (lorsque le voyant Encre est éteint)**

Vous pouvez remplacer des cartouches même si elles contiennent encore de l'encre.

### !*Attention:*

Veillez à ne pas coincer vos mains ou vos doigts lors de l'ouverture ou de la fermeture du scanner. Vous risqueriez de vous blesser.

1. Ouvrez le scanner avec le couvercle de documents fermé.

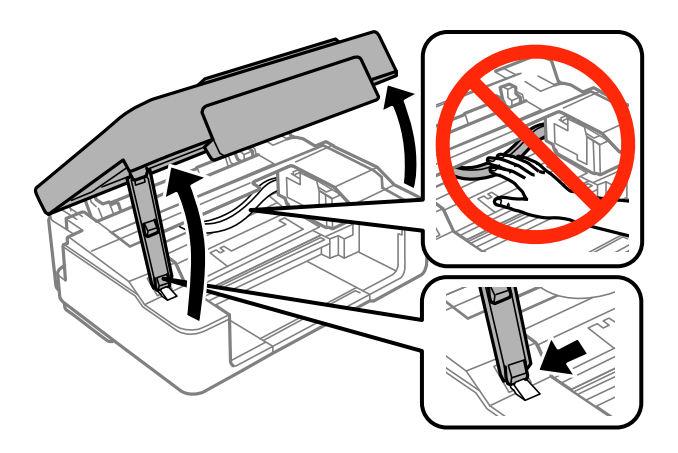

2. Maintenez la touche  $\bigcirc$  appuyée jusqu'à ce que le porte-cartouche commence à se déplacer.

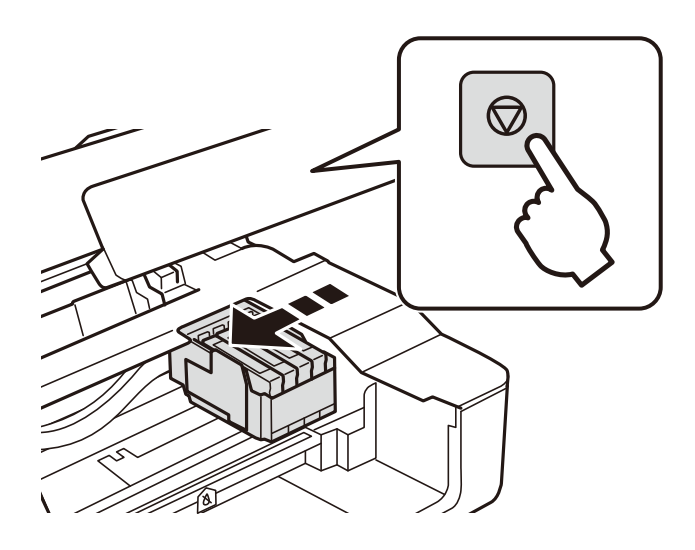

Le porte-cartouche se déplace jusqu'à la position de remplacement.

### *Remarque:*

Pour annuler le remplacement des cartouche d'encre, laissez les cartouches d'encre installées et mettez l'imprimante hors tension.

3. Lors du remplacement de la cartouche d'encre noire, secouez délicatement la cartouche d'encre neuve quatre ou cinq fois, puis retirez-la de son emballage. Lors du remplacement de cartouches d'autres couleurs, retirez les cartouches d'encre neuves de leur emballage sans les secouer.

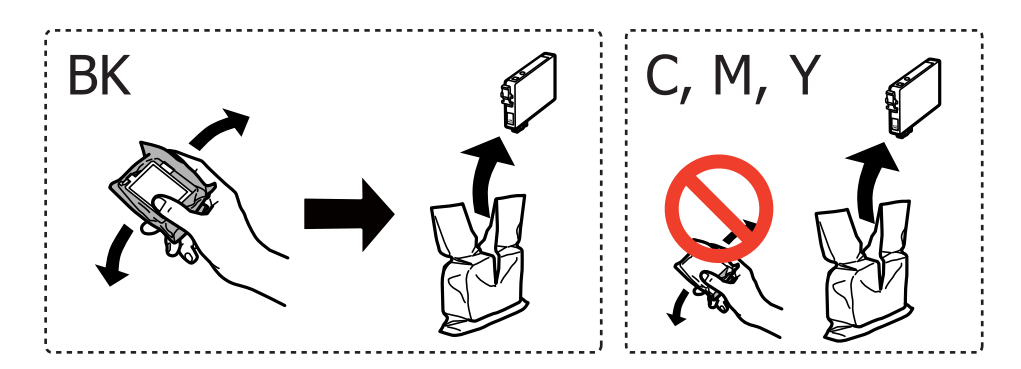

### **Remplacement des cartouches d'encre**

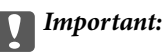

Ne secouez pas les cartouches d'encre après avoir ouvert l'emballage. Elles pourraient fuir.

4. Retirez uniquement l'adhésif jaune.

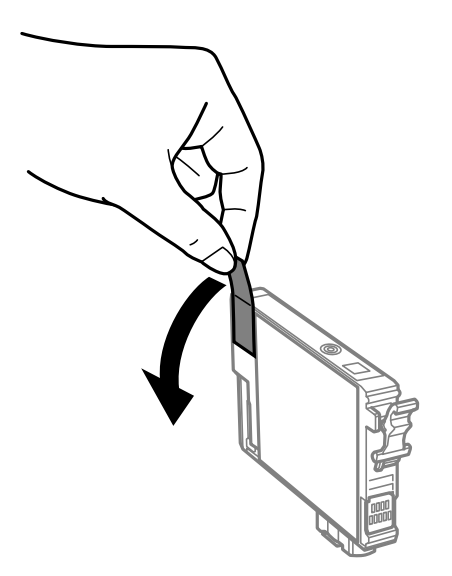

### c*Important:*

Ne touchez pas les sections indiquées dans l'image. Cela pourrait perturber le fonctionnement normal et l'impression.

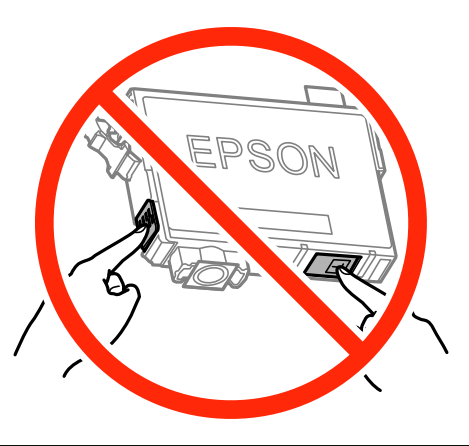

5. Serrez la languette sur la cartouche d'encre et retirez-la tout droit. Si vous ne parvenez pas à retirer la cartouche d'encre, tirez dessus fermement

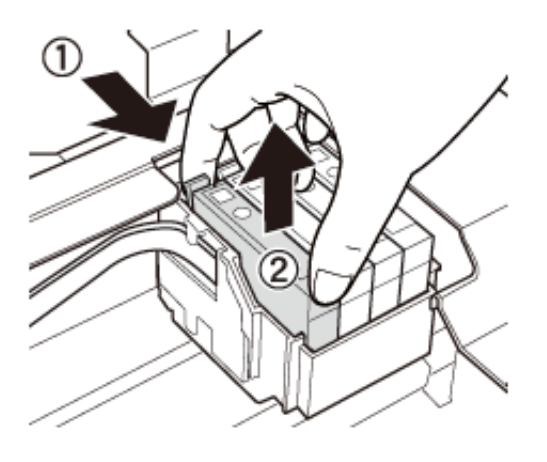

6. Insérez la nouvelle cartouche d'encre, puis appuyez dessus fermement.

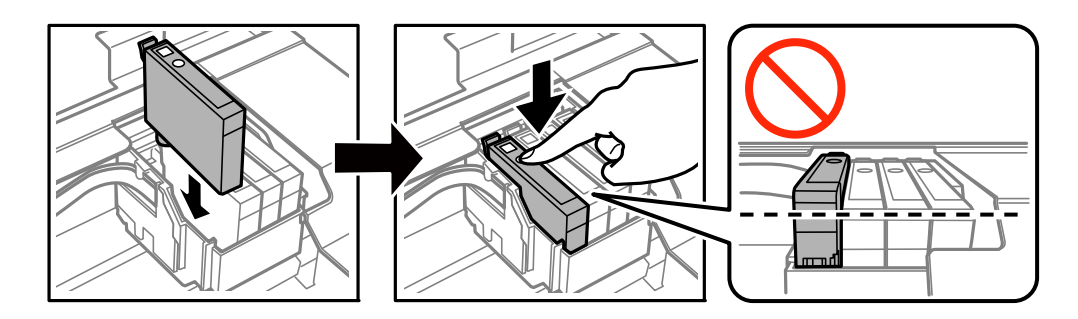

7. Fermez le scanner.

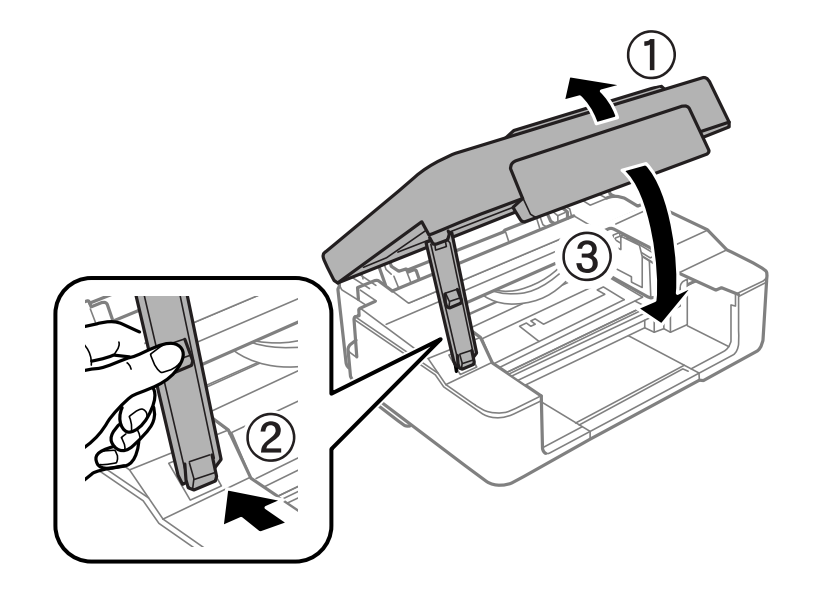

8. Appuyez sur la touche  $\oslash$ .

Le chargement de l'encre démarre.

### <span id="page-78-0"></span>c*Important:*

Une fois la cartouche d'encre installée, le témoin d'alimentation continue de clignoter pendant que l'imprimante charge l'encre. Ne mettez pas l'imprimante hors tension pendant le chargement de l'encre. Le chargement prend environ deux minutes. Si le chargement de l'encre est incomplet, vous risquez de ne pas pouvoir imprimer.

### *Remarque:*

Si le voyant  $\bullet$  ne s'éteint pas, retirez et réinsérez la cartouche d'encre.

### **Informations connexes**

- & [« Codes des cartouches d'encre » à la page 67](#page-66-0)
- & [« Précautions de manipulation des cartouches d'encre » à la page 68](#page-67-0)

## **Impression temporaire avec de l'encre noire**

Lorsqu'il n'y a plus d'encre couleur mais qu'il reste de l'encre noire lors de l'impression à partir d'un ordinateur, vous pouvez utiliser les paramètres suivants pour poursuivre temporairement l'impression en utilisant uniquement l'encre noire.

- ❏ Type de papier : Papier ordinaire, Enveloppe
- ❏ Couleur : **Niveaux de gris**
- ❏ Sans marges : option non sélectionnée
- ❏ EPSON Status Monitor 3 : activé (Windows uniquement)

Cette fonction est uniquement disponible pendant environ cinq jours, remplacez donc la cartouche d'encre épuisée le plus tôt possible.

### *Remarque:*

- ❏ Si l'application *EPSON Status Monitor 3* est désactivée, accédez au pilote d'impression, cliquez sur *Paramètres étendus* au niveau de l'onglet *Utilitaire*, puis sélectionnez *Activer EPSON Status Monitor 3*.
- ❏ La période de disponibilité dépend des conditions d'utilisation.

### **Impression temporaire avec de l'encre noire - Windows**

1. Si la fenêtre suivante s'affiche, annulez l'impression.

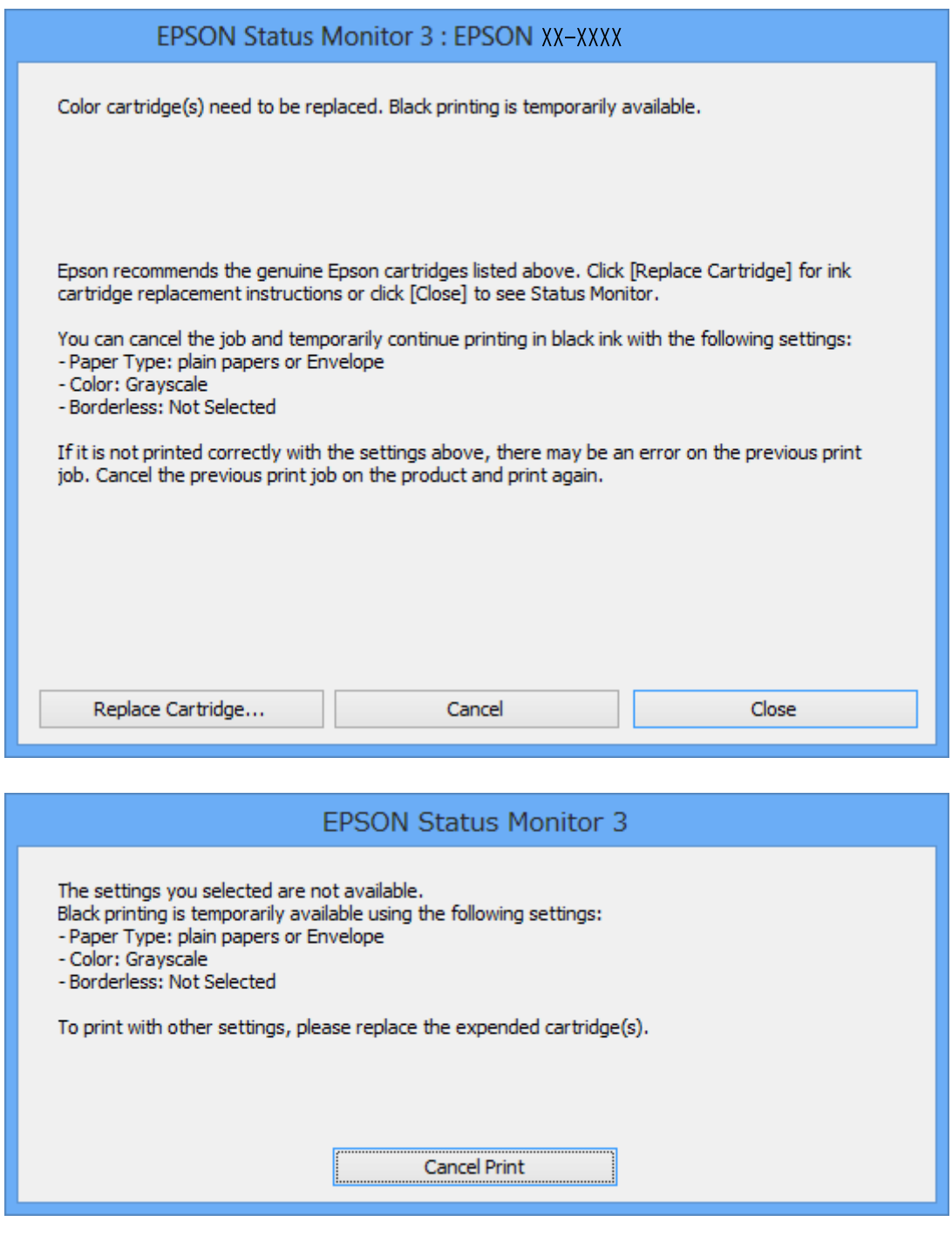

#### *Remarque:*

Si vous ne parvenez pas à annuler l'impression depuis l'ordinateur, procédez à l'annulation à l'aide du panneau de commande de l'imprimante.

- 2. Accédez à la fenêtre du pilote d'impression.
- 3. Désactivez l'option **Sans marges** au niveau de l'onglet **Principal**.
- 4. Sélectionnez **Papier ordinaire** ou **Enveloppe** pour le paramètre **Type de papier** au niveau de l'onglet **Principal**.
- 5. Sélectionnez **Niveaux de gris**.
- 6. Définissez d'autres éléments dans les onglets **Principal** et **Plus d'options** selon vos besoins, puis cliquez sur **OK**.
- 7. Cliquez sur **Imprimer**.
- 8. Cliquez sur **Imprimer en noir** au niveau de la fenêtre affichée.

### **Informations connexes**

- & [« Chargement du papier dans la source Alim. papier arrière » à la page 32](#page-31-0)
- & [« Impression de base Windows » à la page 37](#page-36-0)

### **Impression temporaire avec de l'encre noire - Mac OS X**

#### *Remarque:*

Pour utiliser cette fonction sur un réseau, connectez-vous avec *Bonjour*.

- 1. Cliquez sur l'icône de l'imprimante dans le **Dock**.
- 2. Annulez la tâche.

#### *Remarque:*

Si vous ne pouvez pas annuler l'impression depuis l'ordinateur, faites-le depuis le panneau de configuration de l'imprimante.

- 3. Sélectionnez **Préférences système** à partir du menu > **Imprimantes et fax** (ou **Impression et numérisation**, **Impression et fax**), puis sélectionnez l'imprimante. Cliquez sur **Options et fournitures** > **Options** (ou **Pilote**).
- 4. Sélectionnez **Oui** comme paramètre **Autoriser l'impression en noir temporaire**.
- 5. Accédez à la boîte de dialogue d'impression.
- 6. Sélectionnez **Configuration Imprimante** dans le menu contextuel.
- 7. Sélectionnez n'importe quelle taille de papier à l'exception d'une taille sans marges comme paramètre **Taille papier**.
- 8. Sélectionnez **Papier ordinaire** ou **Enveloppe** comme paramètre **Support**.
- 9. Sélectionnez **Niveaux de gris**.
- 10. Définissez les autres éléments selon les besoins.
- 11. Cliquez sur **Imprimer**.

### **Informations connexes**

& [« Annulation d'une impression » à la page 56](#page-55-0)

- & [« Chargement du papier dans la source Alim. papier arrière » à la page 32](#page-31-0)
- $\blacktriangleright$  [« Impression de base Mac OS X » à la page 38](#page-37-0)

## **Préservation de l'encre noire lorsque son niveau est faible (uniquement pour Windows)**

Lorsque l'encre noire est presque épuisée et qu'il reste suffisamment d'encre de couleur, vous pouvez utiliser un mélange d'encres de couleur pour créer du noir. Vous pouvez poursuivre l'impression tout en préparant une cartouche d'encre noire de remplacement.

Cette fonctionnalité est uniquement disponible lorsque vous sélectionnez les paramètres ci-après dans le pilote d'impression.

❏ Type de papier: **Papier ordinaire**

❏ Qualité: **Standard**

❏ EPSON Status Monitor 3 : activé

#### *Remarque:*

- ❏ Si *EPSON Status Monitor 3* est désactivé, accédez au pilote de l'imprimante, cliquez sur *Paramètres étendus* dans l'onglet *Utilitaire*, puis sélectionnez *Activer EPSON Status Monitor 3*.
- ❏ Le noir composite est légèrement différent du noir pur. En outre, la vitesse d'impression est réduite.
- ❏ Pour préserver la qualité de la tête d'impression, de l'encre noire est également utilisée.

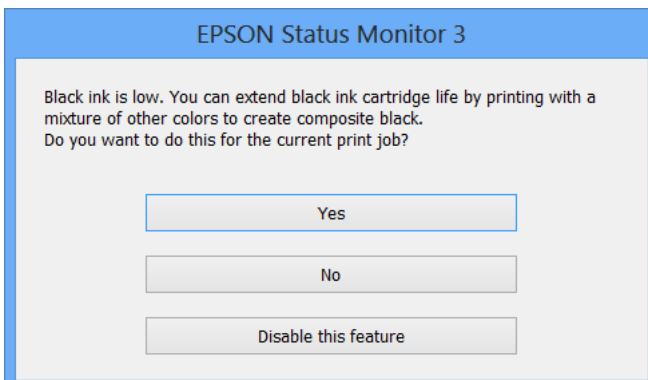

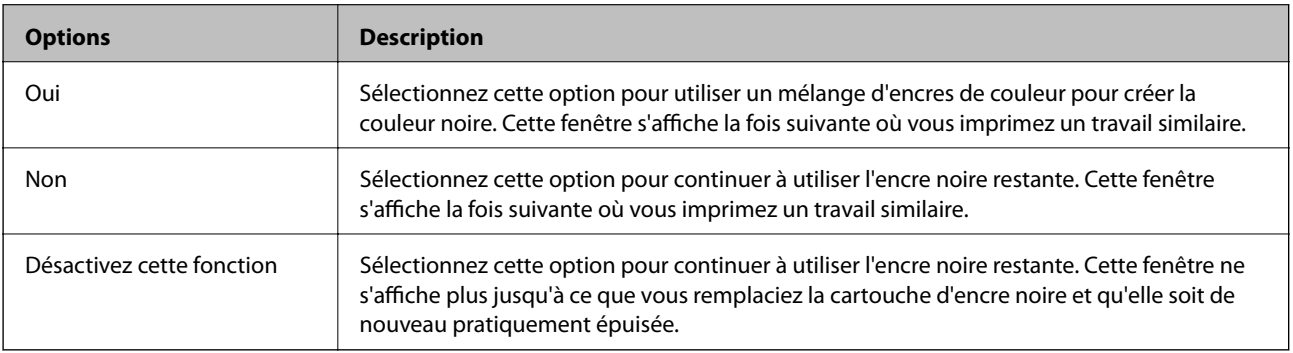

# **Entretien de l'imprimante**

## **Vérification et nettoyage de la tête d'impression**

Si les buses sont obstruées, les impressions deviennent pâles, des bandes sont visibles ou des couleurs inattendues apparaissent. Lorsque la qualité d'impression diminue, utilisez la fonction de vérification des buses pour vérifier si ces dernières sont obstruées. Si c'est le cas, nettoyez la tête d'impression.

### c*Important:*

- ❏ N'ouvrez pas le scanner et ne mettez pas l'imprimante hors tension pendant le nettoyage de la tête d'impression. Si le chargement d'encre est incomplète, vous risquez de ne pas pouvoir imprimer.
- ❏ Dans la mesure où le nettoyage de la tête utilise de l'encre, il est conseillé d'effectuer cette opération uniquement en cas de diminution de la qualité.
- ❏ Si le niveau d'encre est faible, il est possible que vous ne puissiez pas nettoyer la tête d'impression. Commencez par remplacer la cartouche d'encre.
- ❏ Si la qualité d'impression ne s'est pas améliorée après avoir vérifié les buses et nettoyé la tête environ quatre fois, mettez le produit hors tension et attendez au moins six heures avant de lancer une impression. Exécutez ensuite un autre test de vérification des buses, ainsi qu'un nouveau nettoyage de la tête, si nécessaire. Nous vous recommandons de mettre l'imprimante hors tension. Si la qualité d'impression ne s'améliore pas, contactez le support Epson.
- ❏ Pour éviter que la tête d'impression ne sèche, ne débranchez pas l'imprimante lorsqu'elle est allumée.

### **Vérification et nettoyage de la tête d'impression — touches de l'imprimante**

- 1. Chargez du papier ordinaire de format A4 dans l'imprimante.
- 2. Appuyez sur la touche  $\bigcup$  pour mettre l'imprimante hors tension.
- 3. Mettez l'imprimante sous tension tout en appuyant sur la touche  $\mathcal{D}$ , puis relâchez les touches lorsque le voyant d'alimentation clignote.

Le motif de vérification des buses est imprimé.

4. Examinez le motif imprimé. En cas de lignes incomplètes ou de segments manquants, comme indiqué sur le motif « NG », il est possible que les buses de la tête d'impression soient obstruées. Passez à l'étape suivante. Si vous ne voyez aucune ligne incomplète ou aucun segment manquant comme indiqué sur le motif « OK », les buses ne sont pas obstruées. Un nettoyage de la tête n'est pas nécessaire.

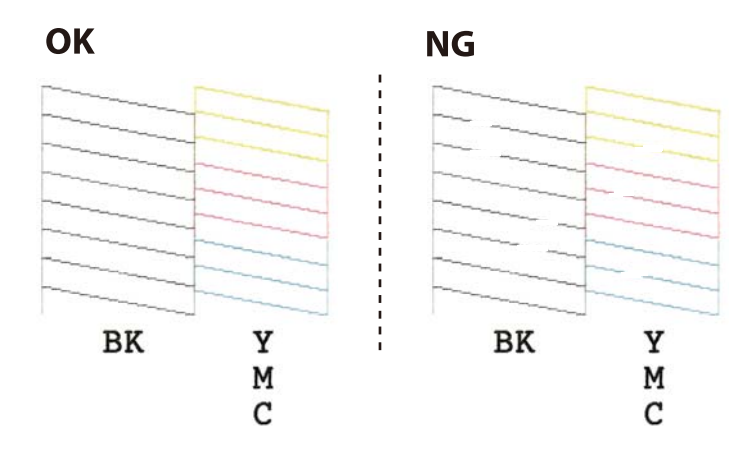

5. Maintenez la touche  $\bigcirc$  enfoncée pendant trois secondes jusqu'à ce que le voyant d'alimentation commence à clignoter.

Le nettoyage de la tête d'impression démarre.

6. Lorsque le voyant d'alimentation cesse de clignoter, imprimez de nouveau un motif de vérification des buses. Répétez le nettoyage et l'impression du motif jusqu'à ce que toutes les lignes s'impriment correctement.

### **Informations connexes**

& [« Chargement du papier dans la source Alim. papier arrière » à la page 32](#page-31-0)

### **Vérification et nettoyage de la tête d'impression - Windows**

- 1. Chargez du papier ordinaire de format A4 dans l'imprimante.
- 2. Ouvrez la fenêtre du pilote de l'imprimante.
- 3. Cliquez sur **Vérification des buses** dans l'onglet **Utilitaire**.
- 4. Suivez les instructions qui s'affichent à l'écran.

### **Informations connexes**

- & [« Chargement du papier dans la source Alim. papier arrière » à la page 32](#page-31-0)
- & [« Pilote d'imprimante Windows » à la page 90](#page-89-0)

### **Vérification et nettoyage de la tête d'impression - Mac OS X**

- 1. Chargez du papier ordinaire de format A4 dans l'imprimante.
- 2. Sélectionnez **Préférences système** à partir du menu > **Imprimantes et fax** (ou **Impression et numérisation**, **Impression et fax**), puis sélectionnez l'imprimante.
- 3. Cliquez sur **Options et fournitures** > **Utilitaire** > **Ouvrir l'utilitaire de l'imprimante**.
- 4. Cliquez sur **Vérification des buses**.
- 5. Suivez les instructions qui s'affichent à l'écran.

### **Informations connexes**

& [« Chargement du papier dans la source Alim. papier arrière » à la page 32](#page-31-0)

## **Alignement de la tête d'impression**

Si vous constatez un désalignement des lignes verticales ou des images floues, alignez la tête d'impression.

### **Alignement de la tête d'impression - Windows**

- 1. Chargez du papier ordinaire de format A4 dans l'imprimante.
- 2. Ouvrez la fenêtre du pilote de l'imprimante.
- 3. Cliquez sur **Alignement des têtes** dans l'onglet **Utilitaire**.
- 4. Suivez les instructions qui s'affichent à l'écran.

### **Informations connexes**

- & [« Chargement du papier dans la source Alim. papier arrière » à la page 32](#page-31-0)
- & [« Pilote d'imprimante Windows » à la page 90](#page-89-0)

### **Alignement de la tête d'impression - Mac OS X**

- 1. Chargez du papier ordinaire de format A4 dans l'imprimante.
- 2. Sélectionnez **Préférences système** à partir du menu > **Imprimantes et fax** (ou **Impression et numérisation**, **Impression et fax**), puis sélectionnez l'imprimante.
- 3. Cliquez sur **Options et fournitures** > **Utilitaire** > **Ouvrir l'utilitaire de l'imprimante**.
- 4. Cliquez sur **Alignement des têtes**.
- 5. Suivez les instructions qui s'affichent à l'écran.

### **Informations connexes**

& [« Chargement du papier dans la source Alim. papier arrière » à la page 32](#page-31-0)

## **Nettoyage du trajet du papier**

Si les impressions sont tachées ou rayées, nettoyez le rouleau à l'intérieur.

### c*Important:*

N'utilisez pas de mouchoir en papier pour nettoyer l'intérieur de l'imprimante. Il est possible que les buses de la tête d'impression soient obstruées par de la poussière.

- 1. Vérifiez qu'il n'y a pas de poussière ou de taches sur la vitre du scanner et le couvercle de documents.
- 2. Chargez du papier ordinaire de format A4 dans l'imprimante.
- 3. Lancez la copie sans placer aucun document original sur la vitre du scanner.

Le papier est éjecté de l'imprimante.

4. Répétez cette procédure jusqu'à ce que le papier ne soit plus taché d'encre.

### *Remarque:*

Si vous avez un problème avec l'alimentation papier et que vous disposez d'une feuille de nettoyage fournie avec le papier Epson authentique, vous pourriez réussir à résoudre le problème du chargeur de papier en utilisant la feuille de nettoyage au lieu de papier A4 ordinaire. Lorsque vous utilisez la feuille de nettoyage, chargez la feuille à l'arrière de l'alimentation papier en suivant les instructions fournies avec la feuille. Répétez la procédure plusieurs fois en utilisant la feuille de nettoyage.

### **Informations connexes**

& [« Principes de base de la copie » à la page 58](#page-57-0)

## **Nettoyage de la Vitre du scanner**

Si les copies ou les images numérisées sont tachées ou rayées, nettoyez la vitre du scanner.

### c*Important:*

N'utilisez jamais d'alcool ou de diluant pour nettoyer l'imprimante. Ces produits chimiques peuvent endommager l'imprimante.

1. Ouvrez le couvercle de documents.

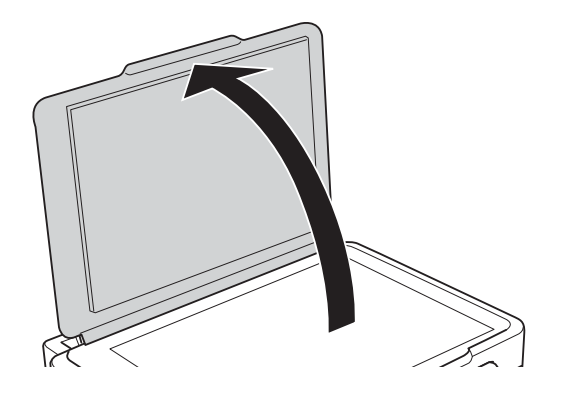

2. Utilisez un chiffon doux, sec et propre pour nettoyer la surface de la vitre du scanner.

### *Remarque:*

- ❏ Si la surface de la vitre est tachée avec de la graisse ou un autre matériau difficile à enlever, utilisez une petite quantité de nettoyant pour vitres et un chiffon doux pour la nettoyer. Essuyez complètement le liquide restant.
- $\Box$  N'appuyez pas trop fort sur la surface de la vitre.
- ❏ Veillez à ne pas rayer ou endommager la surface de la vitre. Une surface de vitre endommagée peut nuire à la qualité de numérisation.

## **Économies d'énergie**

Le mode de veille de l'imprimante est activé ou l'imprimante est automatiquement désactivée si aucune opération n'est effectuée pendant une période donnée. Vous pouvez régler la durée avant application de la fonction de gestion de l'énergie. Toute augmentation affectera le rendement énergétique du produit. Prenez en compte l'environnement avant d'apporter une modification.

### **Économies d'énergie - Windows**

- 1. Accédez à la fenêtre du pilote de l'imprimante.
- 2. Cliquez sur **Informations imprimante et options** dans l'onglet **Utilitaire**.
- 3. Sélectionnez la durée à l'issue de laquelle le mode de veille de l'imprimante est activé pour le paramètre **Minuterie de mise en veille**, puis cliquez sur **Envoyer**. Si vous souhaitez que l'imprimante soit automatiquement désactivée, sélectionnez la durée à l'issue de laquelle la mise hors tension doit s'effectuer pour le paramètre **Mise en veille programmable**, puis cliquez sur **Envoyer**.
- 4. Cliquez sur **OK**.

### **Informations connexes**

& [« Pilote d'imprimante Windows » à la page 90](#page-89-0)

### **Économies d'énergie - Mac OS X**

- 1. Sélectionnez Préférences Système dans le menu **de la main et ses les suisses** (ou Impression et **numérisation**, **Impression et fax**), puis sélectionnez l'imprimante.
- 2. Cliquez sur **Options et fournitures** > **Utilitaire** > **Ouvrir l'utilitaire de l'imprimante**.
- 3. Cliquez sur **Paramètres imprimante**.
- 4. Sélectionnez la durée à l'issue de laquelle le mode de veille de l'imprimante est activé pour le paramètre **Minuterie de mise en veille**, puis cliquez sur **Appliquer**. Si vous souhaitez que l'imprimante soit automatiquement désactivée, sélectionnez la durée à l'issue de laquelle la mise hors tension doit s'effectuer pour le paramètre **Mise en veille programmable**, puis cliquez sur **Appliquer**.

# **Informations sur les services réseau et les logiciels**

Cette partie présente les services réseau et les produits logiciels disponibles pour votre imprimante depuis le site Web Epson ou le CD fourni.

## **Service Epson Connect**

Grâce au service Epson Connect disponible sur Internet, vous pouvez imprimer depuis votre smartphone, votre tablette PC ou votre ordinateur portable, à tout moment et quasiment partout.

Les fonctionnalités disponibles sur Internet sont les suivantes.

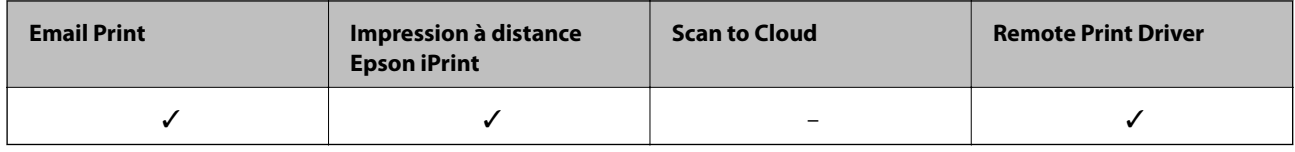

Pour plus de détails, reportez-vous au site Web du portail Epson Connect.

<https://www.epsonconnect.com/>

[http://www.epsonconnect.eu](http://www.epsonconnect.eu/) (Europe uniquement)

## **Web Config**

Web Config est une application qui fonctionne dans un navigateur Web, tel que Internet Explorer ou Safari, sur un ordinateur ou un périphérique intelligent. Vous pouvez vérifier le statut de l'imprimante ou modifier les paramètres du service réseau et de l'imprimante. Pour utiliser l'application Web Config, connectez l'imprimante et l'ordinateur ou le périphérique au même réseau.

#### *Remarque:*

Les navigateurs suivants sont pris en charge.

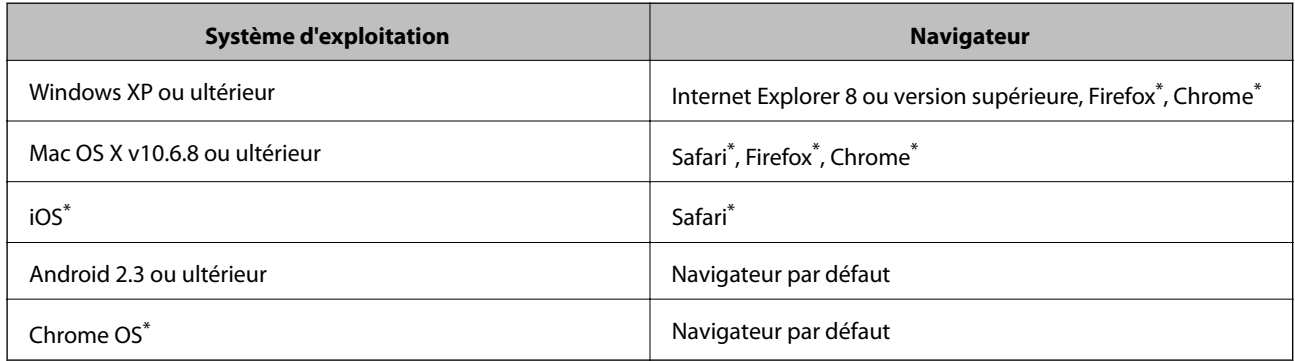

\* Utilisez la version la plus récente

### **Exécution de Web Config sur un navigateur Web**

1. Vérifiez l'adresse IP de l'imprimante.

Appuyez pendant au moins 10 secondes sur la touche pour imprimer la feuille d'état réseau, puis vérifiez l'adresse IP de l'imprimante.

2. Lancez un navigateur Web depuis un ordinateur ou un périphérique connecté, puis saisissez l'adresse IP de l'imprimante.

Format :

IPv4 : http://adresse IP de l'imprimante/

IPv6 : http://[adresse IP de l'imprimante]/

Exemples :

IPv4 : http://192.168.100.201/

IPv6 : http://[2001:db8::1000:1]/

#### *Remarque:*

Grâce au périphérique connecté, vous pouvez également exécuter Web Config depuis l'écran de maintenance de l'application Epson iPrint.

### **Informations connexes**

& [« Impression à l'aide de l'application Epson iPrint » à la page 55](#page-54-0)

### **Exécution de Web Config sous Windows**

Lors de la connexion d'un ordinateur à l'imprimante avec WSD, suivez les étapes ci-dessous pour exécuter Web Config.

- 1. Accédez à l'écran des périphériques et des imprimantes dans Windows.
	- ❏ Windows 10

Faites un clic droit sur le bouton Démarrer ou appuyez dessus et maintenez-le enfoncé, puis sélectionnez **Panneau de configuration** > **Afficher les périphériques et imprimantes** sous **Matériel et audio**.

❏ Windows 8.1/Windows 8

Sélectionnez **Bureau** > **Paramètres** > **Panneau de configuration** > **Afficher les périphériques et imprimantes** dans **Matériel et audio** (ou **Matériel**).

❏ Windows 7

Cliquez sur le bouton Démarrer, puis sélectionnez **Panneau de configuration** > **Afficher les périphériques et imprimantes** sous **Matériel et audio**.

❏ Windows Vista

Cliquez sur le bouton Démarrer, puis sélectionnez **Panneau de configuration** > **Imprimantes** (sous **Matériel et audio**).

- 2. Cliquez avec le bouton droit de la souris sur l'imprimante, puis sélectionnez **Propriétés**.
- 3. Sélectionnez l'onglet **Services Web** et cliquez sur l'URL.

### <span id="page-89-0"></span>**Exécution de Web Config sous Mac OS X**

- 1. Sélectionnez **Préférences système** à partir du menu > **Imprimantes et fax** (ou **Impression et numérisation**, **Impression et fax**), puis sélectionnez l'imprimante.
- 2. Cliquez sur **Options et fournitures**> **Afficher la page Web de l'imprimante**.

## **Pilote d'imprimante Windows**

Le pilote de l'imprimante contrôle l'imprimante en fonction des commandes d'une application. La définition des paramètres du pilote de l'imprimante permet d'obtenir des résultats d'impression optimaux. Vous pouvez également vérifier le statut de l'imprimante ou préserver son fonctionnement à l'aide de l'utilitaire du pilote de l'imprimante.

### *Remarque:*

Vous pouvez modifier la langue du pilote de l'imprimante. Sélectionnez la langue que vous souhaitez utiliser sous le paramètre *Langue* au niveau de l'onglet *Utilitaire*.

### **Accès au pilote de l'imprimante à partir des applications**

Pour définir des paramètres qui s'appliquent uniquement à l'application que vous utilisez, vous devez accéder au pilote de l'imprimante depuis l'application en question.

Sélectionnez **Imprimer** ou **Configuration de l'impression** dans le menu **Fichier**. Sélectionnez votre imprimante, puis cliquez sur **Préférences** ou **Propriétés**.

### *Remarque:*

Le fonctionnement varie selon l'application. Pour plus de détails, reportez-vous à l'aide de l'application.

### **Accès au pilote d'impression à partir du panneau de commande**

Pour configurer les paramètres qui s'appliquent à toutes les applications, accédez-y à partir du panneau de commande.

❏ Windows 10

Faites un clic droit sur le bouton Démarrer ou appuyez dessus et maintenez-le enfoncé, puis sélectionnez **Panneau de configuration** > **Afficher les périphériques et imprimantes** sous **Matériel et audio**. Cliquez avec le bouton droit de la souris sur l'imprimante, ou maintenez-le enfoncé et sélectionnez **Options d'impression**.

❏ Windows 8.1/Windows 8

Sélectionnez **Bureau** > **Paramètres** > **Panneau de configuration** > **Afficher les périphériques et imprimantes** sous **Matériel et audio**. Cliquez avec le bouton droit de la souris sur l'imprimante, ou maintenez-le enfoncé et sélectionnez **Options d'impression**.

❏ Windows 7

Cliquez sur le bouton Démarrer, puis sélectionnez **Panneau de configuration** > **Afficher les périphériques et imprimantes** sous **Matériel et audio**. Cliquez avec le bouton droit de la souris sur votre imprimante, puis sélectionnez **Options d'impression**.

❏ Windows Vista

Cliquez sur le bouton Démarrer, puis sélectionnez **Panneau de configuration** > **Imprimantes** (sous **Matériel et audio**). Cliquez avec le bouton droit de la souris sur votre imprimante, puis sélectionnez **Sélectionnez les préférences d'impression**.

❏ Windows XP

Cliquez sur le bouton Démarrer, puis sélectionnez **Panneau de configuration** > **Imprimantes et autre matériel** > **Imprimantes et télécopieurs**. Cliquez avec le bouton droit de la souris sur votre imprimante, puis sélectionnez **Options d'impression**.

### **Accès au pilote d'impression à partir de l'icône de l'imprimante dans la barre des tâches**

L'icône de l'imprimante dans la barre des tâches du bureau est une icône de raccourci vous permettant d'accéder rapidement au pilote de l'imprimante.

Si vous cliquez sur l'icône de l'imprimante et sélectionnez **Paramètres imprimante**, vous pouvez accéder à la même fenêtre de paramètres de l'imprimante que celle affichée sur le panneau de commande. Vous pouvez vérifier le statut de l'imprimante si vous double-cliquez sur cette icône.

### *Remarque:*

Si l'icône de l'imprimante n'est pas affichée dans la barre des tâches, accédez à la fenêtre du pilote de l'imprimante, cliquez sur *Préférences du contrôle* au niveau de l'onglet *Utilitaire* et sélectionnez *Enregistrez l'icône du raccourci dans la barre des tâches*.

### **Démarrage de l'utilitaire**

Accédez à la fenêtre du pilote d'impression. Cliquez sur l'onglet **Utilitaire**.

### **Guide du pilote de l'imprimante Windows**

Une aide est disponible dans le pilote de l'imprimante Windows. Pour afficher des explications relatives aux paramètres, cliquez avec le bouton droit de la souris sur chaque élément, puis cliquez sur **Aide**.

### **Onglet Principal**

Vous pouvez définir des paramètres d'impression de base, tels que le type ou la taille de papier.

Vous pouvez également définir des paramètres pour l'impression recto verso ou l'impression de plusieurs pages sur une feuille.

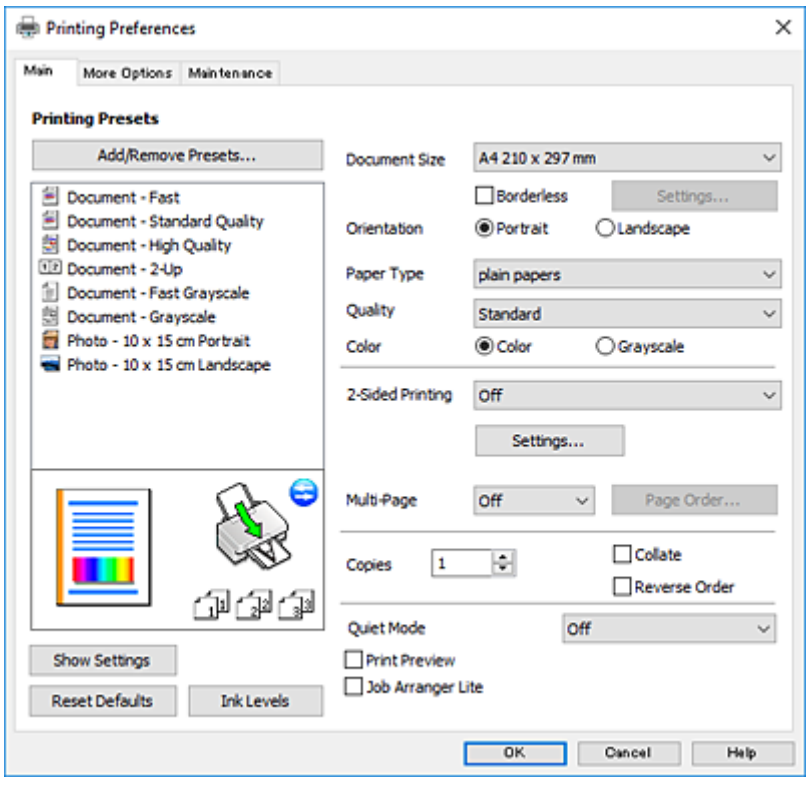

### **Onglet Plus d'options**

Vous pouvez sélectionner d'autres options de disposition et d'impression, telles que la modification de la taille d'une impression ou l'application de corrections au niveau des couleurs.

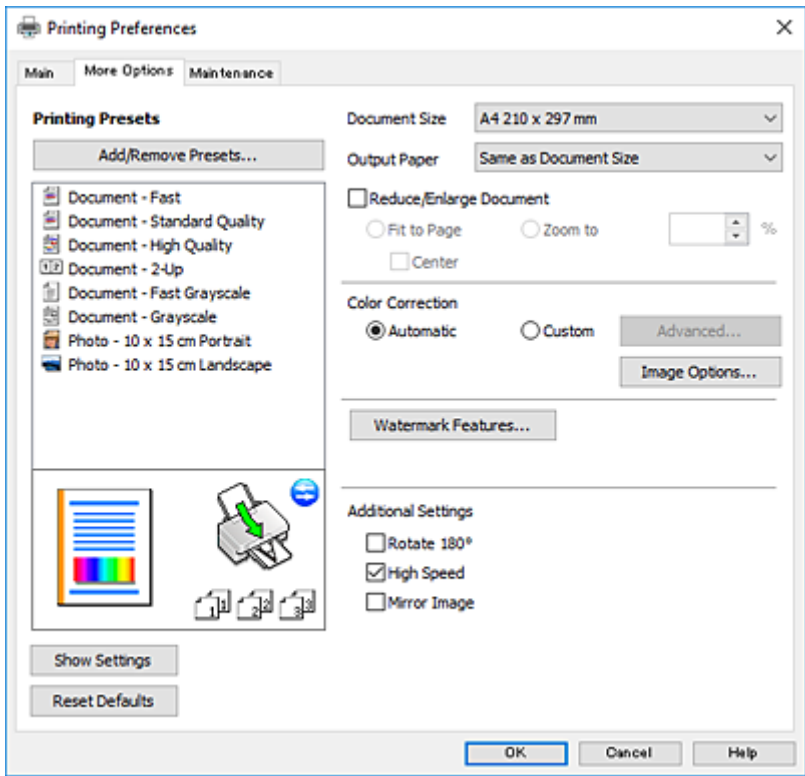

### **Informations sur les services réseau et les logiciels**

### **Onglet Utilitaire**

Vous pouvez exécuter des fonctionnalités de maintenance telles que la vérification des buses et le nettoyage de la tête d'impression et vous pouvez, en lançant l'application **EPSON Status Monitor 3**, vérifier le statut de l'imprimante et consulter les informations relatives aux erreurs.

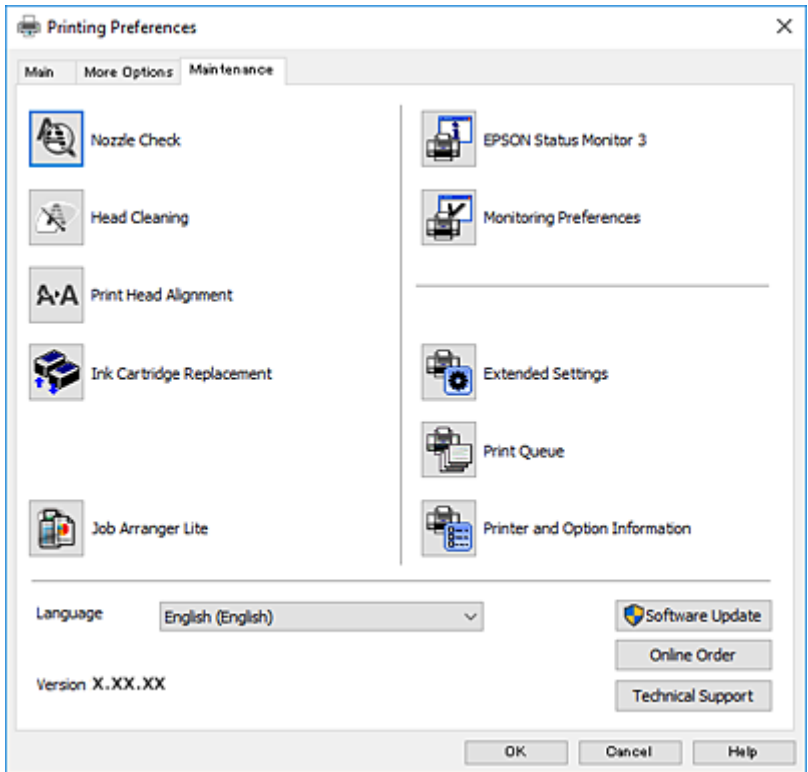

### **Configuration des paramètres de fonctionnement pour le pilote de l'imprimante Windows**

Vous pouvez définir des paramètres tels que l'activation d'**EPSON Status Monitor 3**.

- 1. Ouvrez la fenêtre du pilote de l'imprimante.
- 2. Cliquez sur **Paramètres étendus** dans l'onglet **Utilitaire**.
- 3. Définissez les paramètres appropriés, puis cliquez sur **OK**.

Reportez-vous à l'aide en ligne pour plus d'explications sur les éléments de paramétrage.

### **Informations connexes**

& [« Pilote d'imprimante Windows » à la page 90](#page-89-0)

## **Pilote de l'imprimante Mac OS X**

Le pilote de l'imprimante contrôle l'imprimante en fonction des commandes d'une application. Le réglage des paramètres du pilote de l'imprimante permet d'obtenir des résultats d'impression optimaux. Vous pouvez également vérifier le statut de l'imprimante ou préserver son fonctionnement à l'aide de l'utilitaire du pilote de l'imprimante.

### **Accès au pilote de l'imprimante à partir d'applications**

Cliquez sur **Configuration de la page** ou **Imprimer** dans le menu **Fichier** de votre application. Si nécessaire,

cliquez sur **Afficher les détails** (ou  $\blacktriangledown$ ) pour agrandir la fenêtre d'impression.

#### *Remarque:*

En fonction de l'application utilisée, *Configuration de la page* peut ne pas s'afficher dans le menu *Fichier* et les opérations pour afficher l'écran d'impression peuvent différer. Pour plus de détails, reportez-vous à l'aide de l'application.

#### **Démarrage de l'utilitaire**

Sélectionnez Préférences Système dans le menu > Imprimantes et fax (ou Impression et numérisation, **Impression et fax**), puis sélectionnez l'imprimante. Cliquez sur **Options et fournitures** > **Utilitaire** > **Ouvrir l'utilitaire de l'imprimante**.

### **Guide du pilote d'impression Mac OS X**

### **Zone de dialogue Imprimer**

Déroulez le menu contextuel au centre de l'écran pour afficher davantage d'éléments.

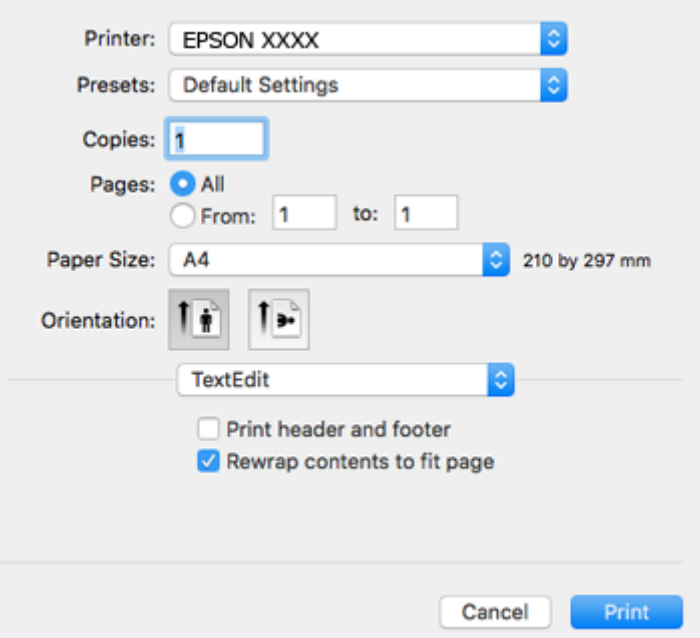

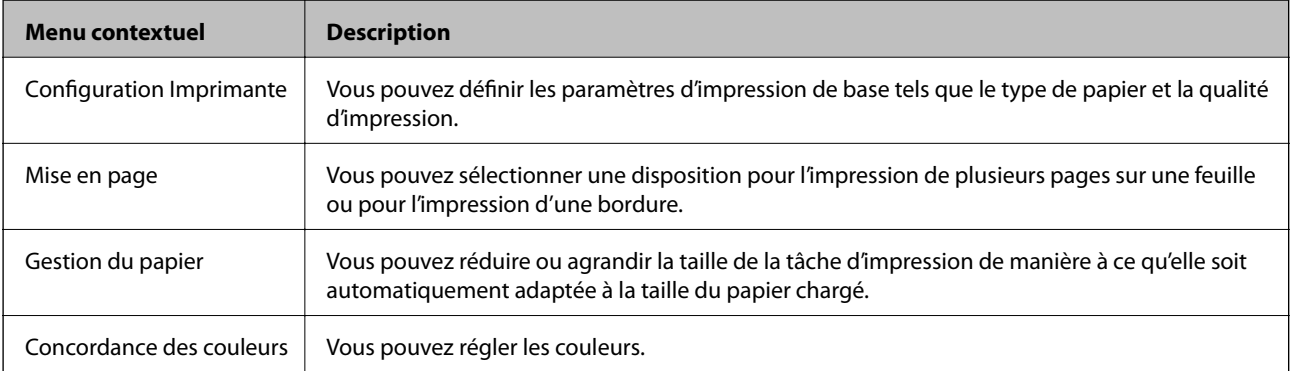

### **Informations sur les services réseau et les logiciels**

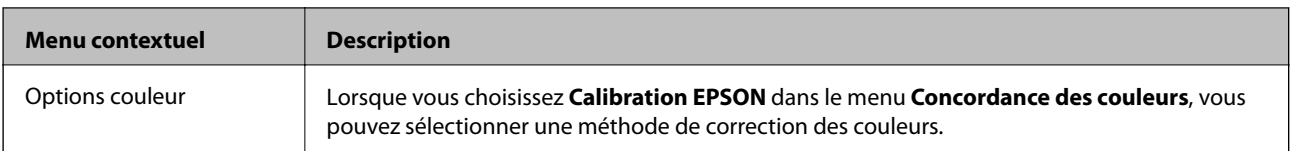

#### *Remarque:*

Sous Mac OS X v10.8.x ou une version plus récente, si le menu *Configuration Imprimante* ne s'affiche pas, le pilote de l'imprimante Epson n'a pas été installé correctement.

Sélectionnez *Préférences système* à partir du menu > *Imprimantes et fax* (ou *Impression et numérisation*, *Impression et fax*), supprimez l'imprimante, puis ajoutez-la à nouveau. Voir la section suivante pour savoir comment ajouter une imprimante.

[http://epson.sn](http://epson.sn/?q=2)

### **Epson Printer Utility**

Vous pouvez exécuter une fonctionnalité de maintenance telle que la vérification des buses et le nettoyage de la tête d'impression et vous pouvez, en lançant l'application **EPSON Status Monitor**, vérifier le statut de l'imprimante et consulter les informations relatives aux erreurs.

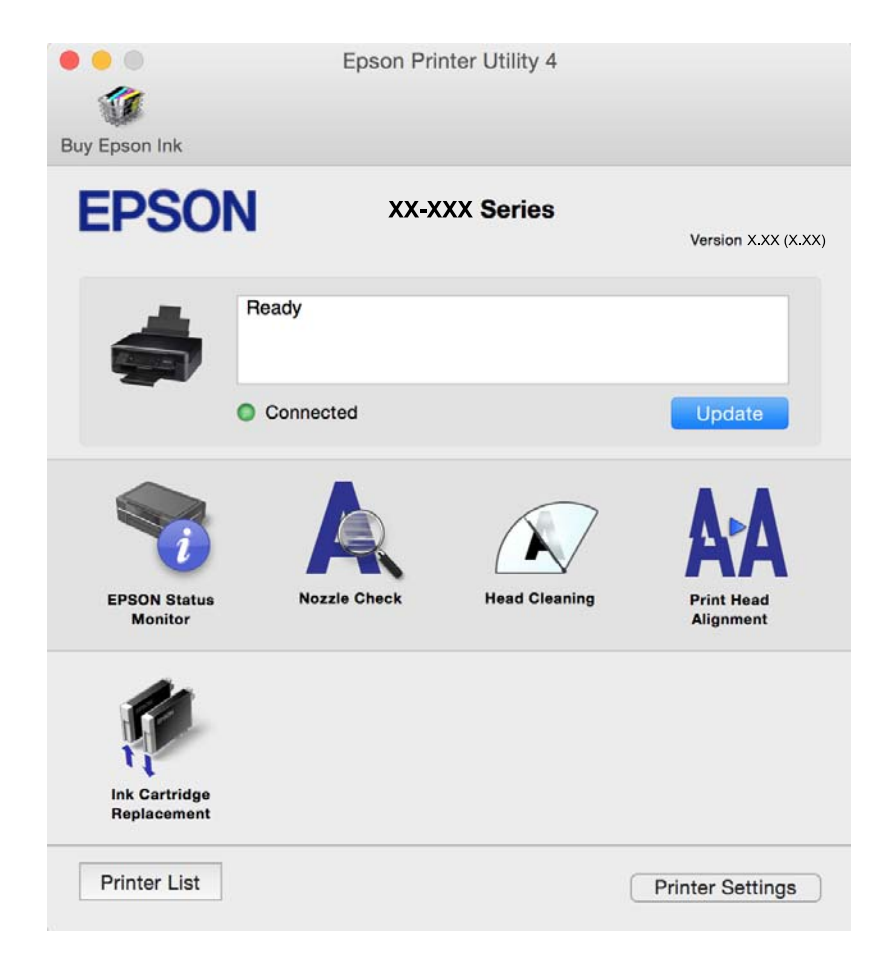

### **Configuration des paramètres de fonctionnement pour le pilote de l'imprimante Mac OS X**

### **Accès à la fenêtre des paramètres de fonctionnement du pilote d'imprimante Mac OS X**

Sélectionnez **Préférences Système** dans le menu > **Imprimantes et scanners** (ou **Impression et numérisation**, **Impression et fax**), puis sélectionnez l'imprimante. Cliquez sur **Options et fournitures** > **Options** (ou **Pilote**).

### **Paramètres de fonctionnement pour le pilote d'impression Mac OS X**

- ❏ Sauter page blanche : permet de ne pas imprimer les pages blanches.
- ❏ Mode silencieux : permet de limiter le bruit produit par l'imprimante, il est cependant possible que la vitesse d'impression soit réduite. Selon les paramètres sélectionnés pour le type de papier et la qualité d'impression, il est possible qu'il n'y ait pas de différence au niveau du bruit de l'imprimante.
- ❏ Autoriser l'impression en noir temporaire : permet d'imprimer temporairement avec de l'encre noire uniquement.
- ❏ Impression vitesse rapide : permet de procéder à l'impression avec la tête d'impression qui se déplace dans les deux sens. La vitesse d'impression est plus élevée mais la qualité peut décliner.
- ❏ Notifications d'avertissement : permet au pilote d'impression d'afficher des notifications d'avertissement.
- ❏ Etablir la communication bidirectionnelle : cette option doit généralement être réglée sur **Oui**. Il n'est pas possible de sélectionner **Non** lors de l'acquisition des informations de l'imprimante en raison du partage de l'imprimante avec les ordinateurs Windows d'un réseau ou pour toute autre raison.

### **Informations connexes**

& [« Impression temporaire avec de l'encre noire » à la page 79](#page-78-0)

## **Epson Scan 2 (Pilote du scanner)**

Epson Scan 2 est une application pour le contrôle de la numérisation. Vous pouvez définir la taille, la résolution, la luminosité, le contraste et la qualité de l'image numérisée.

### *Remarque:*

Vous pouvez également démarrer Epson Scan 2 à partir d'une application de numérisation compatible TWAIN.

### **Démarrage sous Windows**

❏ Windows 10

Cliquez sur le bouton Démarrer, puis sélectionnez **Toutes les applications** > **EPSON** > **Epson Scan 2**.

❏ Windows 8.1/Windows 8

Entrez le nom de l'application dans l'icône Rechercher, puis sélectionnez l'icône affichée.

❏ Windows 7/Windows Vista/Windows XP

Cliquez sur le bouton Démarrer, puis sélectionnez **Tous les programmes** ou **Programmes** > **EPSON** > **Epson Scan 2**> **Epson Scan 2**.

### **Informations sur les services réseau et les logiciels**

### **Démarrage sous Mac OS X**

#### *Remarque:*

Epson Scan 2 ne prend pas en charge la fonctionnalité de changement rapide de compte utilisateur du système Mac OS X. Désactivez la fonctionnalité de changement rapide de compte d'utilisateur.

Sélectionnez **Aller** > **Applications** > **Epson Software** > **Epson Scan 2**.

### **Informations connexes**

& [« Installation des applications » à la page 101](#page-100-0)

## **Epson Event Manager**

Epson Event Manager est une application qui vous permet de gérer la numérisation à partir du panneau de commande et d'enregistrer des images sur un ordinateur. Vous pouvez ajouter vos propres paramètres en tant que paramètres prédéfinis, par exemple le type de document, l'emplacement du dossier d'enregistrement et le format d'image. Pour plus de détails, reportez-vous à l'aide de l'application.

### **Démarrage sous Windows**

❏ Windows 10

Cliquez sur le bouton Démarrer, puis sélectionnez **Toutes les applications** > **Epson Software** > **Event Manager**.

❏ Windows 8.1/Windows 8

Entrez le nom de l'application dans l'icône Rechercher, puis sélectionnez l'icône affichée.

❏ Windows 7/Windows Vista/Windows XP

Cliquez sur le bouton Démarrer, puis sélectionnez **Tous les programmes** ou **Programmes** > **Epson Software** > **Event Manager**.

### **Démarrage sous Mac OS X**

Sélectionnez **Aller** > **Applications** > **Epson Software** > **Event Manager**.

### **Informations connexes**

- & [« Numérisation à partir du panneau de commande » à la page 59](#page-58-0)
- & [« Installation des applications » à la page 101](#page-100-0)

## **Epson Easy Photo Print**

Epson Easy Photo Print est une application qui vous permet d'imprimer facilement des photos avec différentes mises en page. Vous pouvez prévisualiser l'image de la photo et ajuster les images ou la position. Vous pouvez également imprimer des photos avec un cadre. Pour plus de détails, reportez-vous à l'aide de l'application.

#### *Remarque:*

Vous devez installer le pilote de l'imprimante pour pouvoir utiliser cette application.

### **Démarrage sous Windows**

❏ Windows 10

Cliquez sur le bouton Démarrer, puis sélectionnez **Toutes les applications** > **Epson Software** > **Epson Easy Photo Print**.

❏ Windows 8.1/Windows 8

Entrez le nom de l'application dans l'icône Rechercher, puis sélectionnez l'icône affichée.

❏ Windows 7/Windows Vista/Windows XP

Cliquez sur le bouton Démarrer, puis sélectionnez **Tous les programmes** ou **Programmes** > **Epson Software** > **Epson Easy Photo Print**.

### **Démarrage sous Mac OS X**

Sélectionnez **Aller** > **Applications** > **Epson Software** > **Epson Easy Photo Print**.

### **Informations connexes**

& [« Installation des applications » à la page 101](#page-100-0)

## **E-Web Print (uniquement sur Windows)**

E-Web Print est une application qui vous permet d'imprimer facilement des pages Web avec différentes mises en page. Pour plus de détails, reportez-vous à l'aide de l'application. Vous pouvez accéder à l'aide à partir du menu **E-Web Print** dans la barre d'outils **E-Web Print**.

#### *Remarque:*

Vérifiez les navigateurs pris en charge et la dernière version depuis le site de téléchargement.

### **Démarrage**

Lorsque vous installez E-Web Print, celui-ci s'affiche dans votre navigateur. Cliquez sur **Imprimer** ou **Rogner**.

### **Informations connexes**

& [« Installation des applications » à la page 101](#page-100-0)

## **Easy Photo Scan**

L'application Easy Photo Scan vous permet de numériser des photos et d'envoyer facilement l'image numérisée à un ordinateur ou un service de cloud. Vous pouvez également facilement régler l'image numérisée. Pour plus de détails, reportez-vous à l'aide de l'application.

#### *Remarque:*

Pour utiliser cette application, vous devez installer le pilote du scanner Epson Scan 2.

### **Démarrage sous Windows**

❏ Windows 10

Cliquez sur le bouton Démarrer, puis sélectionnez **Toutes les applications** > **Epson Software** > **Easy Photo Scan**.

#### **Informations sur les services réseau et les logiciels**

<span id="page-98-0"></span>❏ Windows 8.1/Windows 8

Entrez le nom de l'application dans l'icône Rechercher, puis sélectionnez l'icône affichée.

❏ Windows 7/Windows Vista/Windows XP

Cliquez sur le bouton Démarrer, puis sélectionnez **Tous les programmes** ou **Programmes** > **Epson Software** > **Easy Photo Scan**.

### **Démarrage sous Mac OS X**

Sélectionnez **Aller** > **Applications** > **Epson Software** > **Easy Photo Scan**.

### **Informations connexes**

& [« Installation des applications » à la page 101](#page-100-0)

## **EPSON Software Updater**

EPSON Software Updater est une application qui recherche les logiciels nouveaux ou mis à jour sur Internet et les installe. Vous pouvez également mettre à jour le firmware et le manuel de l'imprimante.

### **Démarrage sous Windows**

❏ Windows 10

Cliquez sur le bouton Démarrer, puis sélectionnez **Toutes les applications** > **Epson Software** > **EPSON Software Updater**.

❏ Windows 8.1/Windows 8

Entrez le nom de l'application dans l'icône Rechercher, puis sélectionnez l'icône affichée.

❏ Windows 7/Windows Vista/Windows XP

Cliquez sur le bouton Démarrer, puis sélectionnez **Tous les programmes** (ou **Programmes**) > **Epson Software** > **EPSON Software Updater**.

#### *Remarque:*

Vous pouvez également lancer EPSON Software Updater en cliquant sur l'icône de l'imprimante dans la barre des tâches du bureau et en sélectionnant *Mise à jour du logiciel*.

### **Démarrage sous Mac OS X**

Sélectionnez **Aller** > **Applications** > **Epson Software** > **EPSON Software Updater**.

#### **Informations connexes**

 $\blacktriangleright$  [« Installation des applications » à la page 101](#page-100-0)

## **Désinstallation des applications**

#### *Remarque:*

Connectez-vous à votre ordinateur en tant qu'administrateur. Saisissez le mot de passe d'administrateur si l'ordinateur vous y invite.

### **Désinstallation d'applications - Windows**

- 1. Appuyez sur la touche  $\bigcup$  pour mettre l'imprimante hors tension.
- 2. Quittez toutes les applications en cours d'exécution.
- 3. Ouvrez le **Panneau de configuration** :
	- ❏ Windows 10

Faites un clic droit sur le bouton Démarrer ou appuyez dessus et maintenez-le enfoncé, puis sélectionnez **Panneau de configuration**.

❏ Windows 8.1/Windows 8

Sélectionnez **Bureau** > **Paramètres** > **Panneau de configuration**.

❏ Windows 7/Windows Vista/Windows XP

Cliquez sur le bouton Démarrer et sélectionnez **Panneau de configuration**.

- 4. Ouvrez **Désinstaller un programme** (ou **Ajouter ou supprimer des programmes**) :
	- ❏ Windows 10/Windows 8.1/Windows 8/Windows 7/Windows Vista Sélectionnez **Désinstaller un programme** sous **Programmes**.
	- ❏ Windows XP

Cliquez sur **Ajouter ou supprimer des programmes**.

- 5. Sélectionnez l'application à désinstaller.
- 6. Désinstallation des applications :
	- ❏ Windows 10/Windows 8.1/Windows 8/Windows 7/Windows Vista

Cliquez sur **Désinstaller/Modifier** ou **Désinstaller**.

❏ Windows XP

Cliquez sur **Modifier/Supprimer** ou **Supprimer**.

*Remarque:*

Si la fenêtre *Contrôle de compte d'utilisateur* s'affiche, cliquez sur *Continuer*.

7. Suivez les instructions qui s'affichent à l'écran.

### **Désinstallation d'applications - Mac OS X**

1. Téléchargez le Uninstaller à l'aide de EPSON Software Updater.

Une fois que vous avez téléchargé le Uninstaller, il n'est pas nécessaire de le télécharger de nouveau chaque fois que vous désinstallez l'application.

- 2. Appuyez sur le bouton  $\mathcal{O}$  pour mettre l'imprimante hors tension.
- 3. Pour désinstaller le pilote d'impression, sélectionnez **Préférences Système** dans le menu > **Imprimantes et fax** (ou **Impression et numérisation**, **Impression et fax**), puis supprimer l'imprimante de la liste des imprimantes activées.
- 4. Quittez toutes les applications en cours d'exécution.
- <span id="page-100-0"></span>5. Sélectionnez **Aller** > **Applications** > **Epson Software** > **Uninstaller**.
- 6. Sélectionnez l'application à désinstaller, puis cliquez sur **Désinstaller**.

### c*Important:*

Le Uninstaller supprime tous les pilotes d'impression à jet d'encre Epson de l'ordinateur. Si vous utilisez plusieurs imprimantes à jet d'encre Epson et que vous souhaitez uniquement supprimer certains pilotes, commencez par supprimer tous les pilotes, puis réinstallez les pilotes d'impression nécessaires.

### *Remarque:*

Si vous ne trouvez pas l'application que vous voulez désinstaller dans la liste des applications, vous ne pouvez pas procéder à la désinstallation à l'aide du Uninstaller. Dans ce cas, sélectionnez *Aller* > *Applications* > *Epson Software*, sélectionnez l'application à désinstaller, puis faites-la glisser sur l'icône de la corbeille.

### **Informations connexes**

 $\blacktriangleright$  « Installation des applications » à la page 101

## **Installation des applications**

Connectez votre ordinateur au réseau et installez la dernière version des applications depuis le site web.

#### *Remarque:*

- ❏ Connectez-vous à votre ordinateur en tant qu'administrateur. Saisissez le mot de passe d'administrateur si l'ordinateur vous y invite.
- ❏ Si vous réinstallez une application, vous devez d'abord la désinstaller.
- 1. Quittez toutes les applications en cours d'exécution.
- 2. Lorsque vous installez le pilote de l'imprimante ou Epson Scan 2, débranchez temporairement l'imprimante et l'ordinateur.

#### *Remarque:* Ne connectez pas l'imprimante et l'ordinateur avant d'y être invité.

3. Accédez au site web suivant, puis saisissez le nom du produit.

#### <http://epson.sn>

4. Allez dans **Installation**, puis cliquez sur **Télécharger**. Cliquez ou double-cliquez sur le fichier téléchargé pour exécuter le programme d'installation. Suivez les instructions affichées à l'écran.

#### *Remarque:*

Si vous utilisez un ordinateur Windows et si vous ne pouvez pas télécharger les applications à partir du site Web, installez-les à partir du CD de logiciels fourni avec l'imprimante.

### **Informations connexes**

& [« Désinstallation des applications » à la page 99](#page-98-0)

## <span id="page-101-0"></span>**Mise à jour des applications et du firmware**

Parfois, mettre à jour les applications et le firmware permet de résoudre certains problèmes et d'améliorer ou d'ajouter des fonctions. Veillez à utiliser la dernière version des applications et du firmware.

- 1. Assurez-vous que l'imprimante et l'ordinateur sont connectés, et que l'ordinateur est connecté à Internet.
- 2. Lancez EPSON Software Updater, puis mettez à jour les applications ou le firmware.

### c*Important:*

Ne mettez pas l'ordinateur ou l'imprimante hors tension lors de la mise à jour.

#### *Remarque:*

Si vous ne trouvez pas l'application que vous voulez mettre à jour dans la liste, vous ne pouvez pas procéder à sa mise à jour à l'aide de EPSON Software Updater. Recherchez la dernière version des applications sur votre site Web Epson local.

<http://www.epson.com>

#### **Informations connexes**

& [« EPSON Software Updater » à la page 99](#page-98-0)

# <span id="page-102-0"></span>**Résolution de problèmes**

## **Vérification du statut de l'imprimante**

### **Vérification des voyants d'erreur sur l'imprimante**

En cas d'erreur, le voyant s'allume ou clignote. Les détails relatifs à l'erreur sont affichés sur l'écran de l'ordinateur.

: Allumé

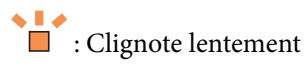

 $\mathscr{U}_i \overset{\equiv}{=} \mathscr{S}^i$ : Clignote rapidement

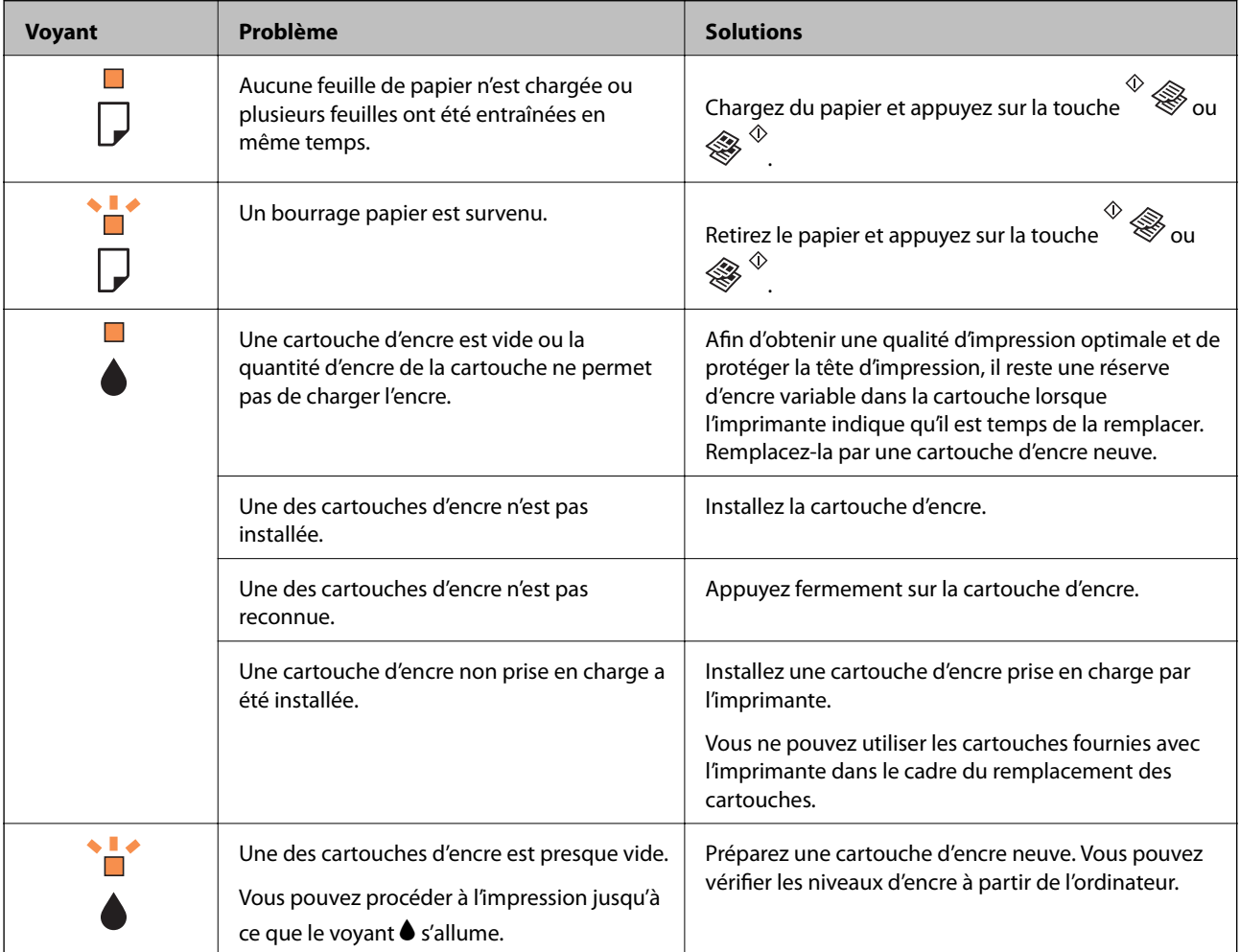

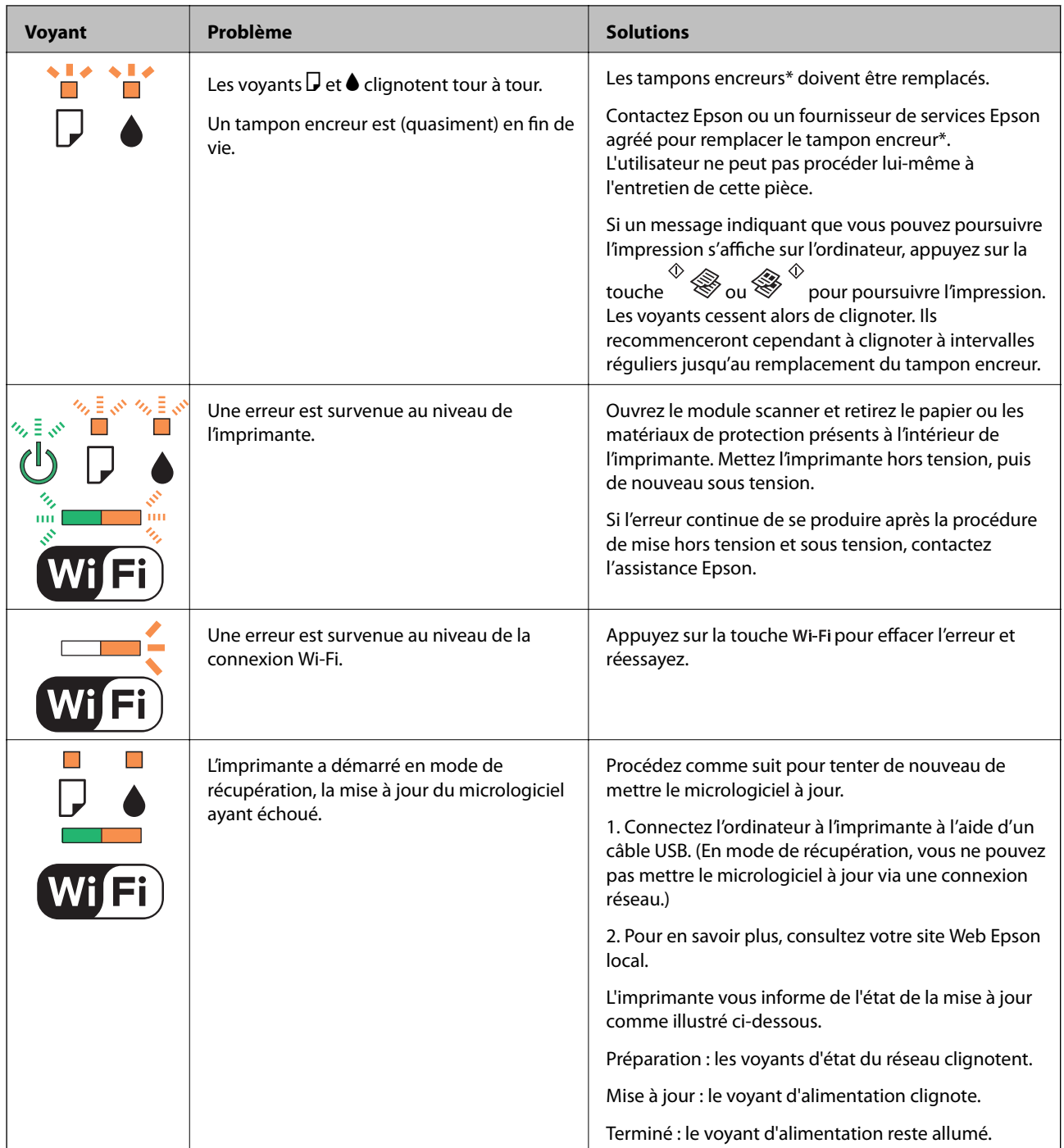

\* Au cours de certains cycles d'impression, une quantité minime d'encre excédentaire peut être absorbée par le tampon encreur. Pour empêcher toute fuite depuis le tampon, l'imprimante est conçue pour interrompre l'impression dès que le tampon atteint sa limite. La nécessité et la fréquence de cette procédure dépendent du nombre de pages imprimées, du type de support et du nombre de cycles de nettoyage effectués par l'imprimante. La nécessité de remplacer le tampon ne signifie pas que votre imprimante ne fonctionne plus conformément aux spécifications. L'imprimante vous informe lorsque le remplacement du tampon est nécessaire, mais seul un fournisseur de services Epson agréé peut réaliser cette opération. La garantie Epson ne couvre pas le coût de ce remplacement.

### **Informations connexes**

& [« Retrait du papier coincé » à la page 105](#page-104-0)

- <span id="page-104-0"></span>& [« Contacter l'assistance Epson » à la page 136](#page-135-0)
- $\blacktriangleright$  [« Installation des applications » à la page 101](#page-100-0)
- & [« Mise à jour des applications et du firmware » à la page 102](#page-101-0)

### **Vérification du statut de l'imprimante - Windows**

- 1. Accédez à la fenêtre du pilote d'impression.
- 2. Cliquez sur **EPSON Status Monitor 3** dans l'onglet **Utilitaire**.

### *Remarque:*

- ❏ Vous pouvez également vérifier le statut de l'imprimante en double-cliquant sur l'icône de l'imprimante dans la barre des tâches. Si l'icône de l'imprimante ne s'affiche pas dans la barre des tâches, cliquez sur *Préférences du contrôle* au niveau de l'onglet *Utilitaire*, puis sélectionnez *Enregistrez l'icône du raccourci dans la barre des tâches*.
- ❏ Si *EPSON Status Monitor 3* est désactivé, cliquez sur *Paramètres étendus* dans l'onglet *Utilitaire*, puis sélectionnez *Activer EPSON Status Monitor 3*.

### **Informations connexes**

& [« Pilote d'imprimante Windows » à la page 90](#page-89-0)

### **Vérification de l'état de l'imprimante - Mac OS X**

- 1. Sélectionnez **Préférences système** à partir du menu > **Imprimantes et fax** (ou **Impression et numérisation**, **Impression et fax**), puis sélectionnez l'imprimante.
- 2. Cliquez sur **Options et fournitures** > **Utilitaire** > **Ouvrir l'utilitaire de l'imprimante**.
- 3. Cliquez sur **EPSON Status Monitor**.

## **Retrait du papier coincé**

Consultez l'erreur affichée sur le panneau de commande et suivez les instructions pour dégager le papier coincé, y compris les morceaux déchirés. Ensuite, supprimez l'erreur.

### c*Important:*

Retirez le papier coincé avec précaution. Si vous le retirez vigoureusement, vous risquez d'endommager l'imprimante.

### **Informations connexes**

& [« Vérification des voyants d'erreur sur l'imprimante » à la page 103](#page-102-0)

### **Retrait de papier coincé dans l'Alim. papier arrière**

Retirez le papier coincé.

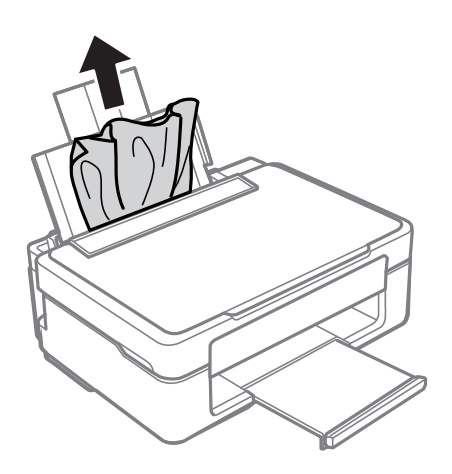

### **Retrait du papier coincé à partir du bac de sortie**

Retirez le papier coincé.

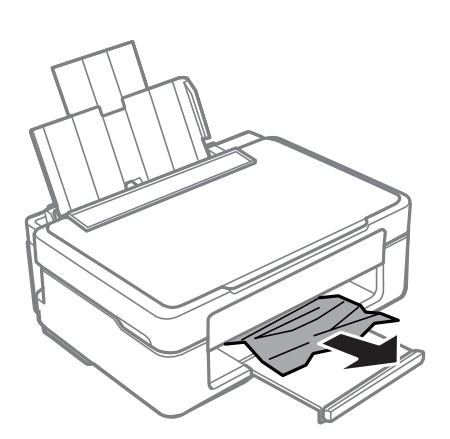

### **Retrait de papier coincé à l'intérieur de l'imprimante**

### !*Attention:*

- ❏ Veillez à ne pas coincer vos mains ou vos doigts lors de l'ouverture ou de la fermeture du scanner. Vous risqueriez de vous blesser.
- ❏ Ne touchez jamais les touches du panneau de commande lorsque votre main se trouve à l'intérieur de l'imprimante. Si l'imprimante se met à fonctionner, vous pourriez être blessé. Veillez à ne pas toucher les parties saillantes pour éviter les blessures.

1. Ouvrez le scanner avec le couvercle de documents fermé.

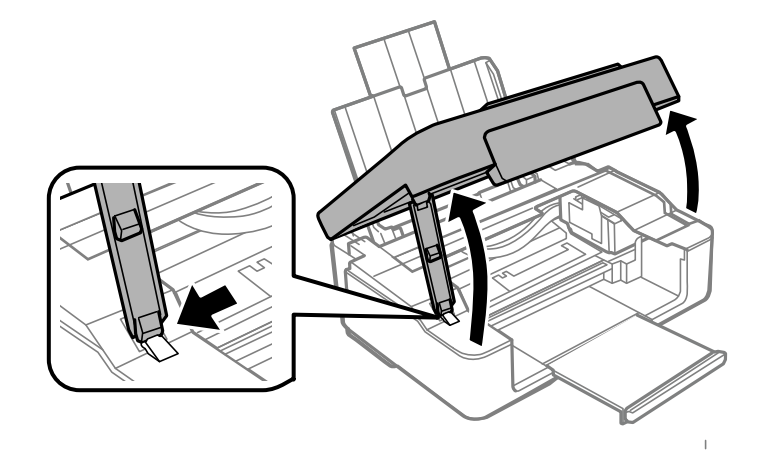

2. Retirez le papier coincé.

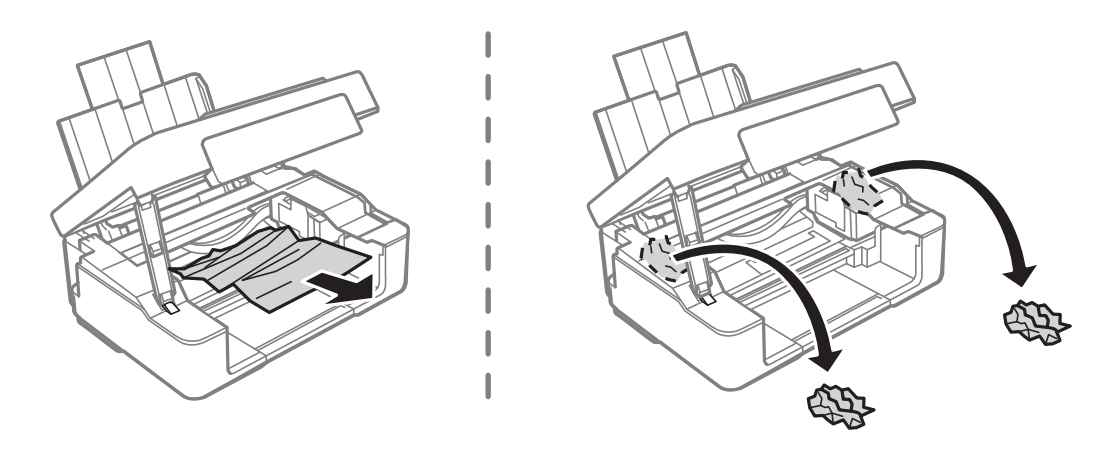

### c*Important:*

Ne touchez pas le câble plat blanc ou la partie translucide situé à l'intérieur de l'imprimante, faute de quoi vous risquez de provoquer un dysfonctionnement.

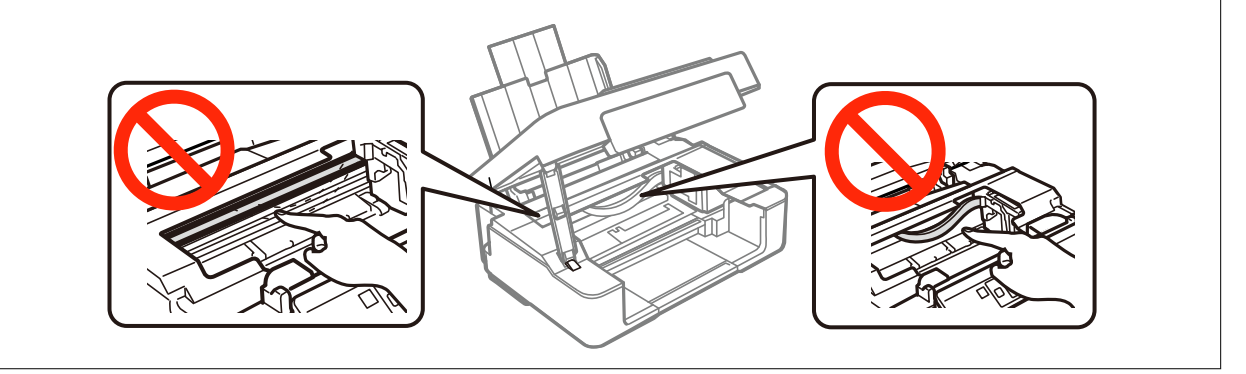

3. Fermez le scanner.

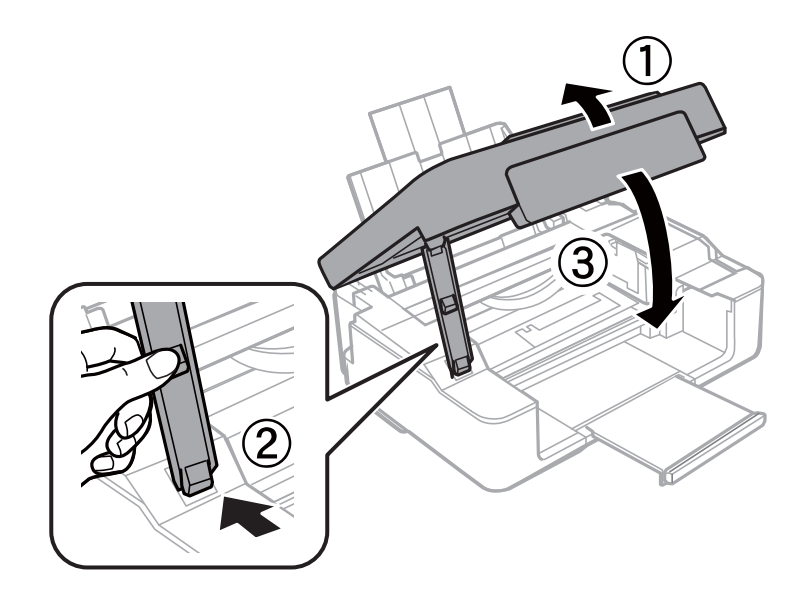

## **Le papier ne s'alimente pas correctement**

Vérifiez les points suivants, puis effectuez les actions appropriées pour résoudre le problème.

- ❏ Placez l'imprimante sur une surface plane et utilisez-la dans les conditions ambiantes recommandées.
- ❏ Utilisez du papier pris en charge par cette imprimante.
- ❏ Observez les précautions de manipulation du papier.

### **Informations connexes**

- & [« Caractéristiques environnementales » à la page 132](#page-131-0)
- & [« Précautions de manipulation du papier » à la page 29](#page-28-0)
- & [« Papier disponible et capacités » à la page 30](#page-29-0)

### **Bourrage papier**

- ❏ Chargez le papier dans le sens correct, et faites glisser les guides latéraux contre les bords du papier.
- ❏ Chargez une feuille de papier à la fois si vous avez chargé plusieurs feuilles de papier.

### **Informations connexes**

- & [« Retrait du papier coincé » à la page 105](#page-104-0)
- & [« Chargement du papier dans la source Alim. papier arrière » à la page 32](#page-31-0)

### **Le papier est entraîné de travers**

Chargez le papier dans le sens correct, et faites glisser les guides latéraux contre les bords du papier.
#### **Informations connexes**

& [« Chargement du papier dans la source Alim. papier arrière » à la page 32](#page-31-0)

# **Plusieurs feuilles de papier sont entraînées en même temps**

- ❏ Insérez une feuille à la fois.
- ❏ Si plusieurs feuilles sont entraînées en même temps lors de l'impression recto verso manuelle, retirez tout le papier chargé dans l'imprimante avant de le recharger.

# **Aucune alimentation papier**

- ❏ Ne chargez pas plus de feuilles que le nombre maximum indiqué pour le papier. Si vous utilisez du papier ordinaire, ne chargez pas le papier au-delà de la ligne indiquée par le symbole triangulaire sur le guide latéral.
- ❏ Si vous avez la feuille de nettoyage qui est fournie avec le papier authentique Epson, utilisez-la pour nettoyer le rouleau à l'intérieur de l'imprimante.

#### **Informations connexes**

- & [« Papier disponible et capacités » à la page 30](#page-29-0)
- & [« Nettoyage du trajet du papier » à la page 85](#page-84-0)

# **Problèmes d'alimentation et du panneau de configuration**

### **L'imprimante ne s'allume pas**

- ❏ Assurez-vous que le cordon d'alimentation est fermement branché.
- **□** Maintenez le bouton  $\bigcirc$  enfoncé un peu plus longtemps.

### **L'imprimante n'est pas mise hors tension**

Maintenez le bouton  $\mathcal O$  enfoncé un peu plus longtemps. Si vous ne pouvez toujours pas mettre l'imprimante hors tension, débranchez le cordon d'alimentation. Pour éviter que la tête d'impression ne sèche, mettez de nouveau l'imprimante sous tension, puis hors tension en appuyant sur le bouton  $\mathcal{O}$ .

# **Impression à partir d'un ordinateur impossible**

- ❏ Installez le pilote d'impression.
- ❏ Connectez fermement le cordon USB à l'imprimante et à l'ordinateur.
- ❏ Si vous utilisez un concentrateur USB, essayez de connecter directement l'imprimante à l'ordinateur.
- ❏ Si vous ne pouvez pas imprimer via le réseau, consultez la page décrivant comment se connecter au réseau depuis l'ordinateur.
- <span id="page-109-0"></span>❏ Il est possible que l'imprimante ne dispose pas de suffisamment de mémoire si vous imprimez une image comportant beaucoup de données. Sélectionnez une plus faible résolution ou une taille plus petite pour imprimer l'image.
- ❏ Sous Windows, cliquez sur **File d'attente** au niveau de l'onglet **Utilitaire** de l'imprimante, puis vérifiez les éléments suivants.
	- ❏ Vérifiez qu'il n'y a pas de travaux d'impression en attente.

Annulez l'impression si nécessaire.

❏ Assurez-vous que l'imprimante n'est pas hors ligne ou en veille.

Si c'est le cas, désactivez les paramètres correspondants dans le menu **Imprimante**.

❏ Assurez-vous que l'imprimante est sélectionnée comme imprimante par défaut dans le menu **Imprimante** (une coche doit apparaître sur l'élément de menu).

Si l'imprimante n'est pas sélectionnée comme imprimante par défaut, définissez-la comme imprimante par défaut.

❏ Assurez-vous que le port de l'imprimante est bien sélectionné sous **Propriété** > **Port** dans le menu **Imprimante** comme suit.

Sélectionnez **USBXXX** pour une connexion USB ou **EpsonNet Print Port** pour une connexion réseau.

❏ Sous Mac OS X, assurez-vous que l'état de l'imprimante n'est pas **Pause**.

Sélectionnez Préférences système à partir du menu **XX** > Imprimantes et fax (ou Impression et **numérisation**, **Impression et fax**), puis double-cliquez sur l'imprimante. Si l'imprimante est en pause, cliquez sur **Reprendre** (ou **Relancer l'imprimante**).

#### **Informations connexes**

- & [« Installation des applications » à la page 101](#page-100-0)
- & [« Connexion à un ordinateur » à la page 17](#page-16-0)
- & [« Annulation d'une impression » à la page 56](#page-55-0)

# **Vous ne pouvez pas définir de paramètres réseau**

- ❏ Éteignez les périphériques que vous voulez connecter au réseau. Attendez 10 secondes puis allumez les appareils dans l'ordre suivant : point d'accès, ordinateur ou appareil connecté, puis imprimante. Rapprochez l'imprimante et l'ordinateur ou l'appareil connecté du point d'accès, pour faciliter les communications radio, puis essayez de redéfinir les paramètres réseau.
- ❏ Imprimez le rapport de connexion réseau. Lisez-le et appliquez les solutions qu'il préconise.

#### **Informations connexes**

- & « Impossible de se connecter à partir d'appareils même en l'absence de problème réseau » à la page 110
- & [« Impression d'un rapport de connexion réseau » à la page 22](#page-21-0)

### **Impossible de se connecter à partir d'appareils même en l'absence de problème réseau**

Si vous ne pouvez pas vous connecter à l'imprimante depuis un ordinateur, un smartphone ou une tablette alors que le rapport de connexion réseau ne signale aucune erreur, lisez les informations qui suivent.

❏ Lorsque vous utilisez plusieurs points d'accès simultanément, il peut arriver que vous ne puissiez pas utiliser l'imprimante depuis l'ordinateur, le smartphone ou la tablette, selon les paramètres des points d'accès. Connectez l'ordinateur, le smartphone ou la tablette au même point d'accès que l'imprimante.

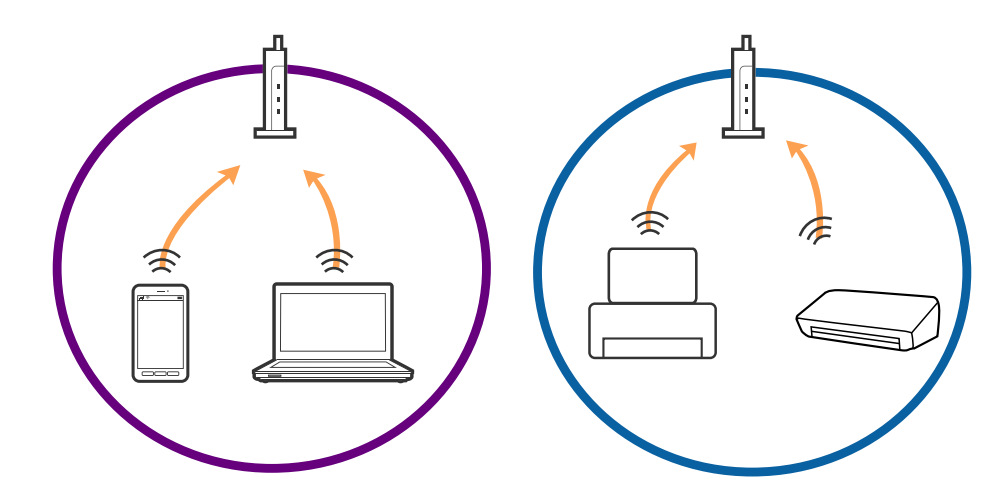

❏ Vous pouvez être dans l'incapacité de vous connecter au point d'accès lorsqu'il a plusieurs SSID et que les appareils sont connectés à des SSID différents. Connectez l'ordinateur, le smartphone ou la tablette au même SSID que l'imprimante.

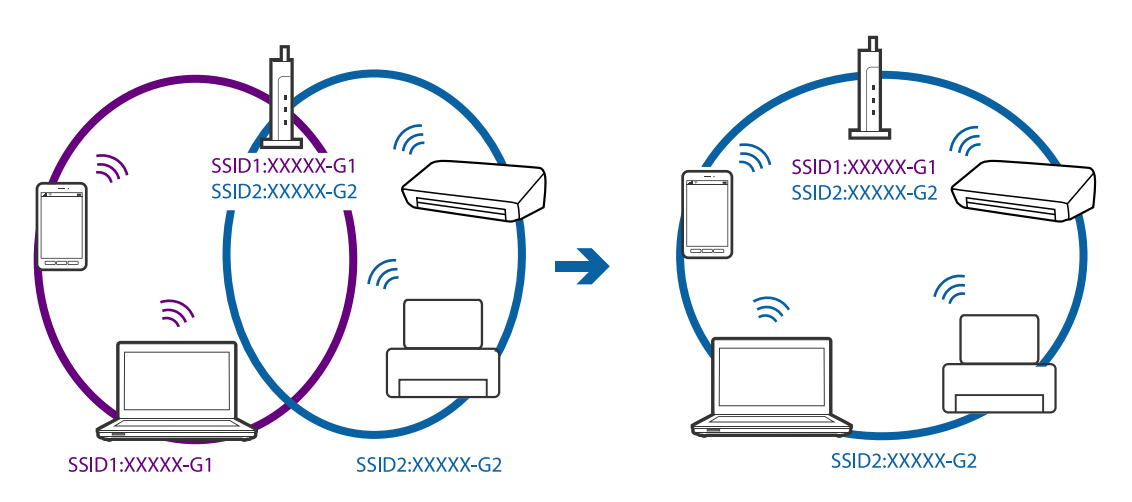

❏ Un point d'accès conforme IEEE802.11a et IEEE802.11g a des SSID pour 2,4 GHz et 5 GHz. Si vous connectez l'ordinateur, le smartphone ou la tablette à un SSID 5 GHz, vous ne pouvez pas vous connecter à l'imprimante car celle-ci n'accepte que les communications en 2,4 GHz. Connectez l'ordinateur, le smartphone ou la tablette au même SSID que l'imprimante.

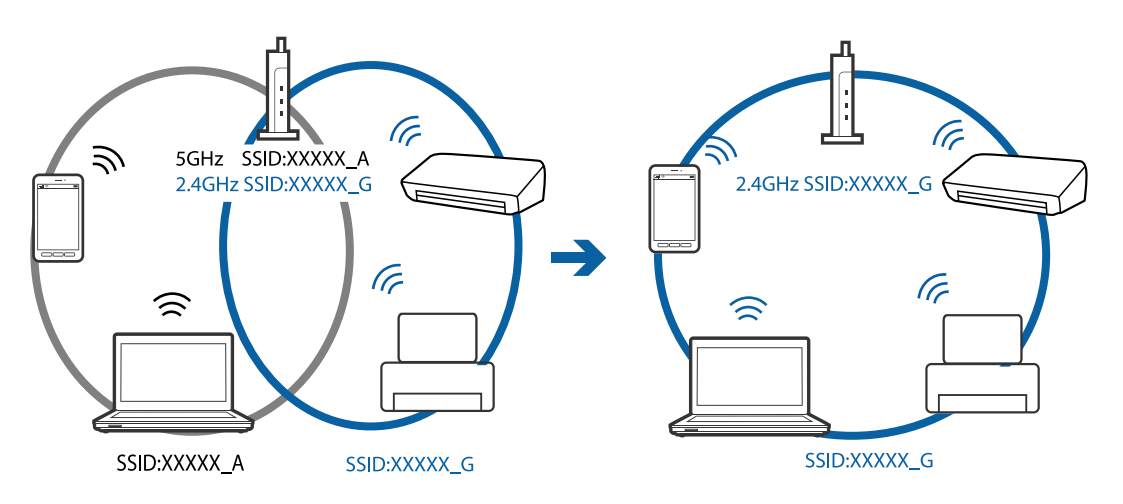

<span id="page-111-0"></span>❏ La plupart des points d'accès sont dotés d'une fonction de confidentialité qui bloque les communications venant d'appareils non autorisés. Si vous ne pouvez pas vous connecter au réseau même si les appareils et le point d'accès utilisent le même SSID, désactivez la fonction de confidentialité du point d'accès. Pour plus d'informations, voir le manuel du point d'accès.

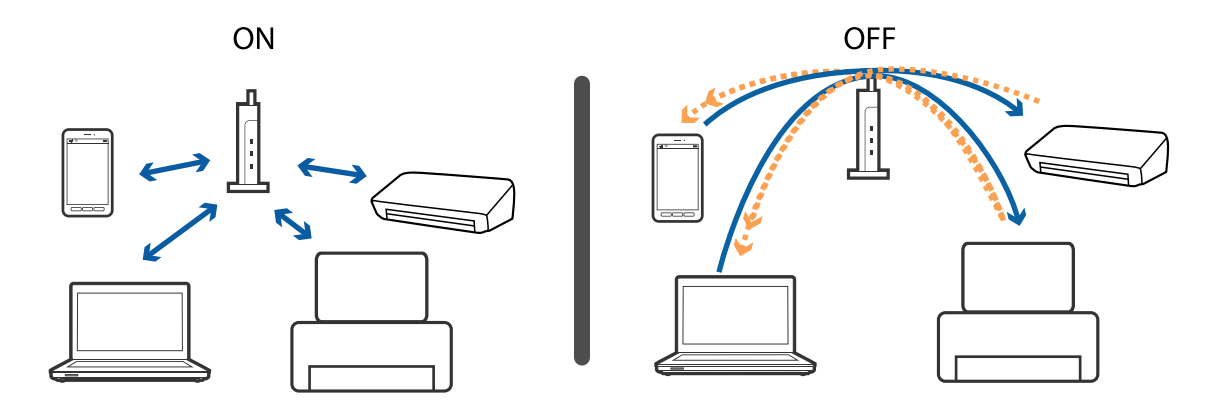

#### **Informations connexes**

- & « Vérification du SSID connecté à l'imprimante » à la page 112
- & « Vérification du SSID de l'ordinateur » à la page 112

### **Vérification du SSID connecté à l'imprimante**

Vous pouvez vérifier le SSID en imprimant un rapport de connexion réseau, une feuille d'état du réseau ou dans Web Config.

### **Vérification du SSID de l'ordinateur**

#### **Windows**

Sélectionnez **Panneau de configuration** > **Réseau et Internet** > **Centre Réseau et partage**.

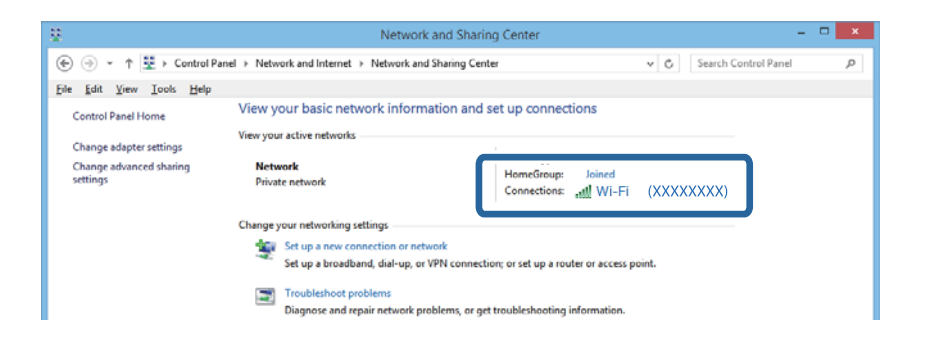

#### **Mac OS X**

Cliquez sur l'icône Wi-Fi située au sommet de l'écran sur l'ordinateur. Une liste des SSID s'affiche. Le SSID utilisé est indiqué par une coche.

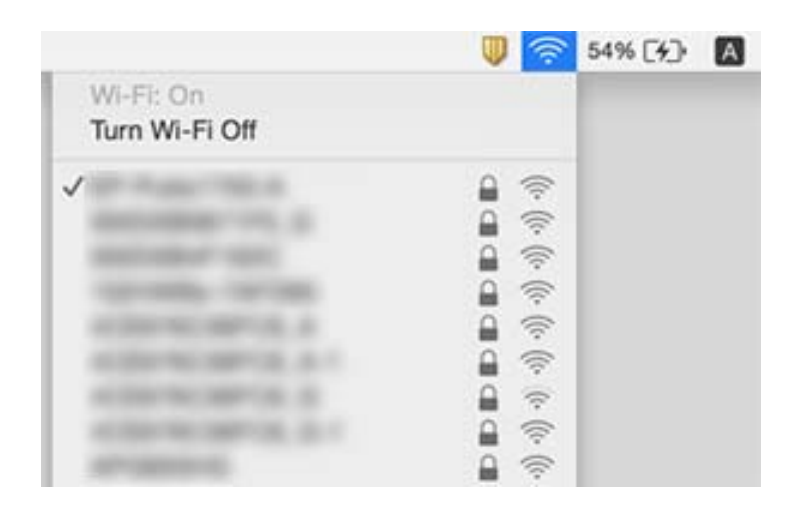

# **Soudain, l'imprimante ne peut plus imprimer sur le réseau**

- ❏ Si vous avez changé de point d'accès ou de fournisseur, essayez de redéfinir les paramètres réseau de l'imprimante. Reliez l'ordinateur ou le périphérique connecté au même SSID que l'imprimante.
- ❏ Éteignez les périphériques que vous voulez connecter au réseau. Attendez 10 secondes puis allumez les appareils dans l'ordre suivant : point d'accès, ordinateur ou appareil connecté, puis imprimante. Rapprochez l'imprimante et l'ordinateur ou l'appareil connecté du point d'accès, pour faciliter les communications radio, puis essayez de redéfinir les paramètres réseau.
- ❏ Sous Windows, cliquez sur **File d'attente** au niveau de l'onglet **Utilitaire** de l'imprimante, puis vérifiez les éléments suivants.
	- ❏ Vérifiez qu'il n'y a pas de travaux d'impression en attente. Annulez l'impression si nécessaire.
	- ❏ Assurez-vous que l'imprimante n'est pas hors ligne ou en veille. Si c'est le cas, désactivez les paramètres correspondants dans le menu **Imprimante**.
	- ❏ Assurez-vous que l'imprimante est sélectionnée comme imprimante par défaut dans le menu **Imprimante** (une coche doit apparaître sur l'élément de menu).

Si l'imprimante n'est pas sélectionnée comme imprimante par défaut, définissez-la comme imprimante par défaut.

- ❏ Vérifiez si le port correct est sélectionné dans **Propriétés de l'imprimante** > **Port**
- ❏ Imprimez le rapport de connexion réseau. Si le rapport indique que la connexion radio a échoué, lisez-le et appliquez les solutions qu'il préconise.
- ❏ Essayez d'accéder à un site web depuis votre ordinateur, et vérifiez que ses paramètres réseau sont corrects. Si vous n'arrivez pas à accéder au Web, le problème vient de l'ordinateur. Reportez-vous au manuel fourni avec l'ordinateur pour plus de détails.

#### **Informations connexes**

- & [« Vérification du SSID connecté à l'imprimante » à la page 112](#page-111-0)
- & [« Vérification du SSID de l'ordinateur » à la page 112](#page-111-0)
- & [« Messages et solutions sur le rapport de connexion réseau » à la page 22](#page-21-0)
- & [« Impossible de se connecter à partir d'appareils même en l'absence de problème réseau » à la page 110](#page-109-0)

# **Soudain, l'imprimante ne peut plus imprimer via une connexion USB**

- ❏ Débranchez le câble USB de l'ordinateur. Faites un clic droit sur l'icône d'imprimante affichée sur l'ordinateur et sélectionnez **Retirer le périphérique**. Ensuite, branchez le câble USB à l'ordinateur et imprimez une page de test. Si vous arrivez à imprimer, la configuration est terminée.
- ❏ Réinitialisez la connexion USB en suivant les indications de l'étape [Modification du mode de connexion à un ordinateur] du présent manuel.

#### **Informations connexes**

& [« Modification de la méthode de connexion à un ordinateur » à la page 26](#page-25-0)

# **Problèmes d'impression**

### **L'impression est rayée ou une couleur manque**

Si vous n'avez pas utilisé l'imprimante pendant une longue période, les buses des têtes d'impression peuvent être obstruées et les gouttes d'encre peuvent ne pas être libérées. Lancez une procédure de vérification des buses, puis nettoyez la tête d'impression si l'une des buses de la tête d'impression est obstruée.

#### **Informations connexes**

& [« Vérification et nettoyage de la tête d'impression » à la page 83](#page-82-0)

# **Apparition de bandes ou de couleurs inattendues**

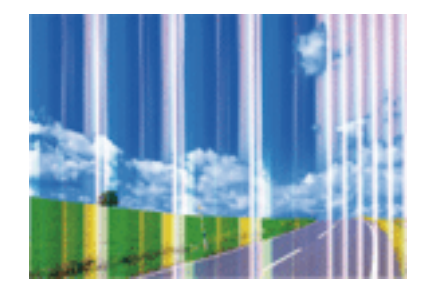

Il est possible que les buses de la tête d'impression soient obstruées. Procédez à une vérification des buses pour vérifier si les buses de la tête d'impression sont obstruées. Nettoyez la tête d'impression si des buses de la tête d'impression sont obstruées.

#### **Informations connexes**

& [« Vérification et nettoyage de la tête d'impression » à la page 83](#page-82-0)

### **Des bandes colorées apparaissent à intervalles de 2.5 cm environ**

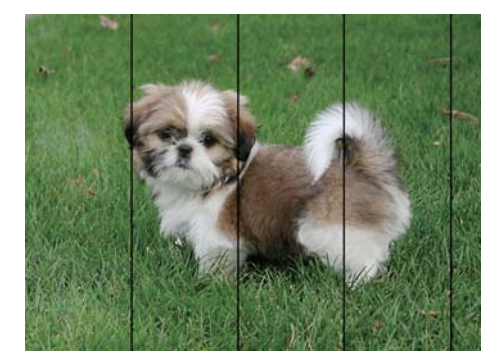

- ❏ Sélectionnez le paramètre de type de papier adapté en fonction du type de papier chargé dans l'imprimante.
- ❏ Alignez la tête d'impression.
- ❏ Lors de l'impression sur du papier ordinaire, sélectionnez un paramètre de qualité plus élevé.

#### **Informations connexes**

- & [« Liste des types de papier » à la page 31](#page-30-0)
- & [« Alignement de la tête d'impression » à la page 85](#page-84-0)

### **Impressions floues, bandes verticales ou problème d'alignement**

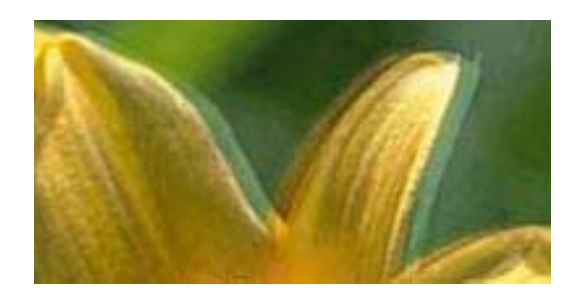

eninanen ane ı Aufdruck. W  $\sqrt{5008}$  "Regel

Alignez la tête d'impression.

#### **Informations connexes**

& [« Alignement de la tête d'impression » à la page 85](#page-84-0)

### **La qualité d'impression ne s'améliore pas même après avoir aligné la tête d'impression**

Pendant l'impression bidirectionnelle (ou à haute vitesse), la tête d'impression imprime tout en se déplaçant dans les deux sens, et les lignes verticales peuvent être alignées de manière incorrecte. Si la qualité d'impression ne s'améliore pas, désactivez le paramètre bidirectionnel (ou à haute vitesse). Désactiver ce paramètre peut ralentir la vitesse d'impression.

❏ Windows

Désélectionnez **Vitesse Rapide** dans l'onglet **Plus d'options** du pilote de l'imprimante.

#### ❏ Mac OS X

Sélectionnez Préférences système à partir du menu **de la mateur et fax** (ou Impression et **numérisation**, **Impression et fax**), puis sélectionnez l'imprimante. Cliquez sur **Options et fournitures** > **Options** (ou **Pilote**). Sélectionnez **Non** comme paramètre **Impression vitesse rapide**.

# **La qualité d'impression est mauvaise**

Vérifiez les éléments suivants si la qualité d'impression est insuffisante : flou, bandes, couleurs manquantes, couleurs passées et problèmes d'alignement sur les impressions.

- ❏ Utilisez du papier accepté par cette imprimante.
- ❏ Sélectionnez le paramètre de type de papier adapté en fonction du type de papier chargé dans l'imprimante.
- ❏ N'imprimez pas sur du papier humide, endommagé ou trop vieux.
- ❏ Si le papier est déformé ou si l'enveloppe est gonflée, vous devez l'aplatir.
- ❏ Lancez une procédure de vérification des buses, puis nettoyez la tête d'impression si l'une des buses de la tête d'impression est obstruée.
- ❏ Alignez la tête d'impression.
- ❏ Procédez à l'impression à l'aide d'un paramètre de qualité plus élevé.
- ❏ N'empilez pas le papier immédiatement après l'impression.
- ❏ Laissez sécher complètement les impressions avant de les classer ou de les afficher. Lors du séchage des impressions, évitez la lumière directe du soleil, n'utilisez pas de sécheuse et ne touchez pas le côté imprimé du papier.
- ❏ Lorsque vous imprimez des images ou des photos, Epson recommande d'utiliser du papier d'origine Epson plutôt que du papier ordinaire. Imprimez sur le côté imprimable du papier d'origine Epson.
- ❏ Utilisez des cartouches d'origine Epson. Ce produit est conçu pour ajuster les couleurs en fonction de l'utilisation de cartouches d'encre Epson d'origine. L'utilisation de cartouches d'encre non d'origine peut entraîner une diminution de la qualité d'impression.
- ❏ Epson vous recommande d'utiliser la cartouche d'encre avant la date indiquée sur l'emballage.
- ❏ Pour obtenir des résultats optimaux, utilisez la cartouche d'encre dans les six mois qui suivent l'ouverture de l'emballage.

#### **Informations connexes**

- & [« Papier disponible et capacités » à la page 30](#page-29-0)
- & [« Liste des types de papier » à la page 31](#page-30-0)
- & [« Précautions de manipulation du papier » à la page 29](#page-28-0)
- & [« Vérification et nettoyage de la tête d'impression » à la page 83](#page-82-0)
- & [« Alignement de la tête d'impression » à la page 85](#page-84-0)

# **Le papier est taché ou éraflé**

❏ Si des bandes horizontales apparaissent ou si la partie supérieure ou inférieure du papier est tachée, chargez le papier dans le sens correct et faites glisser les guides latéraux contre les bords du papier.

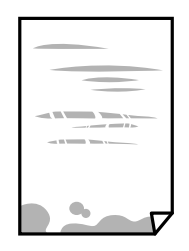

❏ Si des bandes horizontales apparaissent ou si le papier est taché, nettoyez le trajet du papier.

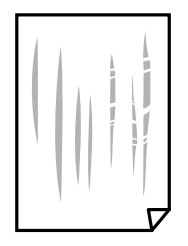

- ❏ Placez le papier sur une surface plane pour voir s'il est gondolé. Si c'est le cas, aplatissez-le.
- ❏ Lorsque vous effectuez une impression recto verso manuelle, vérifiez que l'encre est complètement sèche avant de charger de nouveau du papier.

#### **Informations connexes**

- & [« Chargement du papier dans la source Alim. papier arrière » à la page 32](#page-31-0)
- & [« Nettoyage du trajet du papier » à la page 85](#page-84-0)

### **Les photos imprimées sont collantes**

Vous imprimez peut-être sur la mauvaise face de votre papier photo. Vérifiez que vous imprimez sur la face imprimable.

En cas d'impression sur la mauvaise face du papier photo, vous devez nettoyer le trajet du papier.

#### **Informations connexes**

& [« Nettoyage du trajet du papier » à la page 85](#page-84-0)

## **Des images ou des photos sont imprimées dans des couleurs imprévues**

En cas d'impression depuis le pilote d'impression Windows, le paramètre d'ajustement automatique de photo Epson est appliqué par défaut en fonction du type de papier. Essayez de modifier le paramètre.

Dans l'onglet **Plus d'options**, sélectionnez **Perso.** dans **Correction des couleurs**, puis cliquez sur **Plus d'options**. Remplacez le paramètre **Correction de la scène** de **Correction autom.** par n'importe quelle autre option. Si la

modification du paramètre ne fonctionne pas, utilisez un mode de correction des couleurs autre que **PhotoEnhance** dans **Couleur**.

#### **Informations connexes**

& [« Réglage des couleurs d'impression » à la page 53](#page-52-0)

## **Les couleurs diffèrent de celles qui apparaissent à l'écran**

- ❏ Les périphériques d'affichage tels que les écrans d'ordinateur possèdent leurs propres propriétés d'affichage. Si l'affichage est déséquilibré, l'image ne s'affiche pas avec la luminosité et les couleurs adéquates. Réglez les propriétés du périphérique.
- ❏ Le reflet de la lumière dans l'écran peut modifier les couleurs de l'image affichée. Évitez un éclairage direct par le soleil et vérifiez l'image dans des conditions d'éclairage adaptées.
- ❏ Les couleurs peuvent différer de celles qui apparaissent sur des périphériques connectés tels que smartphones ou tablettes dotés d'un écran haute résolution.
- ❏ Les couleurs qui apparaissent à l'écran ne sont pas parfaitement identiques à celles qui sont imprimées sur papier, car le périphérique d'affichage et l'imprimante n'utilisent pas le même processus de rendu des couleurs.

### **Impression sans marges impossible**

Sélectionnez le paramètre sans marges dans les paramètres d'impression. Si vous sélectionnez un type de papier qui ne prend pas en charge l'impression sans marges, vous ne pouvez pas sélectionner l'option **Sans marges**. Sélectionnez un type de papier qui prend en charge l'impression sans marges.

#### **Informations connexes**

- & [« Impression de base Windows » à la page 37](#page-36-0)
- $\blacktriangleright$  [« Impression de base Mac OS X » à la page 38](#page-37-0)

### **Les bords de l'image sont rognés lors de l'impression sans marges**

Lors de l'impression sans marges, l'image est légèrement agrandie et les parties qui dépassent sont rognées. Sélectionnez un paramètre d'agrandissement moins élevé.

❏ Windows

Cliquez sur **Configuration** à côté de la case à cocher **Sans marges** au niveau de l'onglet **Principal**, puis modifiez les paramètres.

❏ Mac OS X

Modifiez le paramètre **Extension** dans le menu **Configuration Imprimante** de la zone de dialogue d'impression.

### **La position, la taille ou les marges de l'impression sont incorrectes**

❏ Chargez le papier dans le sens correct, et faites glisser les guides latéraux contre les bords du papier.

❏ Lorsque vous placez des originaux sur la vitre du scanner, alignez le coin de l'original sur le coin indiqué par un symbole sur le cadre de la vitre du scanner. Si les bords de la copie sont rognés, éloignez légèrement le document original du coin.

- ❏ Lors de la mise en place de documents orignaux sur la vitre du scanner, nettoyez la vitre du scanner et le couvercle de documents. En cas de poussière ou de taches sur la vitre, il est possible que la poussière ou les taches soient incluses dans la zone de copie, ce qui entraîne une position de copie incorrecte ou une réduction des images.
- ❏ Sélectionnez le paramètre de taille de papier adapté.
- ❏ Réglez les marges dans l'application de manière à ce qu'elles soient incluses dans la zone imprimable.

#### **Informations connexes**

- & [« Chargement du papier dans la source Alim. papier arrière » à la page 32](#page-31-0)
- & [« Positionnement des originaux sur la Vitre du scanner » à la page 35](#page-34-0)
- & [« Nettoyage de la Vitre du scanner » à la page 86](#page-85-0)
- & [« Zone imprimable » à la page 128](#page-127-0)

### **Les caractères imprimés sont incorrects ou déformés**

- ❏ Connectez bien le câble USB à l'imprimante et à l'ordinateur.
- ❏ Annulez toutes les tâches d'impression en attente.
- ❏ Ne mettez pas l'ordinateur en mode **Hibernation** ou **Veille** manuellement lors de l'impression. Des pages de texte éraflé peuvent être imprimées la prochaine fois que vous démarrez l'ordinateur.

#### **Informations connexes**

& [« Annulation d'une impression » à la page 56](#page-55-0)

### **L'image imprimée est inversée**

Désactivez les paramètres d'images miroir dans le pilote de l'imprimante ou l'application.

❏ Windows

Désélectionnez **Image miroir** dans l'onglet **Plus d'options** du pilote de l'imprimante.

❏ Mac OS X

Désélectionnez **Image miroir** dans le menu **Configuration Imprimante** de la boîte de dialogue d'impression.

### **Motifs de mosaïque dans les impressions**

Si vous imprimez des images ou des photos, utilisez des données haute résolution. Si elles s'affichent bien sur un écran, les images provenant de sites Web ont souvent une faible résolution, ce qui peut diminuer la qualité d'impression.

## **Apparition de couleurs irégulières, de taches, points ou lignes droites sur l'image copiée**

- ❏ Nettoyez le trajet du papier.
- ❏ Nettoyez la vitre du scanner.
- ❏ N'appuyez pas trop fortement sur l'original ou sur le couvercle de documents lorsque vous placez les originaux sur la vitre du scanner.

#### **Informations connexes**

- & [« Nettoyage du trajet du papier » à la page 85](#page-84-0)
- & [« Nettoyage de la Vitre du scanner » à la page 86](#page-85-0)

# **Des motifs moirés (hachures croisées) apparaissent sur l'image copiée**

Modifiez légèrement l'inclinaison du document original.

## **Des bandes apparaissent sur l'image copiée**

Si vous maintenez les touches  $\bigotimes$  et  $\overset{\diamondsuit}\gg$  ou  $\overset{\diamondsuit}\gg$  enfoncées simultanément, l'imprimante effectuer une copie en mode brouillon et des bandes peuvent apparaître sur l'impression.

# **Une image du verso du document original apparaît sur l'image copiée**

Si le document original est fin, placez-le sur la vitre du scanner puis placez un papier noir au-dessus.

### **Le problème d'impression n'a pas pu être résolu.**

Si vous avez essayé toutes les solutions mais que le problème n'est pas résolu, essayez de désinstaller, puis réinstaller le pilote d'impression.

#### **Informations connexes**

- & [« Désinstallation des applications » à la page 99](#page-98-0)
- & [« Installation des applications » à la page 101](#page-100-0)

# **Autres problèmes d'impression**

### **L'impression est trop lente**

- ❏ Fermez les applications superflues.
- ❏ Diminuez le paramètre de qualité. Une impression haute qualité ralentit la vitesse d'impression.
- ❏ Activez le paramètre bidirectionnel (ou haute vitesse). Lorsque ce paramètre est activé, la tête d'impression imprime tout en se déplaçant dans les deux sens et la vitesse d'impression augmente.
	- ❏ Windows

Sélectionnez l'option **Vitesse Rapide** au niveau de l'onglet **Plus d'options** du pilote d'impression.

❏ Mac OS X

Sélectionnez **Préférences Système** dans le menu > **Imprimantes et scanners** (ou **Impression et numérisation**, **Impression et fax**), puis sélectionnez l'imprimante. Cliquez sur **Options et fournitures** > **Options** (ou **Pilote**). Sélectionnez **Oui** comme paramètre **Impression vitesse rapide**.

#### ❏ Désactivez **Mode silencieux**.

❏ Windows

Désactivez le paramètre **Mode silencieux** au niveau de l'onglet **Principal** du pilote d'impression.

❏ Mac OS X

Sélectionnez **Préférences Système** dans le menu > **Imprimantes et scanners** (ou **Impression et numérisation**, **Impression et fax**), puis sélectionnez l'imprimante. Cliquez sur **Options et fournitures** > **Options** (ou **Pilote**). Sélectionnez **Non** comme paramètre **Mode silencieux**.

## **L'impression ralentit fortement lors d'une impression en continu**

L'impression ralentit pour éviter que le mécanisme de l'imprimante ne surchauffe et ne soit endommagé. Cependant, vous pouvez continuer à imprimer. Pour revenir à une vitesse d'impression normale, laissez l'imprimante inactive pendant au moins 30 minutes. La vitesse d'impression ne redevient pas normale si l'imprimante est hors tension.

# **Impossible de lancer la numérisation**

- ❏ Connectez fermement le cordon USB à l'imprimante et à l'ordinateur.
- ❏ Si vous utilisez un concentrateur USB, essayez de connecter directement l'imprimante à l'ordinateur.
- ❏ Si vous numérisez avec une résolution élevée via un réseau, une erreur de communication peut se produire. Diminuez la résolution.
- ❏ Veillez à sélectionner l'imprimante (scanner) correcte si une liste de scanners s'affiche lorsque vous lancez Epson Scan 2.
- ❏ Vérifiez que l'imprimante (scanner) correcte est sélectionnée dans Epson Scan 2.
- ❏ Si vous utilisez des applications compatibles TWAIN, sélectionnez l'imprimante (le scanner) que vous utilisez.
- ❏ Sous Windows, assurez-vous que l'imprimante (le scanner) apparaît sous **Scanneurs et appareils photo**. L'imprimante (le scanner) doit apparaître comme « EPSON XXXXX (nom de l'imprimante) ». Si l'imprimante (le scanner) n'est pas affichée, désinstallez puis réinstallez Epson Scan 2. Reportez-vous à la procédure suivante pour accéder à **Scanneurs et appareils photo**.
	- ❏ Windows 10

Faites un clic droit sur le bouton Démarrer ou appuyez dessus et maintenez-le enfoncé, sélectionnez **Panneau de configuration**, saisissez « Scanneur et appareil photo » dans la zone de recherche, cliquez sur **Afficher les scanneurs et les appareils photo** et vérifiez si l'imprimante apparaît.

❏ Windows 8.1/Windows 8

Sélectionnez **Bureau** > **Paramètres** > **Panneau de configuration**, saisissez « Scanneur et appareil photo » dans la zone de recherche, cliquez sur **Afficher les scanneurs et les appareils photo**, puis vérifiez si l'imprimante apparaît.

❏ Windows 7

Cliquez sur le bouton Démarrer, puis sélectionnez **Panneau de configuration**, saisissez « Scanneur et appareil photo » dans la zone de recherche, cliquez sur **Afficher les scanneurs et les appareils photo** et vérifiez si l'imprimante apparaît.

❏ Windows Vista

Cliquez sur le bouton Démarrer, sélectionnez **Panneau de configuration** > **Matériel et audio** > **Scanners et appareils photo**, puis vérifiez si l'imprimante apparaît.

❏ Windows XP

Cliquez sur le bouton Démarrer, sélectionnez **Panneau de configuration** > **Imprimantes et autres périphériques** > **Scanneurs et appareils** photo, puis vérifiez si l'imprimante apparaît.

❏ Si vous ne pouvez pas procéder à la numérisation à l'aide d'applications compatibles TWAIN, désinstallez puis réinstallez l'application compatible TWAIN.

#### **Informations connexes**

- & [« Désinstallation des applications » à la page 99](#page-98-0)
- & [« Installation des applications » à la page 101](#page-100-0)

## **Impossible de lancer la numérisation à partir du panneau de configuration**

❏ Assurez-vous que Epson Scan 2 et Epson Event Manager sont correctement installés.

❏ Vérifiez les paramètres de numérisation définis dans Epson Event Manager.

#### **Informations connexes**

- & [« Epson Scan 2 \(Pilote du scanner\) » à la page 96](#page-95-0)
- & [« Epson Event Manager » à la page 97](#page-96-0)

# **Problèmes relatifs aux images numérisées**

### **Couleurs inégales, salissure, taches et autres apparaissent lors de la numérisation sur la vitre du scanner**

- ❏ Nettoyez la vitre du scanner.
- ❏ Enlevez la salissure qui adhère à l'original.
- ❏ N'appuyez pas avec trop de force sur l'original ou sur la couverture du document. Si vous appuyez avec trop de force, des zones floues et taches peuvent apparaître.

#### **Informations connexes**

& [« Nettoyage de la Vitre du scanner » à la page 86](#page-85-0)

### **Image de qualité insuffisante**

- ❏ Définissez le **Mode** dans Epson Scan 2, en fonction de l'original que vous voulez numériser. Numérisez en utilisant les paramètres adaptés aux documents dans **Mode Document**, et les paramètres adaptés aux photos dans **Mode Photo**.
- ❏ Dans Epson Scan 2, ajustez l'image en utilisant les options de l'onglet **Paramètres avancés**, puis procédez à la numérisation.
- ❏ Si la résolution est faible, essayez de l'augmenter puis numérisez.

#### **Informations connexes**

& [« Numérisation à l'aide d'Epson Scan 2 » à la page 59](#page-58-0)

### **Apparition d'un décalage dans l'arrière-plan des images**

Les illustrations situées au dos de l'original peuvent apparaître sur l'image numérisée.

❏ Dans Epson Scan 2, sélectionnez l'onglet **Paramètres avancés** et ajustez la **Luminosité**.

Cette fonctionnalité peut ne pas être disponible en fonction des paramètres de l'onglet **Paramètres principaux** > **Type d'image** ou de l'onglet **Paramètres avancés**.

❏ Dans **Mode Document** de Epson Scan 2, sélectionnez l'onglet **Paramètres avancés** puis **Option image** > **Optimisation du texte**.

❏ Lorsque vous numérisez depuis la vitre du scanner, positionnez un papier noir ou un sous-main sur l'original.

#### **Informations connexes**

- & [« Positionnement des originaux sur la Vitre du scanner » à la page 35](#page-34-0)
- & [« Numérisation à l'aide d'Epson Scan 2 » à la page 59](#page-58-0)

### **Le texte est flou**

❏ Dans **Mode Document** de Epson Scan 2, sélectionnez l'onglet **Paramètres avancés** puis **Option image** > **Optimisation du texte**.

- ❏ Sélectionnez **Mode Document** en tant que **Mode** dans Epson Scan 2. Numérisez en utilisant les paramètres des documents indiqués dans le **Mode Document**.
- ❏ Dans **Mode Document** de Epson Scan 2, lorsque **Type d'image** de l'onglet **Paramètres principaux** est défini sur **Noir & Blanc**, ajustez le **Seuil Noir/Blanc** dans l'onglet **Paramètres avancés**. En augmentant le **Seuil Noir/ Blanc**, la zone de couleur noire s'étend.
- ❏ Si la résolution est faible, essayez de l'augmenter et numérisez.

#### **Informations connexes**

& [« Numérisation de documents \(Mode Document\) » à la page 59](#page-58-0)

### **Apparition de motifs de moirage**

Si l'original est un document imprimé, des motifs moirés (ombres hachurées) peuvent apparaître sur l'image numérisée.

❏ Sur l'onglet **Paramètres avancés** d'Epson Scan 2, définissez **Détramage**.

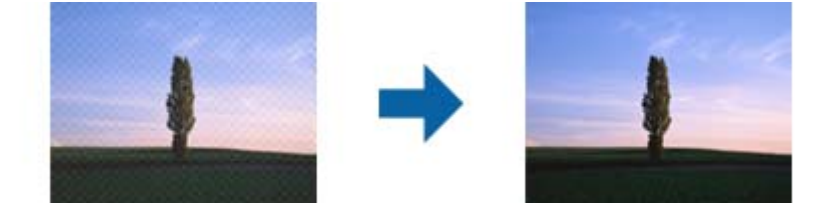

❏ Modifiez la résolution et numérisez de nouveau.

#### **Informations connexes**

& [« Numérisation à l'aide d'Epson Scan 2 » à la page 59](#page-58-0)

### **Impossible de numériser la zone adéquate sur la vitre du scanner**

- ❏ Assurez-vous que l'original est placé correctement contre les repères d'alignement.
- ❏ Si le bord de l'image numérisée est manquant, éloignez légèrement l'original du bord de la vitre du scanner.
- ❏ Lorsque vous positionnez plusieurs originaux sur la vitre du scanner, espacez-les d'au moins 20 mm.

#### **Informations connexes**

& [« Positionnement des originaux sur la Vitre du scanner » à la page 35](#page-34-0)

### **Aperçu impossible en Miniature**

- ❏ Lorsque vous placez plusieurs originaux sur la vitre du scanner, assurez-vous qu'il y a un écart d'au moins 20 mm (0,79 po.) entre les originaux.
- ❏ Vérifiez que l'original est placé droit.
- ❏ En fonction de l'original, l'aperçu peut ne pas être possible en **Miniature**. Dans ce cas, affichez l'aperçu en mode **Normal**, puis créez des zones de cadrage manuellement.

#### **Informations connexes**

& [« Numérisation de photos et images \(Mode Photo\) » à la page 61](#page-60-0)

## **Le texte n'est pas reconnu correctement lors de l'enregistrement en tant que Searchable PDF**

- ❏ Dans la fenêtre **Options Format d'image** de Epson Scan 2, vérifiez que **Langue du texte** est correctement paramétré dans l'onglet **Texte**.
- ❏ Vérifiez que l'original est positionné bien droit.
- ❏ Utilisez un original dont le texte est clair. La qualité de la reconnaissance de caractères peut diminuer pour les types d'originaux suivants.
	- ❏ Originaux copiés plusieurs fois
	- ❏ Originaux reçus par télécopie (à basse résolution)
	- ❏ Originaux dont l'espacement des caractères et des lignes est trop faible
	- ❏ Originaux dont le texte est souligné ou écrit sur des lignes
	- ❏ Originaux manuscrits
	- ❏ Originaux plissés ou froissés
- ❏ Dans **Mode Document** de Epson Scan 2, lorsque **Type d'image** de l'onglet **Paramètres principaux** est défini sur **Noir & Blanc**, ajustez le **Seuil Noir/Blanc** dans l'onglet **Paramètres avancés**. En augmentant le **Seuil Noir/ Blanc**, le noir devient plus foncé.
- ❏ Dans **Mode Document** de Epson Scan 2, sélectionnez l'onglet **Paramètres avancés** puis **Option image** > **Optimisation du texte**.

#### **Informations connexes**

& [« Numérisation de documents \(Mode Document\) » à la page 59](#page-58-0)

## **Impossible de résoudre les problèmes de l'image numérisée**

Si vous avez essayé toutes les solutions et qu'aucune n'a résolu le problème, réinitialisez les paramètres Epson Scan 2 avec Epson Scan 2 Utility.

#### *Remarque:*

Epson Scan 2 Utility est une application fournie avec Epson Scan 2.

- 1. Démarrez Epson Scan 2 Utility.
	- ❏ Windows 10

Cliquez sur le bouton Démarrer, puis sélectionnez **Toutes les applications** > **EPSON** > **Epson Scan 2 Utility**.

❏ Windows 8.1/Windows 8

Saisissez le nom de l'application dans le champ rechercher, puis sélectionnez l'icône affichée.

❏ Windows 7/Windows Vista/Windows XP

Cliquez sur le bouton Démarrer, puis sélectionnez **Tous les programmes** ou **Programmes** > **EPSON** > **Epson Scan 2** > **Epson Scan 2 Utility**.

❏ Mac OS X

Sélectionnez **Aller** > **Applications** > **Epson Software** > **Epson Scan 2 Utility**.

- 2. Sélectionnez l'onglet **Autre**.
- 3. Cliquez sur **Réinitialiser**.

#### *Remarque:*

Si la réinitialisation ne résout pas le problème, désinstallez et réinstallez Epson Scan 2.

#### **Informations connexes**

- & [« Désinstallation des applications » à la page 99](#page-98-0)
- & [« Installation des applications » à la page 101](#page-100-0)

# **Autres problèmes de numérisation**

### **La numérisation est trop lente**

Diminuez la résolution.

#### **Informations connexes**

& [« Numérisation à l'aide d'Epson Scan 2 » à la page 59](#page-58-0)

### **La numérisation s'arrête en cas de numérisation vers PDF/Multi-TIFF**

- ❏ Lors de la numérisation à l'aide d'Epson Scan 2, vous pouvez numériser en continu jusqu'à 999 pages au format PDF, et 200 pages au format Multi-TIFF.
- ❏ Si vous numérisez des volumes importants, nous vous conseillons de numériser en échelle de gris.
- ❏ Augmentez l'espace disponible sur le disque dur de l'ordinateur. La numérisation peut s'arrêter si l'espace libre est insuffisant.
- ❏ Essayez de numériser à une résolution plus faible. La numérisation s'arrête si la taille totale des données atteint la limite.

#### **Informations connexes**

& [« Numérisation à l'aide d'Epson Scan 2 » à la page 59](#page-58-0)

# **Autres problèmes**

### **Electrocution légère lorsque l'on touche l'imprimante**

Si de nombreux périphériques sont connectés à l'ordinateur, il est possible que vous receviez une légère décharge électrique lorsque vous touchez l'imprimante. Installez un câble de terre sur l'ordinateur connecté à l'imprimante.

## **Le fonctionnement est très bruyant**

Activez **Mode silencieux** si l'imprimante est trop bruyante. L'activation de cette fonctionnalité peut réduire la vitesse d'impression. Selon les paramètres sélectionnés pour le type de papier et la qualité d'impression, il est possible qu'il n'y ait pas de différence au niveau du bruit de l'imprimante.

❏ Windows

Activez l'option **Mode silencieux** au niveau de l'onglet **Principal** dans le pilote d'impression.

❏ Mac OS X

Sélectionnez **Préférences système** à partir du menu **de la merimantes et fax** (ou **Impression et numérisation**, **Impression et fax**), puis sélectionnez l'imprimante. Cliquez sur **Options et fournitures** > **Options** (ou **Pilote**). Sélectionnez **Oui** pour le paramètre **Mode silencieux**.

## **L'application est bloquée par un pare-feu (uniquement pour Windows)**

Ajoutez l'application au programme autorisé de pare-feu Windows dans les paramètres de sécurité dans le **Panneau de configuration**.

# <span id="page-127-0"></span>**Annexe**

# **Caractéristiques techniques**

# **Spécifications de l'imprimante**

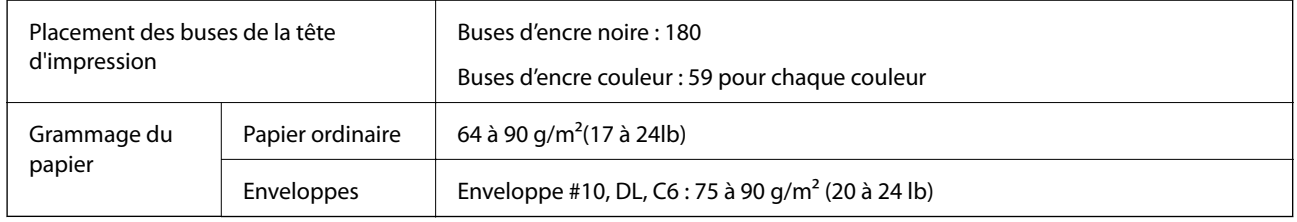

### **Zone imprimable**

#### *Zone imprimable des feuilles simples*

Il est possible que la qualité d'impression décline dans les zones foncées en raison du mécanisme de l'imprimante.

#### **Impression avec marges**

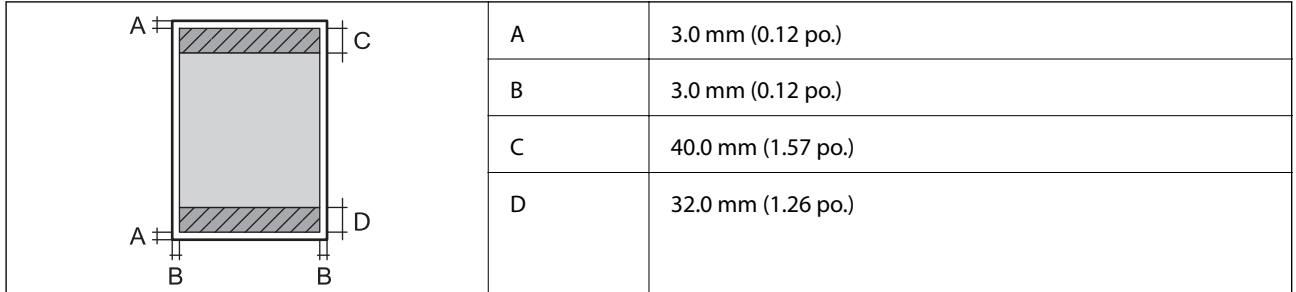

#### **Impression sans marges**

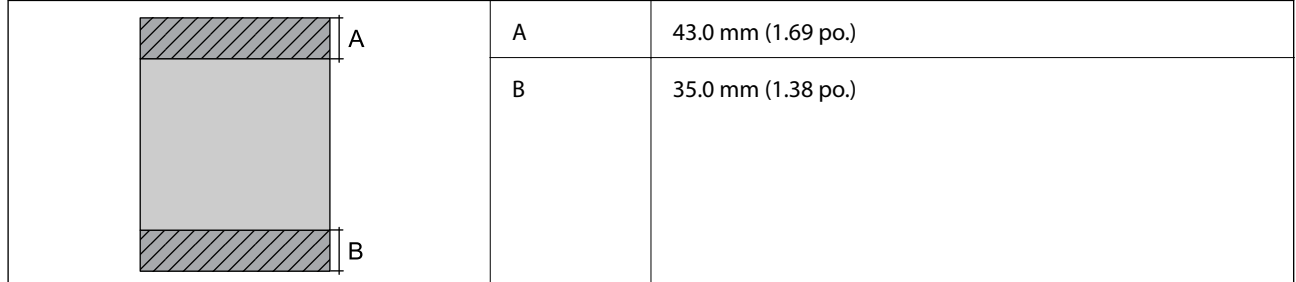

#### *Zone imprimable pour enveloppes*

Il est possible que la qualité d'impression décline dans les zones foncées en raison du mécanisme de l'imprimante.

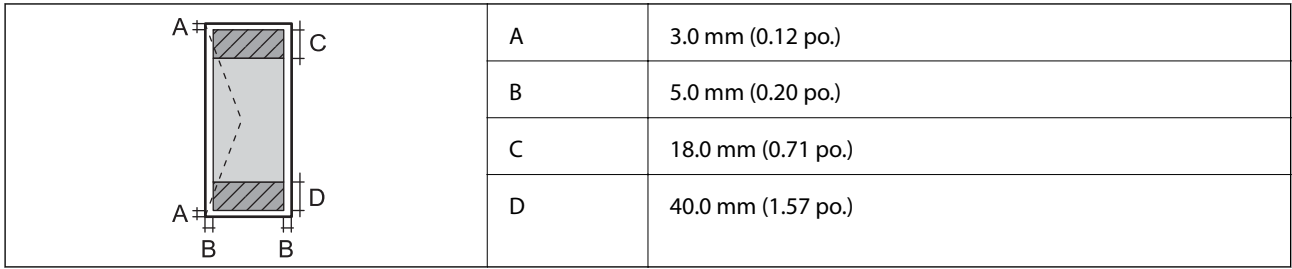

# **Caractéristiques du scanner**

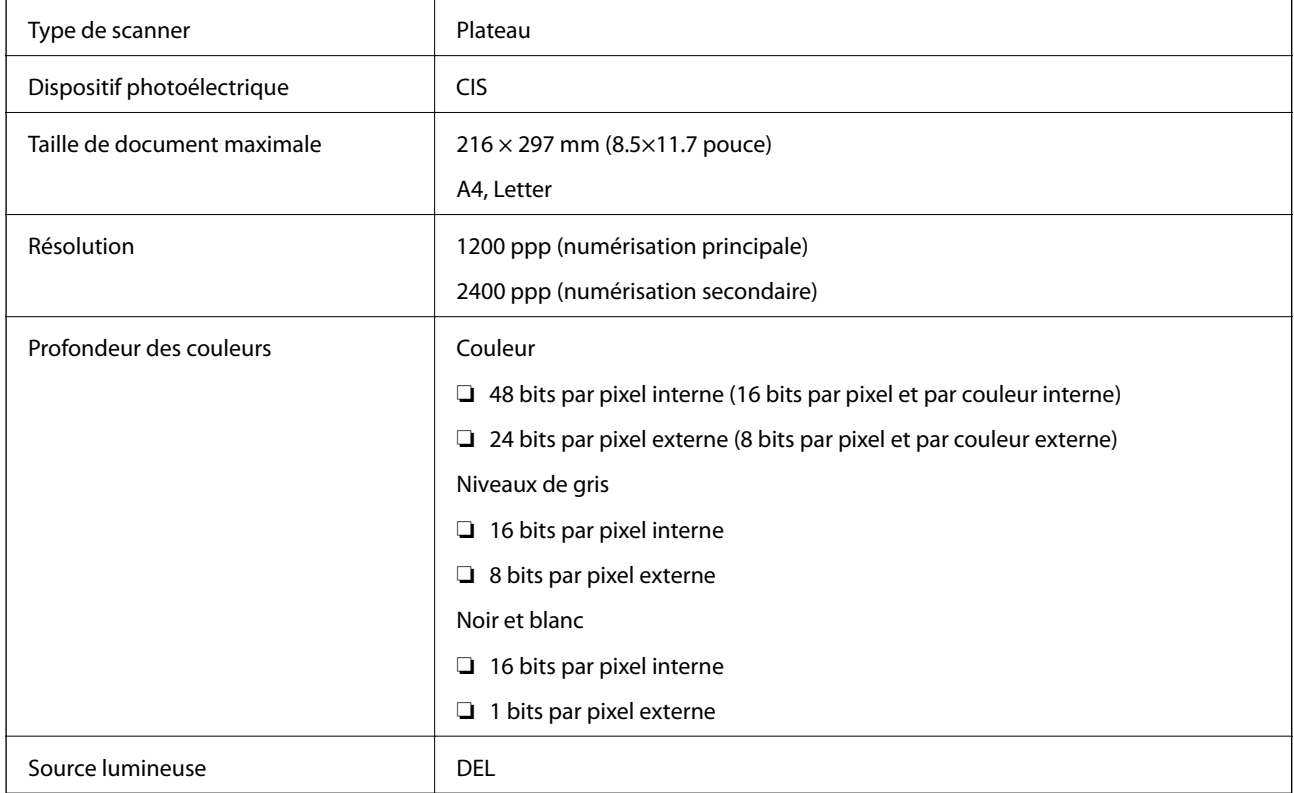

# **Spécifications de l'interface**

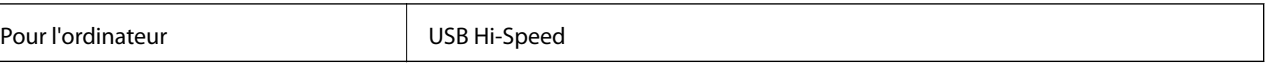

# **Liste des fonctions réseau**

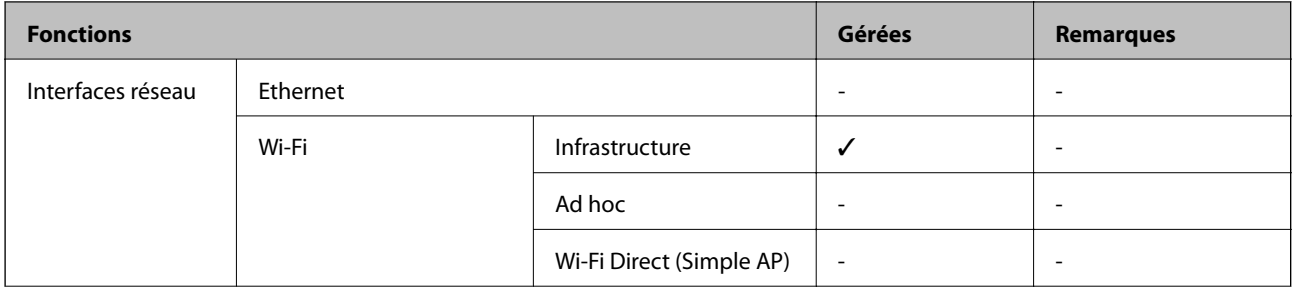

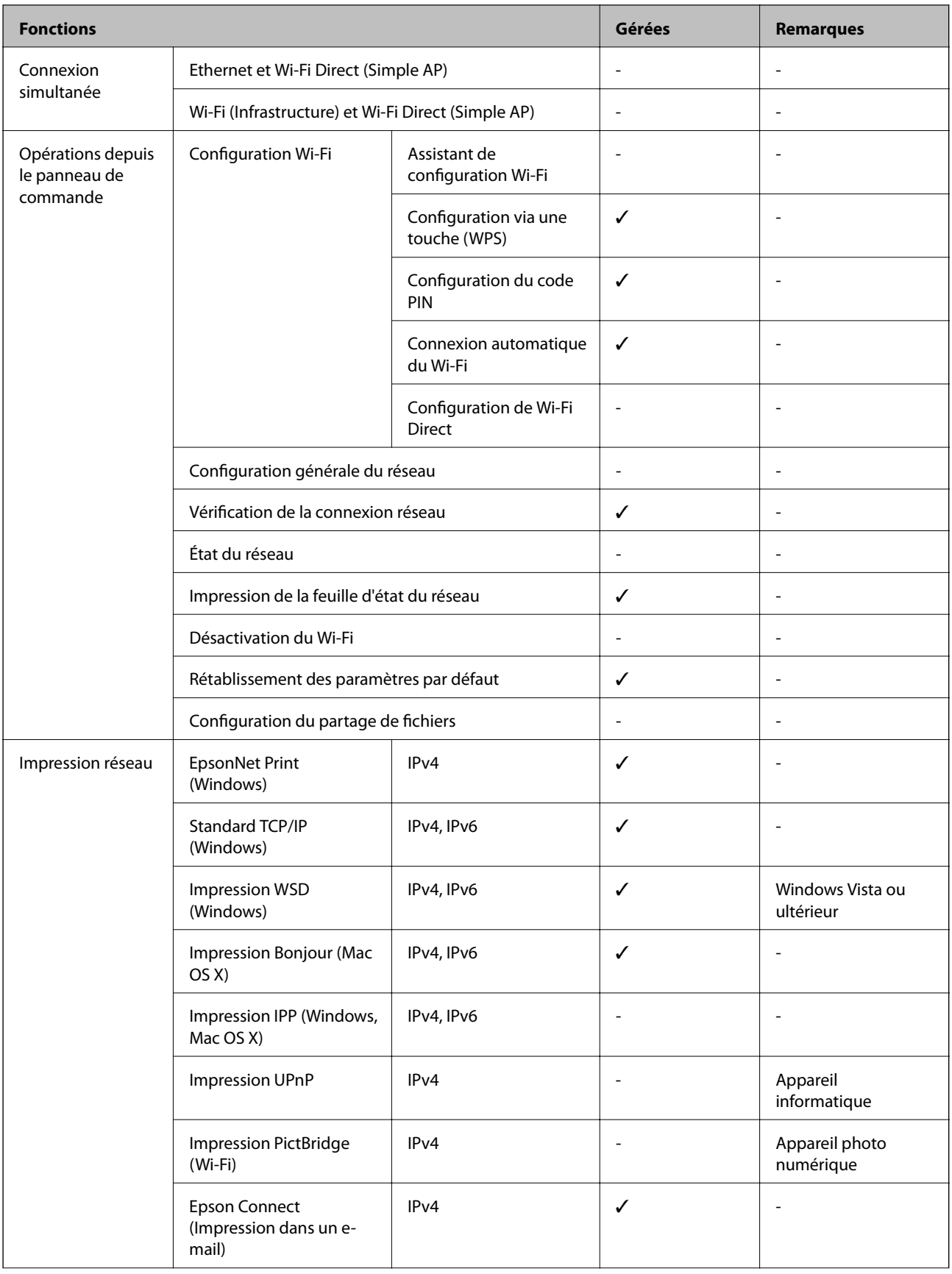

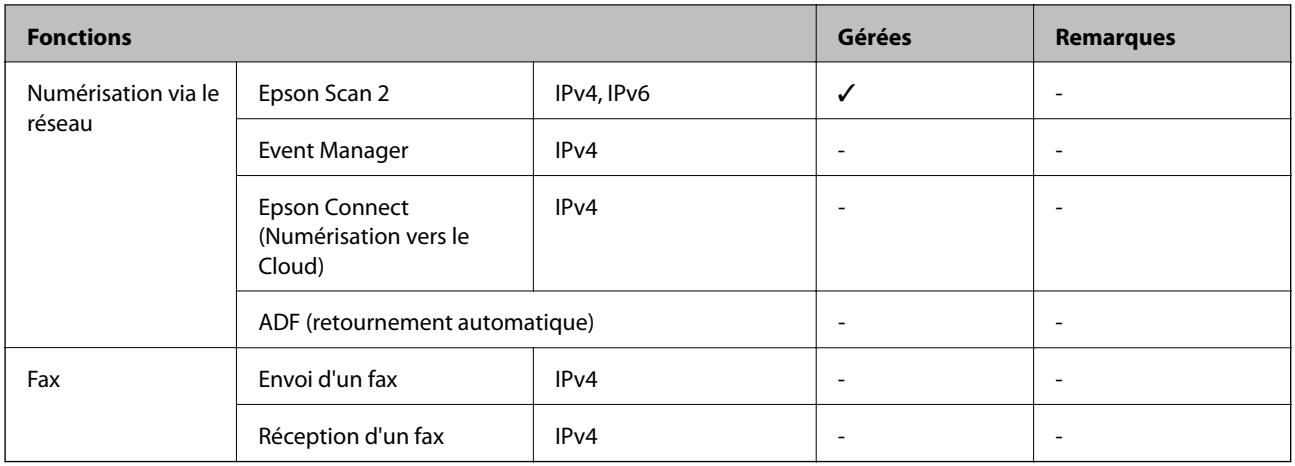

# **Spécifications Wi-Fi**

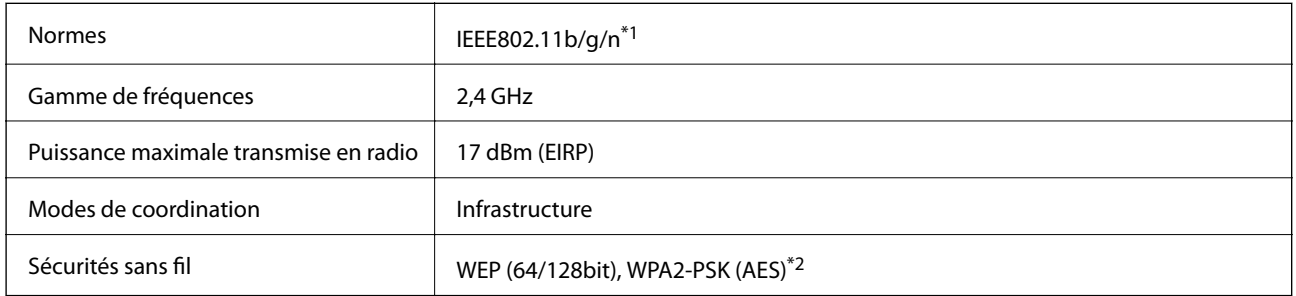

\*1 Conforme IEEE 802.11b/g/n ou IEEE 802.11b/g, selon le lieu d'achat.

\*2 Conforme WPA2 avec gestion de WPA/WPA2 Personal.

# **Protocole de sécurité**

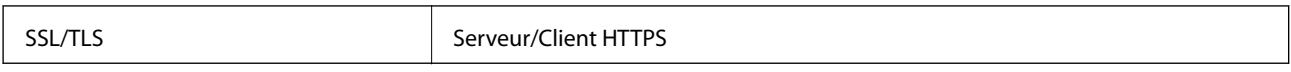

### **Dimensions**

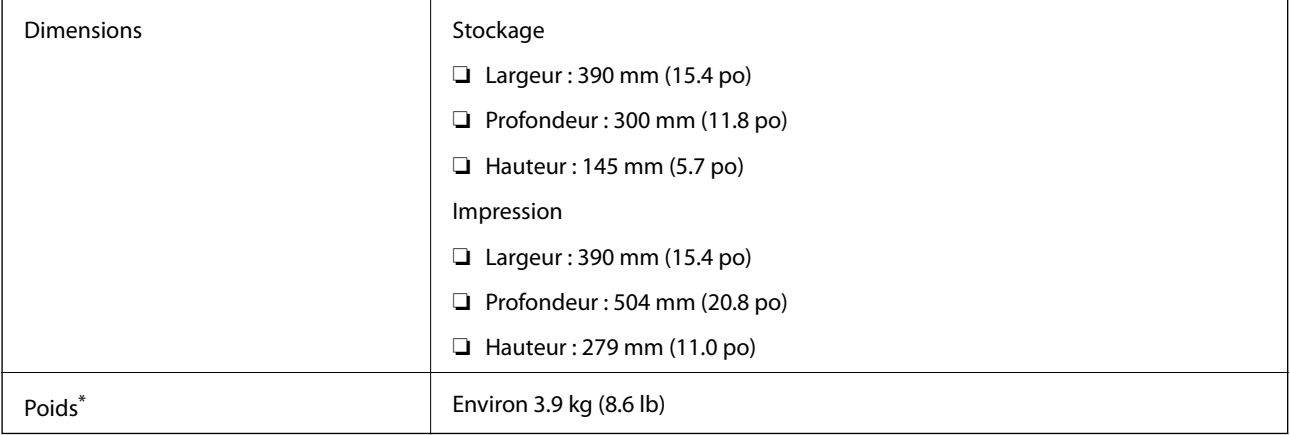

\* Sans les cartouches d'encre et le cordon d'alimentation.

# **Caractéristiques électriques**

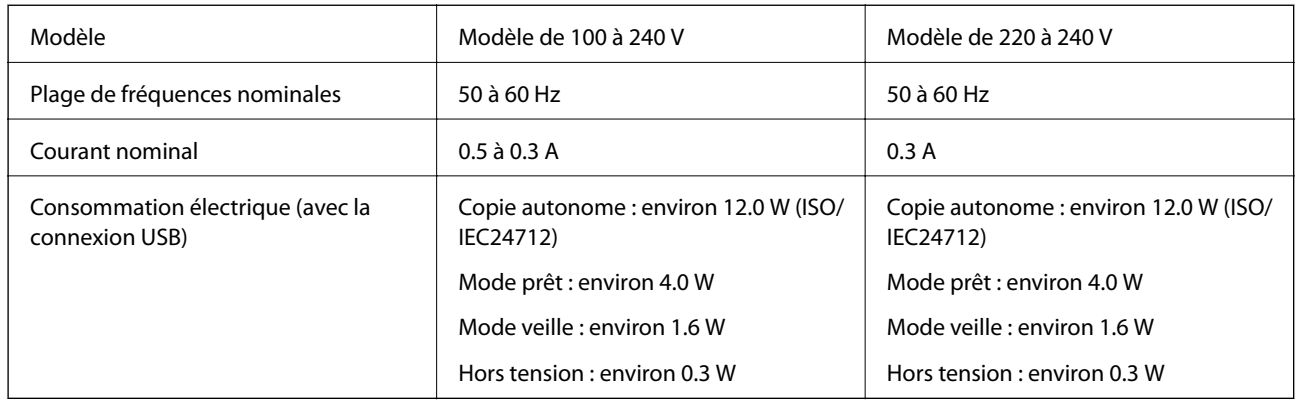

#### *Remarque:*

❏ Reportez-vous à l'étiquette présente sur l'imprimante pour connaître la tension du produit.

❏ Il est possible que la consommation électrique varie lors de la copie pour les utilisateurs belges. Consultez le site<http://www.epson.be> pour connaître les dernières caractéristiques.

## **Caractéristiques environnementales**

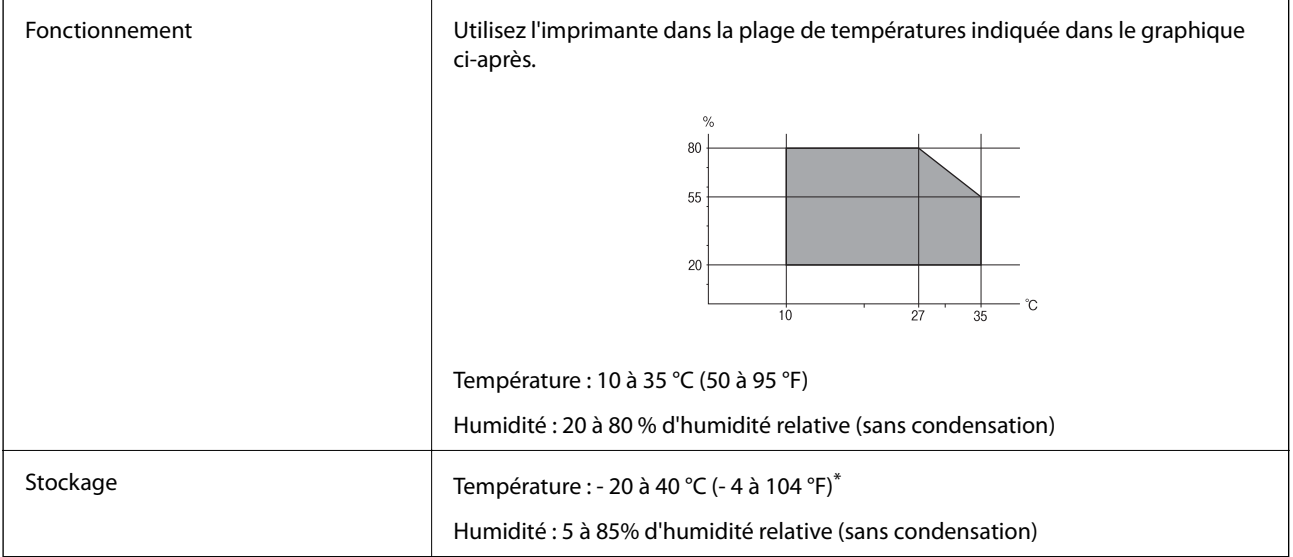

Stockage possible pendant un mois à 40 °C (104 °F).

### **Caractéristiques environnementales pour les cartouches d'encre**

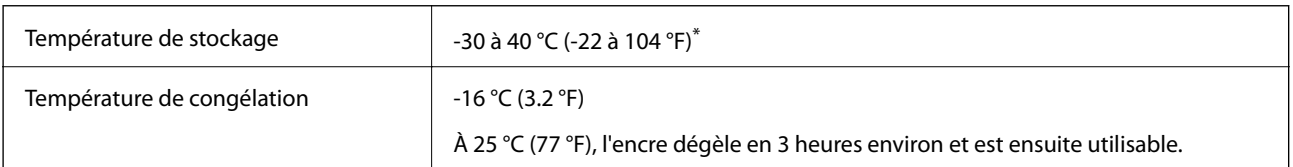

Stockage possible pendant un mois à 40 °C (104 °F).

# **Configuration requise**

❏ Windows 10 (32 bits, 64 bits)/Windows 8.1 (32 bits, 64 bits)/Windows 8 (32 bits, 64 bits)/Windows 7 (32 bits, 64 bits)/Windows Vista (32 bits, 64 bits)/Windows XP SP3 ou plus (32 bits)/Windows XP Professional x64 Edition SP2 ou plus

Mac OS X v10.11.x/Mac OS X v10.10.x/Mac OS X v10.9.x/Mac OS X v10.8.x/Mac OS X v10.7.x/Mac OS X v10.6.8

*Remarque:*

- $\Box$  Il se peut que Mac OS X ne prenne pas en charge certaines applications et fonctionnalités.
- ❏ Le système de fichiers UNIX (UFS) pour Mac OS X n'est pas pris en charge.

# **Informations réglementaires**

### **Normes et conformité**

### **Normes et conformité pour le modèle européen**

Pour les utilisateurs européens

Seiko Epson Corporation déclare par la présente que le modèle d'équipement radio suivant est conforme à la Directive 2014/53/EU. Le texte complet de la déclaration de conformité de l'UE est disponible sur le site web suivant.

<http://:www.epson.eu/conformity>

C462Q

Pour utilisation dans les pays suivants uniquement : Irlande, Royaume-Uni, Autriche, Allemagne, Liechtenstein, Suisse, France, Belgique, Luxembourg, Pays-Bas, Italie, Portugal, Espagne, Danemark, Finlande, Norvège, Suède, Islande, Croatie, Chypre, Grèce, Slovénie, Malte, Bulgarie, République tchèque, Estonie, Hongrie, Lettonie, Lituanie, Pologne, Roumanie et Slovaquie.

Epson ne peut être tenue responsable en cas de non-respect des exigences de protection suite à une modification non recommandée du produit.

# $C \in$

### **Normes et approbations pour le modèle australien**

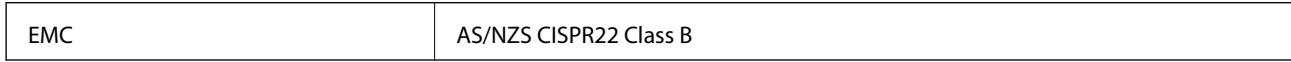

Epson déclare par la présente que l'équipement suivant est conforme aux exigences essentielles et autres dispositions pertinentes de la directive AS/NZS4268 :

C462Q

Epson ne peut être tenue responsable en cas de non-respect des exigences de protection suite à une modification non recommandée du produit.

## **Restrictions relatives à la copie**

Respectez les restrictions suivantes de manière à garantir une utilisation responsable et légale de l'imprimante.

La copie des éléments suivants est interdite par la loi :

- ❏ Billets de banque, pièces, titres négociables émis par le gouvernement, titres de gage du gouvernement et titres municipaux
- ❏ Timbres-poste inutilisés, cartes postales prétimbrées et autres envois postaux timbrés au tarif en vigueur
- ❏ Timbres fiscaux émis par le gouvernement et titres émis selon des procédures légales

Faites preuve de circonspection lors de la copie des éléments suivants :

- ❏ Titres négociables privés (certificats d'action, billets au porteur, chèques, etc.), abonnements mensuels, billets de réduction, etc.
- ❏ Passeports, permis de conduire, certificats médicaux, titres de transport, bons d'alimentation, billets, etc.

#### *Remarque:*

Il est également possible que la copie de tels documents soit interdite par la loi.

Utilisation responsable de documents soumis à droits d'auteur :

Les imprimantes peuvent être utilisées incorrectement en cas de copie de documents soumis à droits d'auteur. À moins d'agir sur les conseils d'un avocat bien informé, prenez vos responsabilités et faites preuve de respect en sollicitant l'autorisation du détenteur des droits d'auteur avant de copier des documents publiés.

# **Transport de l'imprimante**

Procédez comme suit pour emballer l'imprimante si vous devez la transporter pour la déplacer ou la réparer.

#### c*Important:*

- ❏ Lors du stockage ou du transport de l'imprimante, évitez de l'incliner, de la placer verticalement ou de la renverser, faute de quoi de l'encre risque de fuir.
- ❏ Laissez les cartouches d'encre installées. Le retrait des cartouches peut assécher la tête d'impression et empêcher le bon fonctionnement de l'imprimante.
- 1. Mettez l'imprimante hors tension en appuyant sur la touche  $\mathcal{O}$ .
- 2. Assurez-vous que le voyant d'alimentation est éteint, puis débranchez le cordon d'alimentation.

#### c*Important:*

Débranchez le cordon d'alimentation lorsque le voyant d'alimentation est éteint, faute de quoi la tête d'impression ne retourne pas en position initiale et l'encre sèche, ce qui peut rendre l'impression impossible.

- 3. Déconnectez tous les câbles, tels que le cordon d'alimentation et le câble USB.
- 4. Retirez le papier présent dans l'imprimante.
- 5. Assurez-vous de l'absence de documents originaux dans l'imprimante.

#### **Annexe**

6. Ouvrez le module scanner avec le capot de documents fermé. Fixez le porte-cartouche sur l'imprimante avec du ruban adhésif.

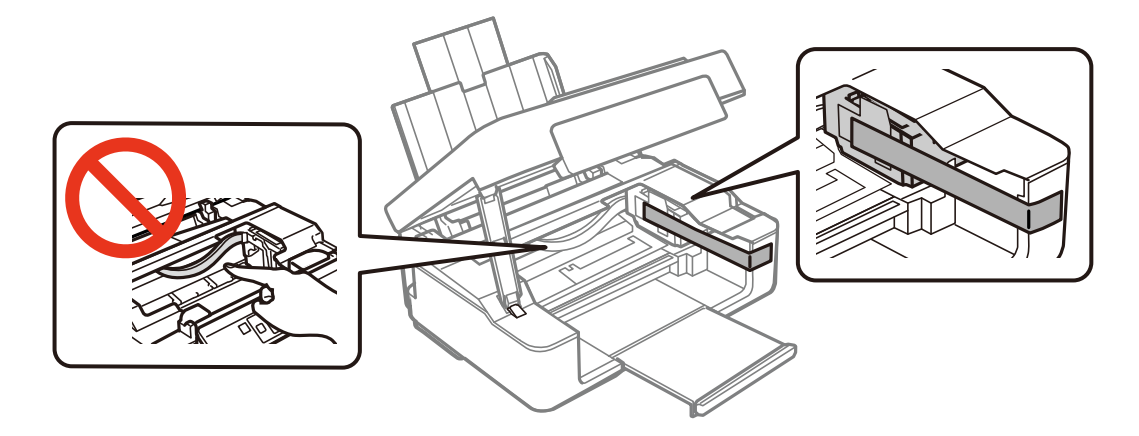

7. Fermez le module scanner.

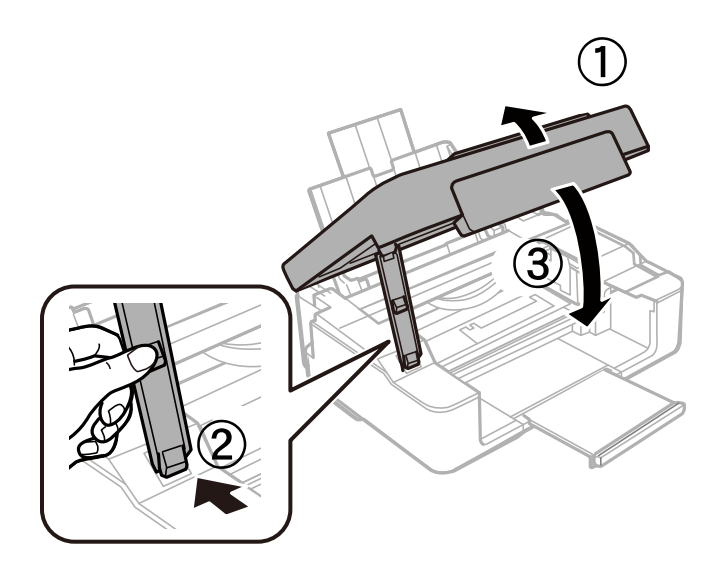

8. Préparez-vous à emballer l'imprimante comme indiqué ci-dessous.

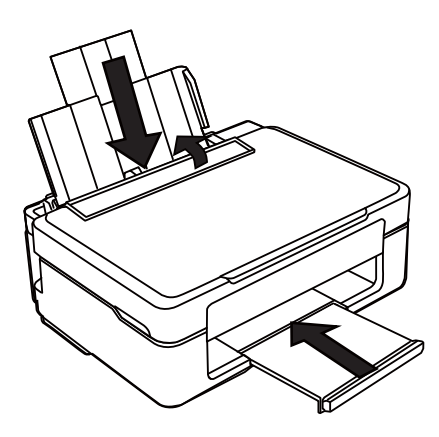

9. Placez l'imprimante dans son carton avec ses matériaux de protection.

#### **Annexe**

Lorsque vous utiliserez de nouveau l'imprimante, veillez à retirer le ruban adhésif qui maintient le porte-cartouche en place. Si, lorsque vous imprimez de nouveau, la qualité d'impression a décliné, nettoyez et alignez la tête d'impression.

#### **Informations connexes**

- & [« Nom et fonction des pièces » à la page 13](#page-12-0)
- & [« Vérification et nettoyage de la tête d'impression » à la page 83](#page-82-0)
- & [« Alignement de la tête d'impression » à la page 85](#page-84-0)

# **Où trouver de l'aide**

# **Site Web du support technique**

Si vous avez besoin d'aide supplémentaire, visitez le site Web du support technique Epson indiqué ci-dessous. Sélectionnez votre pays ou votre région et accédez à la section d'assistance de votre site Web Epson local. Les pilotes les plus récents, foires aux questions, manuels et autres ressources pouvant être téléchargées sont également disponibles sur le site.

#### <http://support.epson.net/>

#### <http://www.epson.eu/Support> (Europe)

Si votre produit Epson ne fonctionne pas correctement et que vous ne pouvez pas résoudre le problème, contactez le service d'assistance Epson.

## **Contacter l'assistance Epson**

### **Avant de contacter Epson**

Si votre produit Epson ne fonctionne pas correctement et que vous ne pouvez résoudre le problème à l'aide des informations de dépannage contenues dans les manuels de votre produit, contactez le service d'assistance Epson. Si le service d'assistance Epson de votre région n'est pas répertorié ci-dessous, contactez le revendeur auprès de qui vous avez acheté votre produit.

Pour nous permettre de vous aider plus rapidement, merci de nous fournir les informations ci-dessous :

❏ Numéro de série du produit

(l'étiquette portant le numéro de série se trouve habituellement au dos du produit)

❏ Modèle

❏ Version du logiciel

Cliquez sur **À propos**, **Info version**, ou un bouton similaire dans le logiciel du produit.

- ❏ Marque et modèle de votre ordinateur
- ❏ Nom et version de votre système d'exploitation
- ❏ Nom et version des applications que vous utilisez habituellement avec votre produit

#### *Remarque:*

Selon le produit, les données de liste de numérotation et/ou les paramètres réseau peuvent être stockés dans la mémoire du produit. Les données et/ou paramètres peuvent être perdus suite à une panne ou une réparation d'un produit. Epson ne sera pas tenue responsable de la perte de données, de la sauvegarde ou de la restauration de données et/ou paramètres et ce, même pendant une période de garantie. Nous vous recommandons d'effectuer votre propre sauvegarde de données ou de prendre des notes.

### **Aide pour les utilisateurs d'Europe**

Consultez votre document de garantie paneuropéenne pour obtenir des informations relatives à la procédure à suivre pour contacter l'assistance Epson.

### **Aide pour les utilisateurs de Taïwan**

Utilisez les sources suivantes pour obtenir des informations, de l'aide et des services :

#### **Internet**

#### [http://www.epson.com.tw](http://www.epson.com.tw/)

Des informations relatives aux caractéristiques des produits, des pilotes à télécharger et des demandes de produits sont disponibles.

#### **Bureau d'assistance Epson**

Téléphone : +886-2-80242008

L'équipe de notre bureau d'assistance téléphonique peut vous aider dans les domaines suivants :

- ❏ Demandes de ventes et informations relatives au produit
- ❏ Questions ou problèmes relatifs à l'utilisation des produits
- ❏ Demandes de réparations et garantie

#### **Centre de réparation :**

#### <http://www.tekcare.com.tw/branchMap.page>

TekCare corporation est un centre de service agréé pour Epson Taiwan Technology & Trading Ltd.

### **Aide pour les utilisateurs d'Australie**

Epson Australie souhaite vous proposer un service clientèle de niveau élevé. Parallèlement aux manuels de votre produit, nous mettons à votre disposition les sources d'information suivantes :

#### **Adresse URL Internet**

#### [http://www.epson.com.au](http://www.epson.com.au/)

Consultez le site Internet de Epson Australie. Un site qui vaut le coup d'œil ! Le site contient une zone de téléchargement de pilotes, une liste de points de contact Epson, des informations relatives aux nouveaux produits et une assistance technique (par courrier électronique).

#### **Bureau d'assistance Epson**

Téléphone : 1300-361-054

#### **Annexe**

Le bureau d'assistance Epson sert de point de contact final, il permet de garantir que les clients ont accès à des conseils. Les opérateurs du bureau d'assistance vous aident à installer, configurer et utiliser votre produit Epson. Le personnel de notre bureau d'assistance préventes vous propose de la documentation relative aux nouveaux produits Epson et vous indique où se trouve le revendeur ou agent d'entretien le plus proche. Le bureau d'assistance répond à de nombreux types de requêtes.

Nous vous invitons à recueillir toutes les informations nécessaires avant d'appeler. Plus les informations recueillies sont nombreuses et plus le problème peut être résolu rapidement. Les informations concernées incluent les manuels de votre produit Epson, le type d'ordinateur, le système d'exploitation, les programmes utilisés et toutes les informations jugées utiles.

#### **Transport du produit**

Epson conseille de conserver l'emballage du produit pour tout transport ultérieur.

### **Aide pour les utilisateurs à Singapour**

Les sources d'informations, d'assistance et de services disponibles auprès de Epson Singapour :

#### **Internet**

#### [http://www.epson.com.sg](http://www.epson.com.sg/)

Des informations relatives aux caractéristiques des produits, des pilotes à télécharger, des foires aux questions, des demandes de ventes et une assistance technique par courrier électronique sont disponibles.

#### **Bureau d'assistance Epson**

Numéro gratuit : 800-120-5564

L'équipe de notre bureau d'assistance téléphonique peut vous aider dans les domaines suivants :

- ❏ Demandes de ventes et informations relatives au produit
- ❏ Questions relatives à l'utilisation des produits ou problèmes de dépannage
- ❏ Demandes de réparations et garantie

### **Aide pour les utilisateurs de Hong Kong**

Pour obtenir une assistance technique et d'autres services après-vente, les utilisateurs sont invités à contacter Epson Hong Kong Limited.

#### **Page d'accueil Internet**

#### [http://www.epson.com.hk](http://www.epson.com.hk/)

Epson Hong Kong a créé une page d'accueil Internet en chinois et en anglais, permettant aux utilisateurs d'accéder aux informations suivantes :

- ❏ Informations relatives au produit
- ❏ Foires aux questions
- ❏ Dernières versions des pilotes Epson

#### **Ligne d'assistance technique**

Vous pouvez également contacter notre personnel technique aux numéros de téléphone et de fax suivants :

Téléphone : 852-2827-8911

**Annexe**

Télécopie : 852-2827-4383